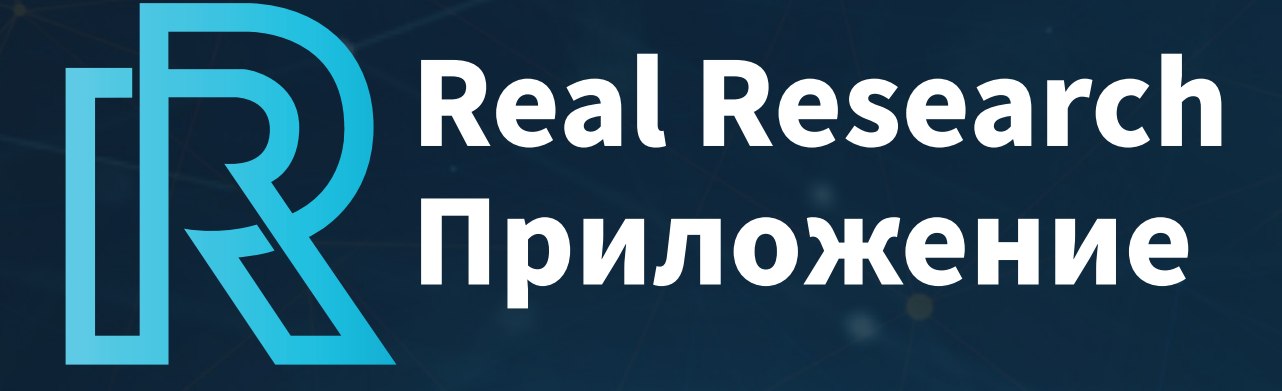

РУКОВОДСТВО ПОЛЬЗОВАТЕЛЯ

ноябрь 2023

# **Содержандея**

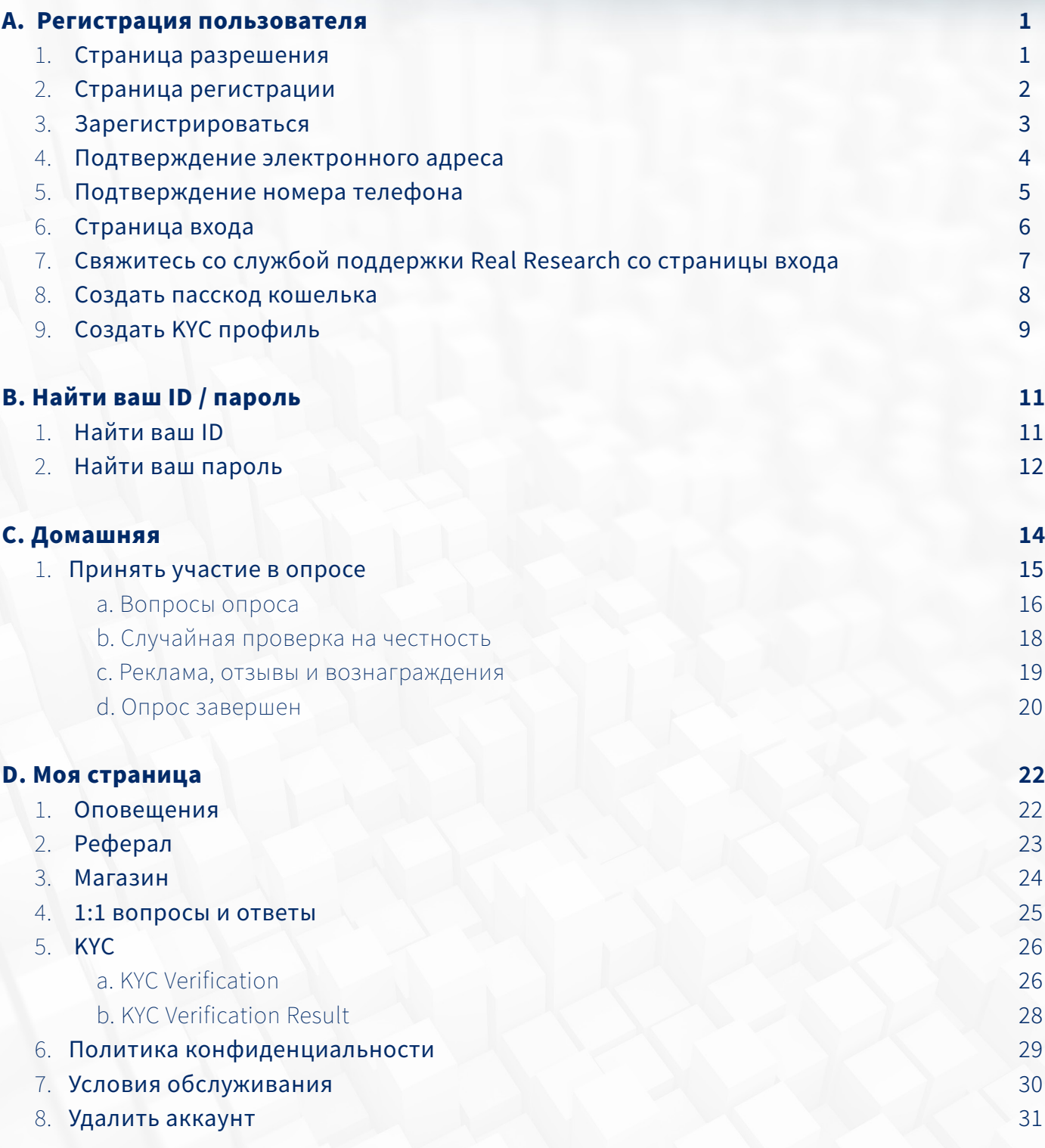

# **Содержание**

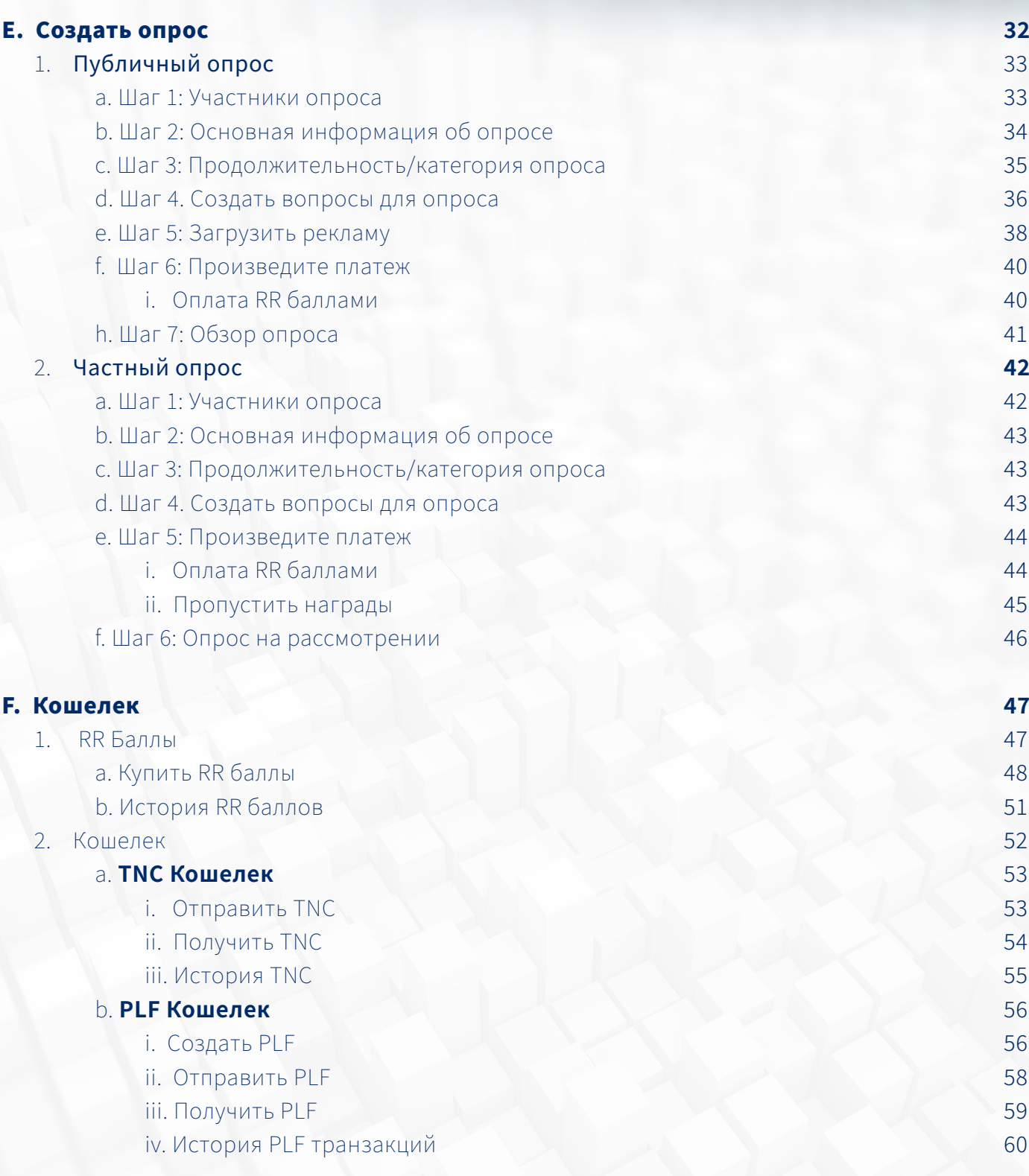

# Содержандся

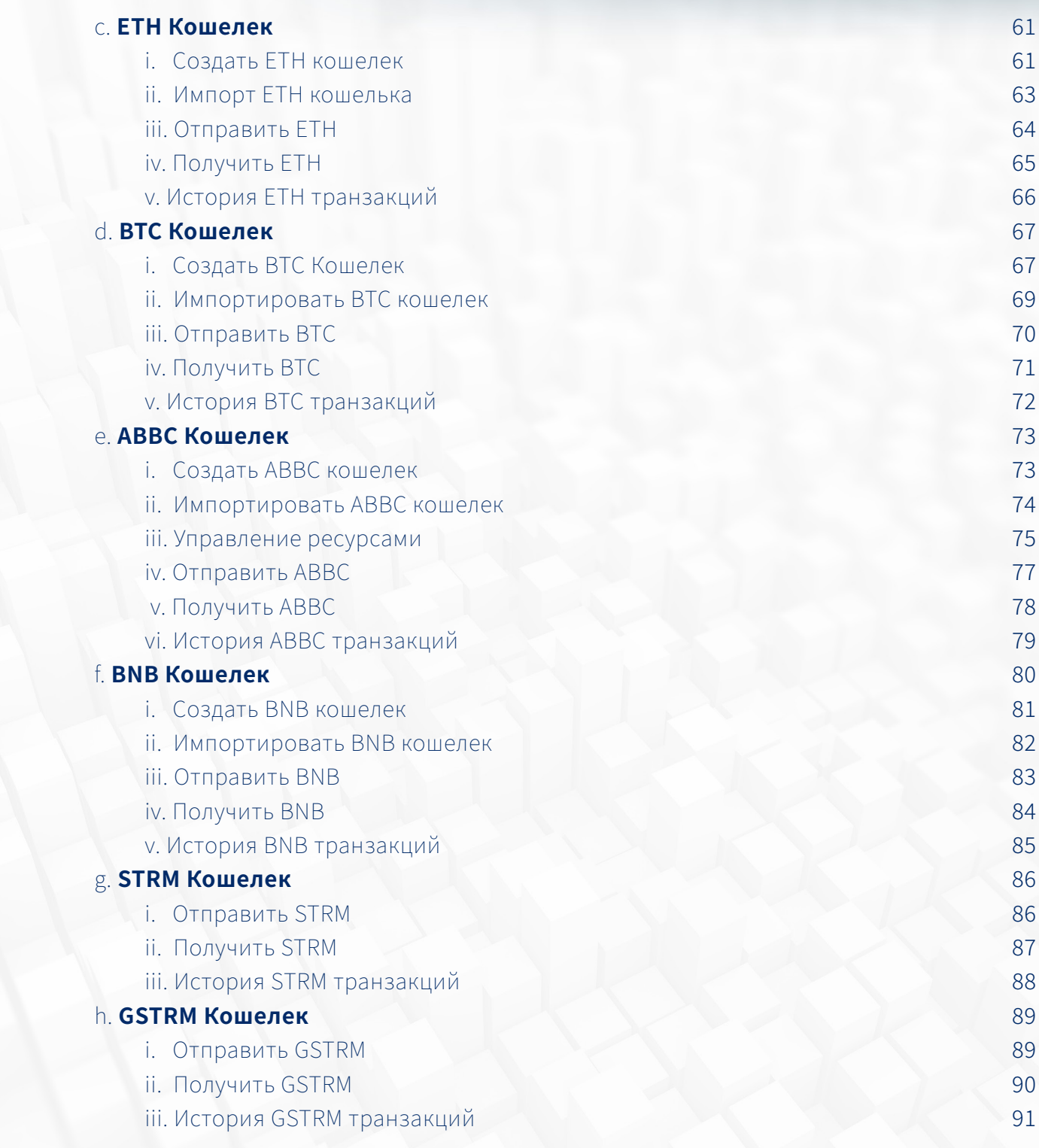

#### **1. Страница разрешения**

Перед регистрацией вам необходимо предоставить разрешения приложению. Прочтите все необходимые разрешения необходимые для приложения и выберите "Я подтверждаю, что прочитал вышеуказанную информацию".

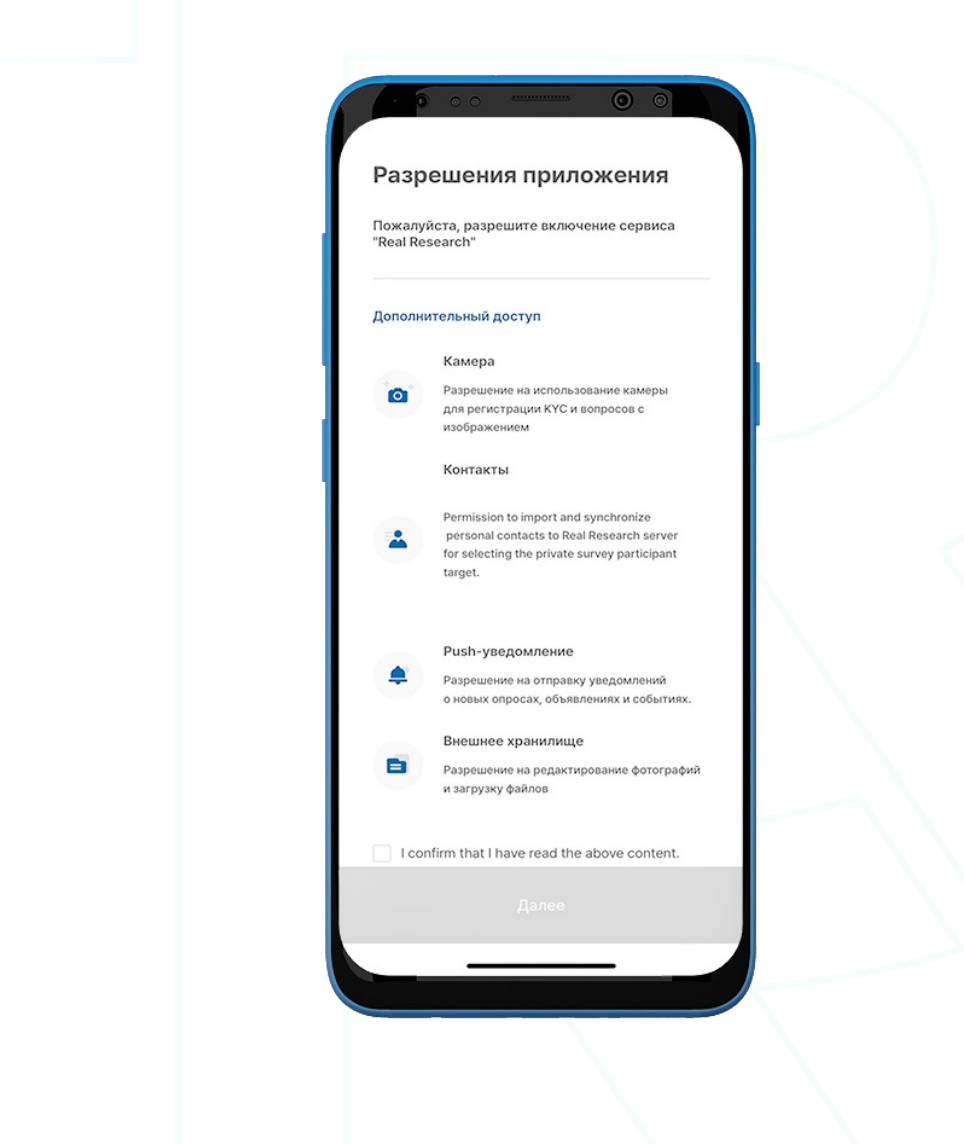

**IR** 

#### **2. Страница регистрации**

Существующие пользователи могут войти в систему, используя свои текущие учетные данные, а новые пользователи могут зарегистрироваться, нажав кнопку "Зарегистрироваться".

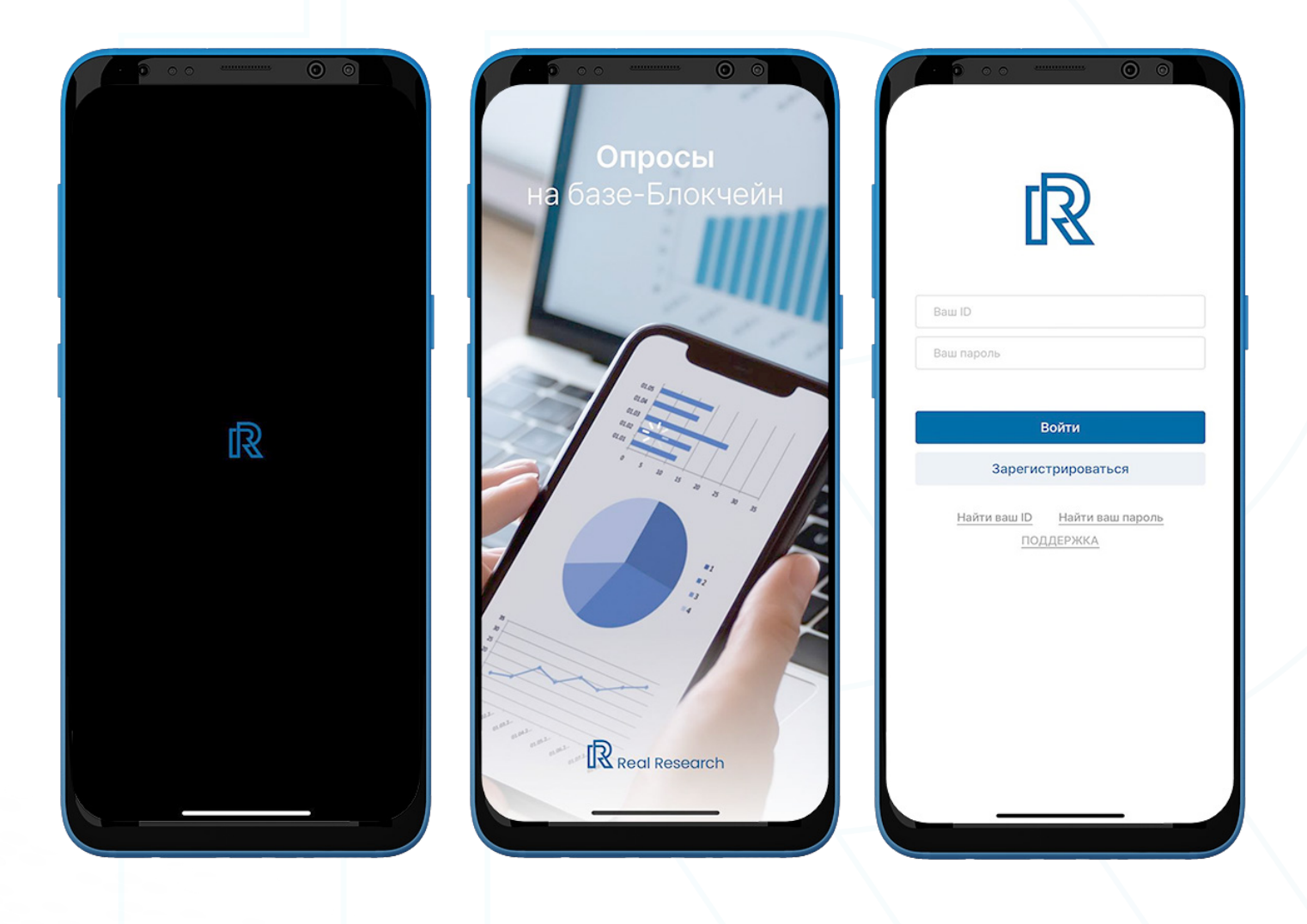

 $\mathbb{R}$ 

#### **3. Зарегистрироваться**

- 1. Нажмите "Зарегистрироваться", чтобы создать аккаунт. Вы должны сначала ввести действующий адрес электронной почты.
- 2. Введите пароль и повторите его для подтверждения.
- 3. Пароль должен включать следующее:
	- Не менее 8 символов
	- Как минимум 1 цифру (прим. 1, 2, 3)
	- Как минимум 1 специальный символ (прим.  $\S$ , %, ^)
	- Как минимум 1 заглавную букву (прим. A, B, C)
	- Как минимум 1 строчную букву (прим. a, b, c)
- 4. Если пароль не соответствует критериям, он будет отклонен.

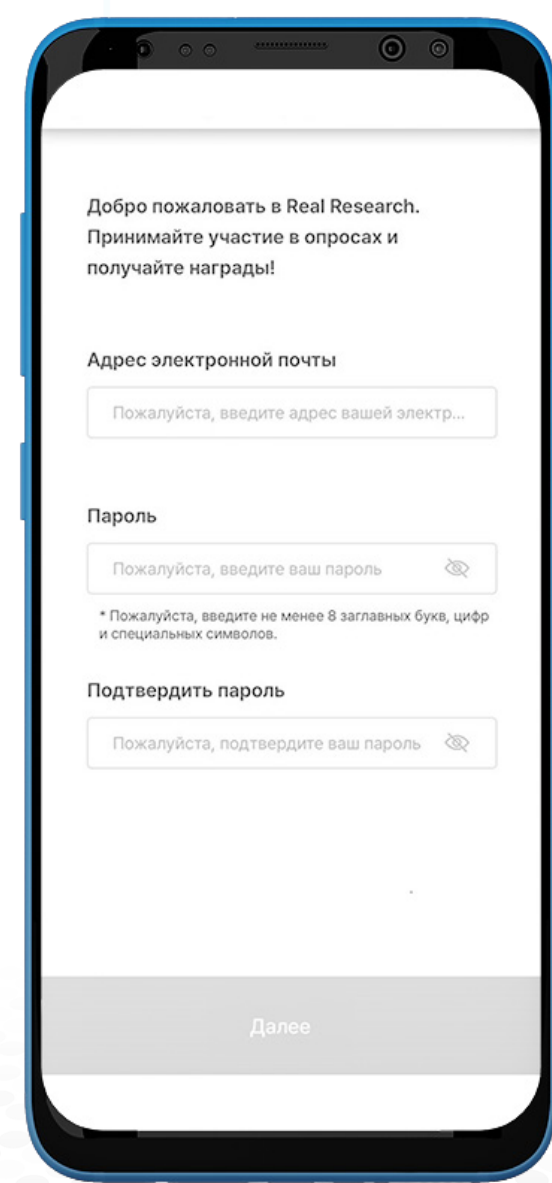

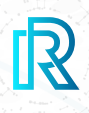

#### **4. Подтверждение электронного адреса**

- 1. После заполнения формы регистрации, вы получите электронное письмо с подтверждением.
- 2. Для подтверждения вашей электронной почты, введите код подтверждения, отправленный на ваш электронный адрес.
- 3. После ввода 6-значного кода подтверждения, выберите "Далее".
- 4. Если код не работает, выберите "Переотправить", чтобы получить электронное письмо, с новым кодом подтверждения.

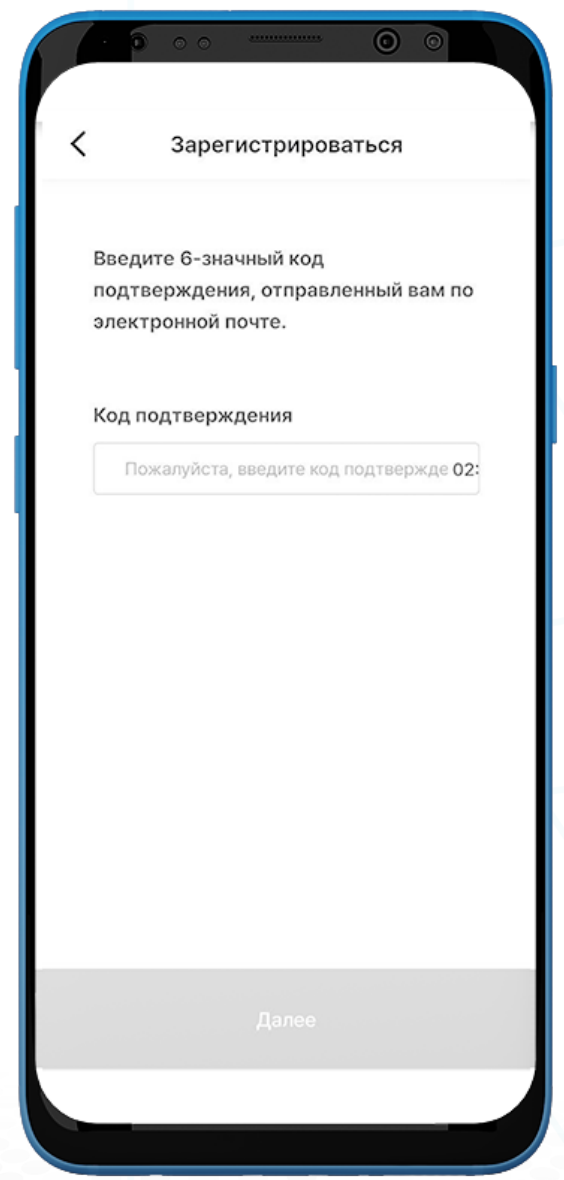

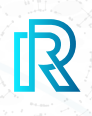

#### **5. Подтверждение номера телефона**

- 1. В выпадающем списке, выберите вашу страну проживания.
- 2. Введите номер мобильного телефона. Затем нажмите "Подтвердить".
- 3. Для того, чтобы подтвердить номер мобильного телефона, введите 6-значный код подтверждения, отправленный по SMS.

 Примечание : Для проверки на устройствах Android, номер мобильного телефона должен совпадать с SIM-картой. the SIM.

4. Поставьте галочку на всех полях и нажмите "Далее". Регистрация завершена

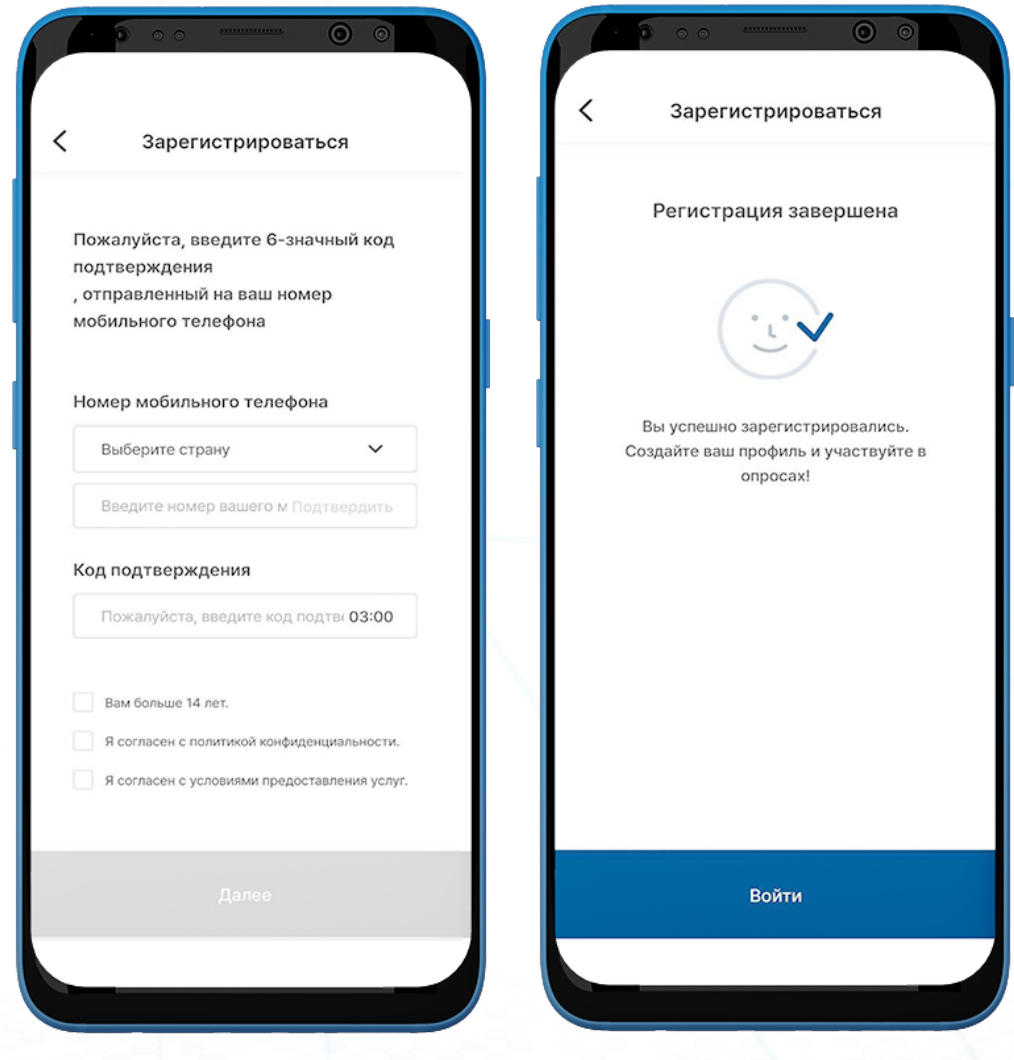

# $\mathbb{R}$

#### **6. Страница входа**

- 1. Введите действительный ID и пароль.
- 2. Нажмите на кнопку "Войти".
- 3. Если вы возвращаетесь в приложение после долгого времени неиспользования, приложение может потребовать биометрическую проверку.

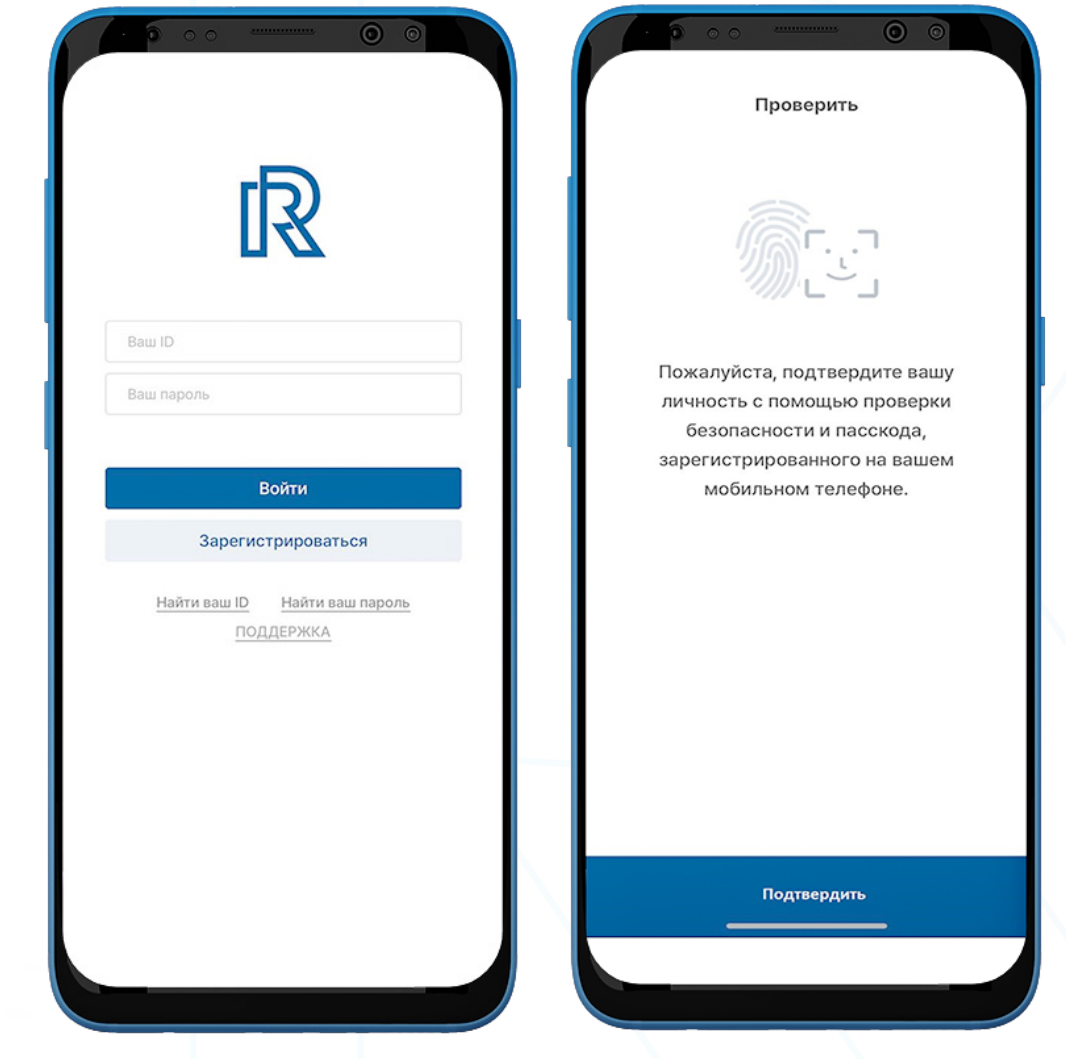

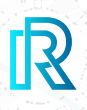

#### **7. Свяжитесь со службой поддержки Real Research со страницы входа**

Если у вас возникнут какие-либо проблемы, перед входом в систему, обратитесь в службу поддержки за помощью.

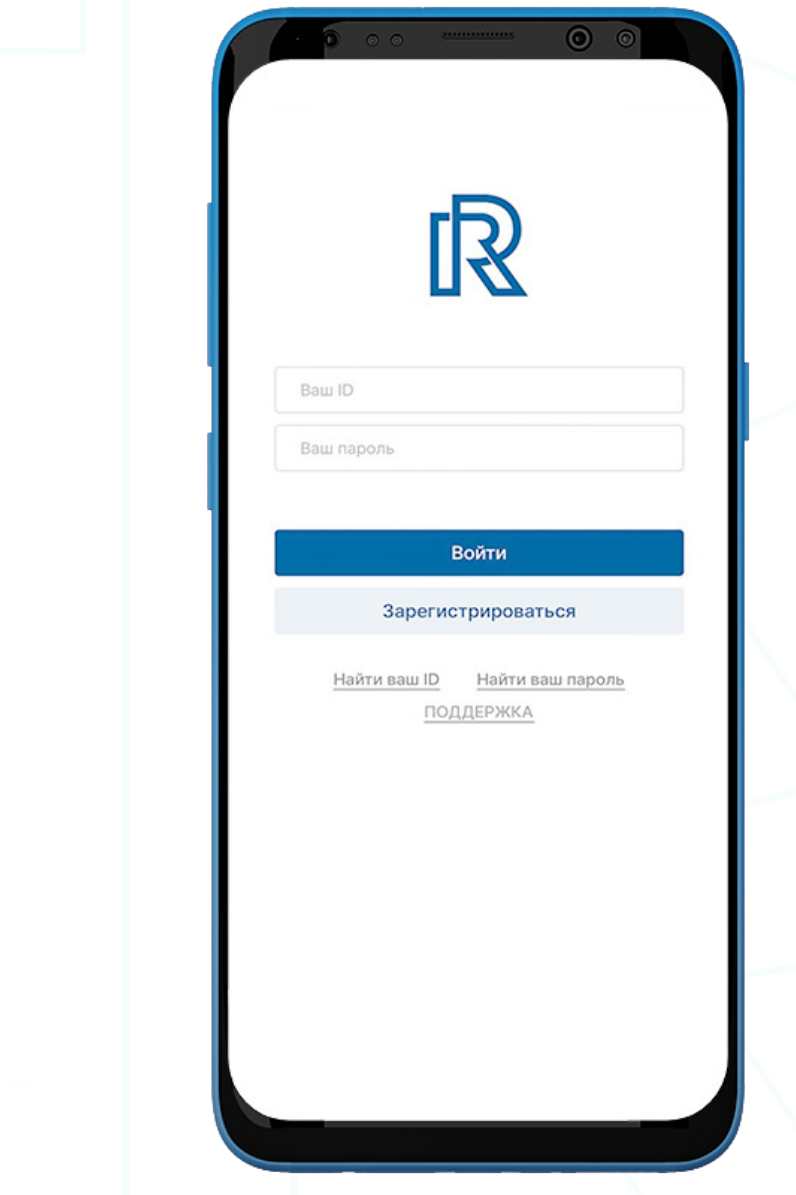

- 1. Нажмите "ПОДДЕРЖКА" внизу страницы.
- 2. Вы будете перенаправлены в приложение электронной почты (по умолчанию), синхронизированное с устройством пользователя, где вы можете отправлять запросы в службу поддержки.

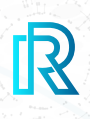

#### **8. Создать пасскод кошелька**

Создание пасскода кошелька, является обязательным шагом для защиты приватных ключей.

Пасскод этого кошелька, созданный при регистрации, будет использоваться только для транзакций в TNC кошельке, одном из кошельков поддерживаемым Real Research.

- 1. Создайте 6-значный пасскод и храните пасскод кошелька в безопасном месте (например, напишите на бумаге, сделайте снимок экрана и т. д.), так как его нельзя будет восстановить или сбросить, если вы его забыли.
- 2. Повторно введите пасскод для подтверждения.
- 3. После подтверждения пасскода кошелька, вы будете автоматически перенаправлены на следующий шаг.

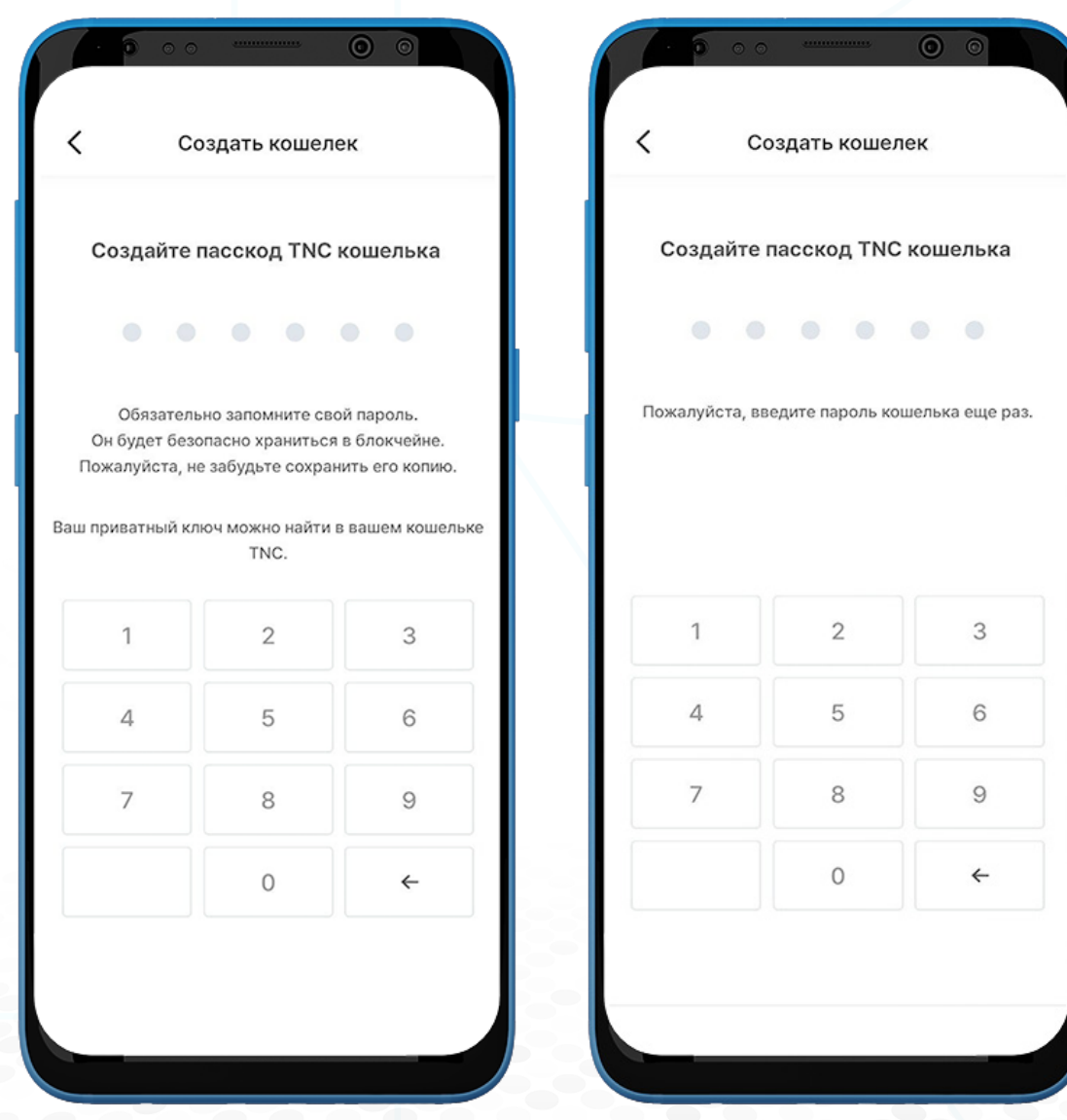

#### **9. Создать KYC профиль**

В приложении Real Research необходимо, чтобы пользователи ответили на все KYC вопросы, для предоставления более подробного и точного профиля.

 Примечание : CПройдите все уровни KYC, чтобы участвовать в большем количестве опросов и наслаждаться лучшим пользовательским опытом.

- 1. После создания пасскода кошелька, вопросы KYC 1-го уровня отобразятся автоматически.
- 2. Выберите пол.

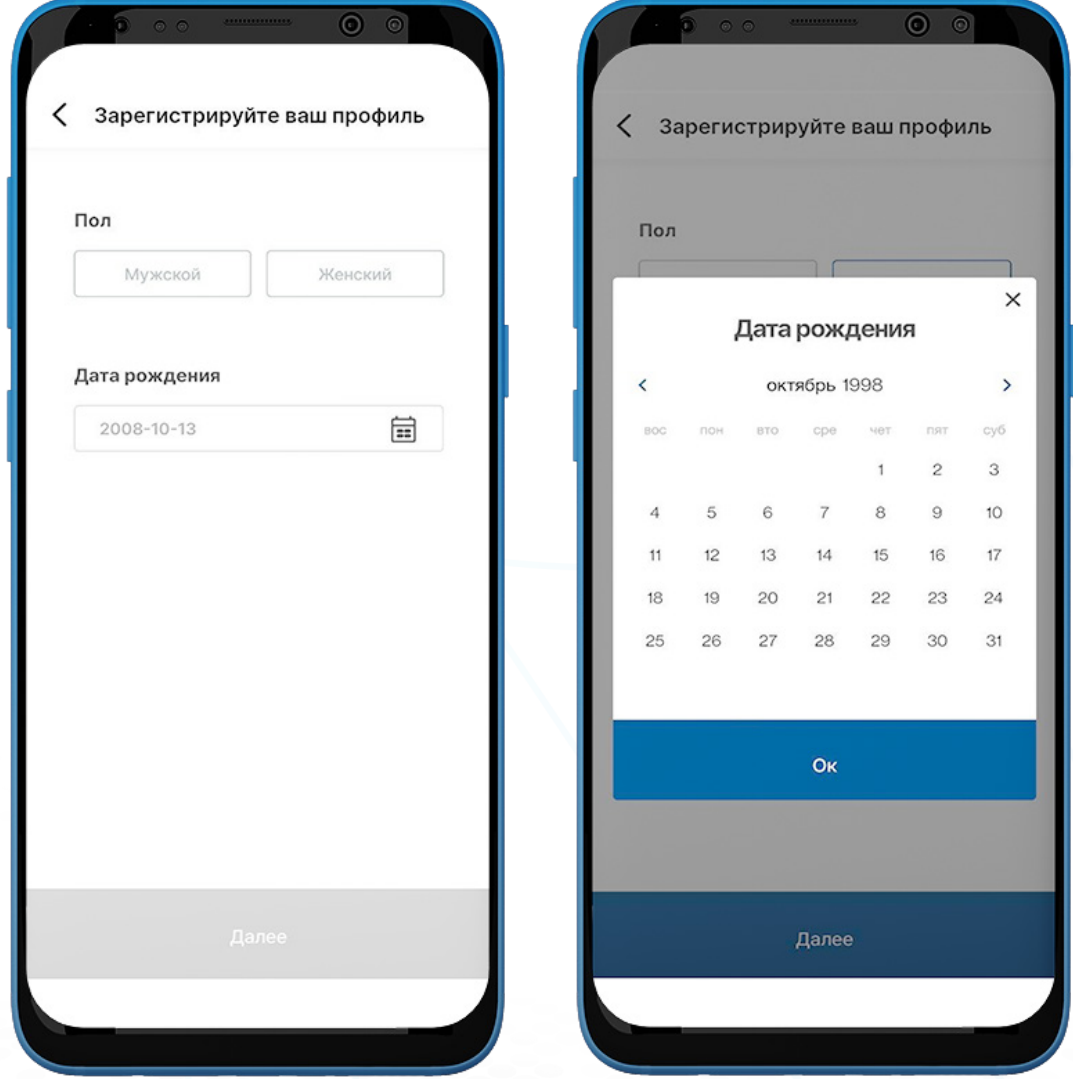

3. Выберите вашу дату рождения и нажмите "Далее", чтобы продолжить.

 Примечание : Убедитесь, что введенная дата рождения совпадает с датой, указанной в вашем паспорте/удостоверении личности, чтобы в будущем можно было подтвердить вашу личность.

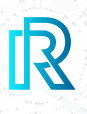

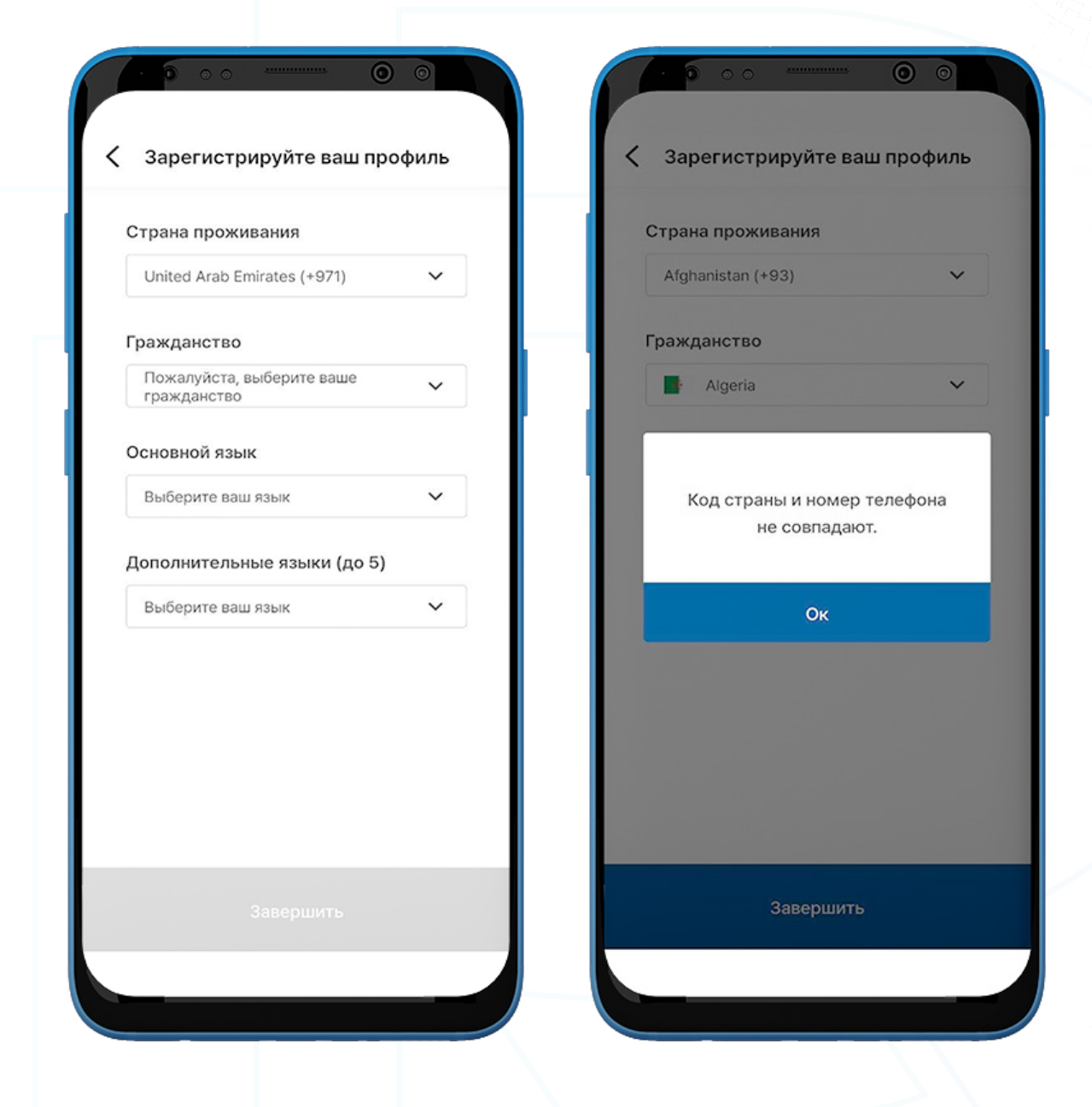

4. На последней странице KYC профиля, вы должны предоставить следующую информацию:

#### Страна проживания, гражданство, основной язык, дополнительный(е) язык(и) (необязательно).

5. Если код выбранной страны проживания и зарегистрированный вами номер телефона не совпадают, появится всплывающее сообщение.

# **B. Найти Ваш ID / Пароль**

#### **1. Найти ваш ID**

Если вы забудете свой ID, его можно будет восстановить.

- 1. Нажмите "Найти ваш ID" на странице входа.
- 2. Выберите вашу страну проживания.
- 3. Введите ваш зарегистрированный номер мобильного телефона и нажмите "Подтвердить".
- 4. Введите код подтверждения, отправленный на номер вашего мобильного телефона, и нажмите "Далее".
- 5. Вы будете перенаправлены на страницу входа, и зарегистрированный адрес электронной почты, будет автоматически заполнен в разделе ваш ID.

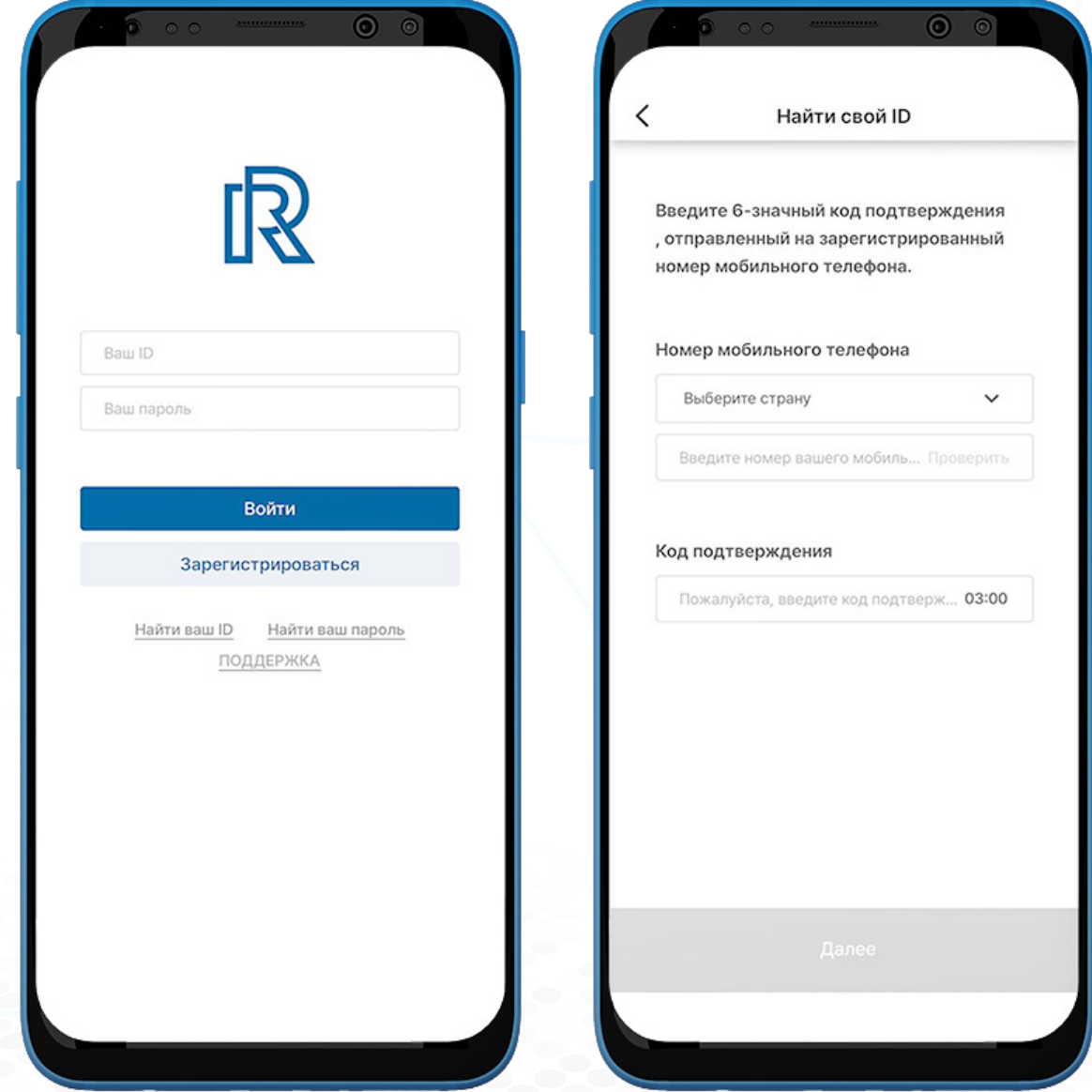

# **B. Найти Ваш ID / Пароль**

#### **2. Найти ваш пароль**

Если вы забудете ваш пароль, его можно сбросить.

- 1. Для того, чтобы сбросить ваш пароль, выберите "Найти ваш пароль" на странице входа.
- 2. Введите ваш зарегистрированный адрес электронной почты и нажмите "Подтвердить".
- 3. Введите код подтверждения, отправленный на ваш адрес электронной почты, и нажмите "Далее".

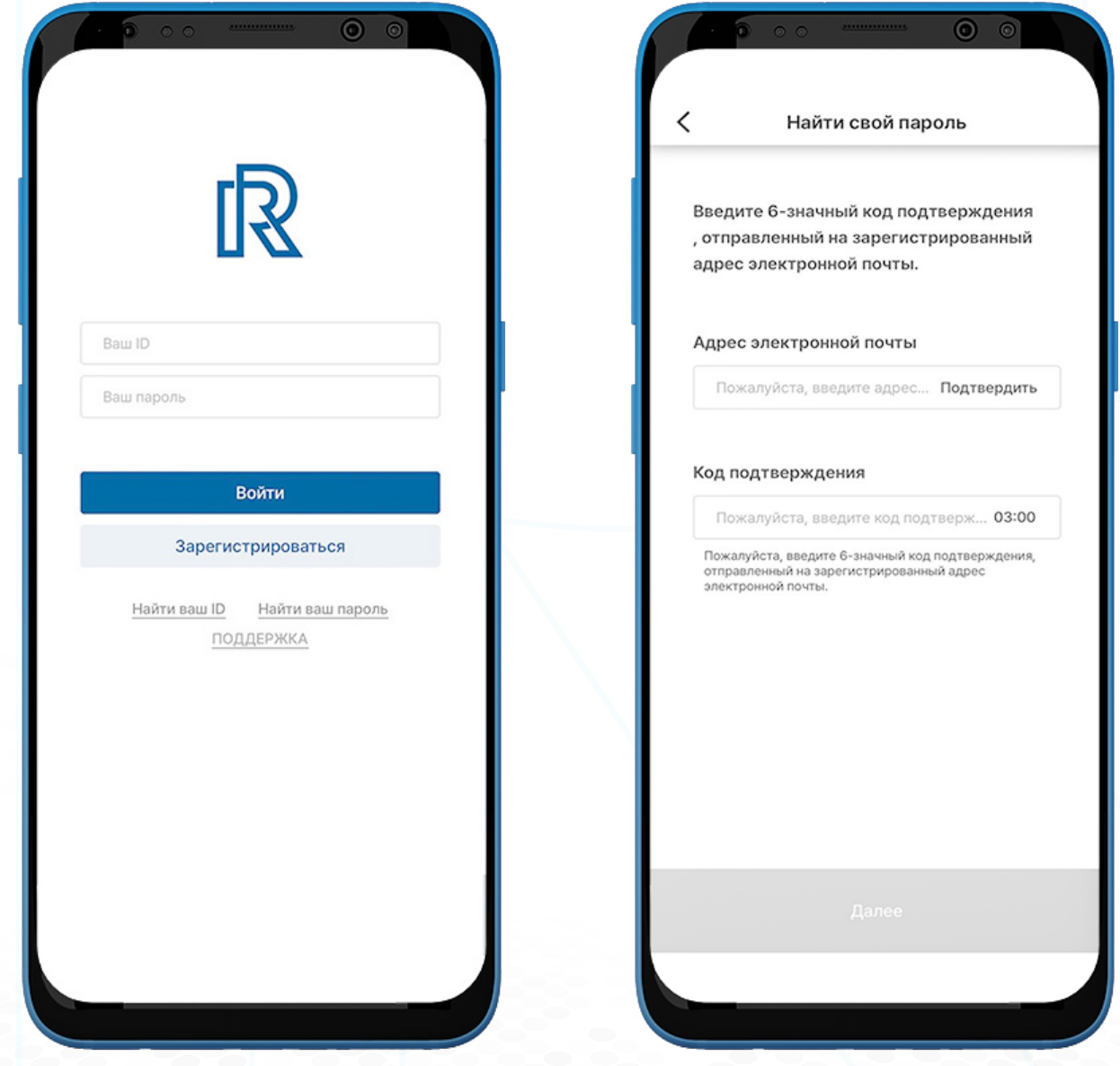

IR

# **B. Найти Ваш ID / Пароль**

- 4. Ваш новый пароль должен соответствовать следующим требованиям:
	- Не менее 8 символов
	- Как минимум 1 цифра (прим.  $1, 2, 3$ )
	- Как минимум 1 специальный символ (прим. \$, %, ^)
	- Как минимум 1 заглавная буква (прим. A, B, C)
	- Как минимум 1 строчная буква (прим. a, b, c)
- 5. Повторно введите новый пароль для подтверждения и выберите "Далее".
- 6. Ваш пароль был успешно изменен.

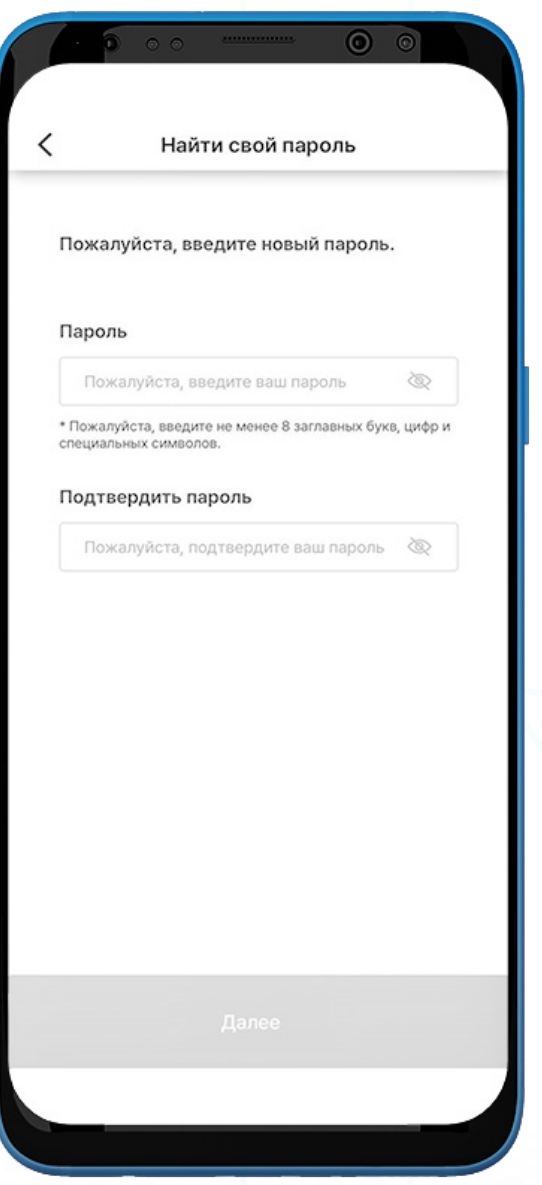

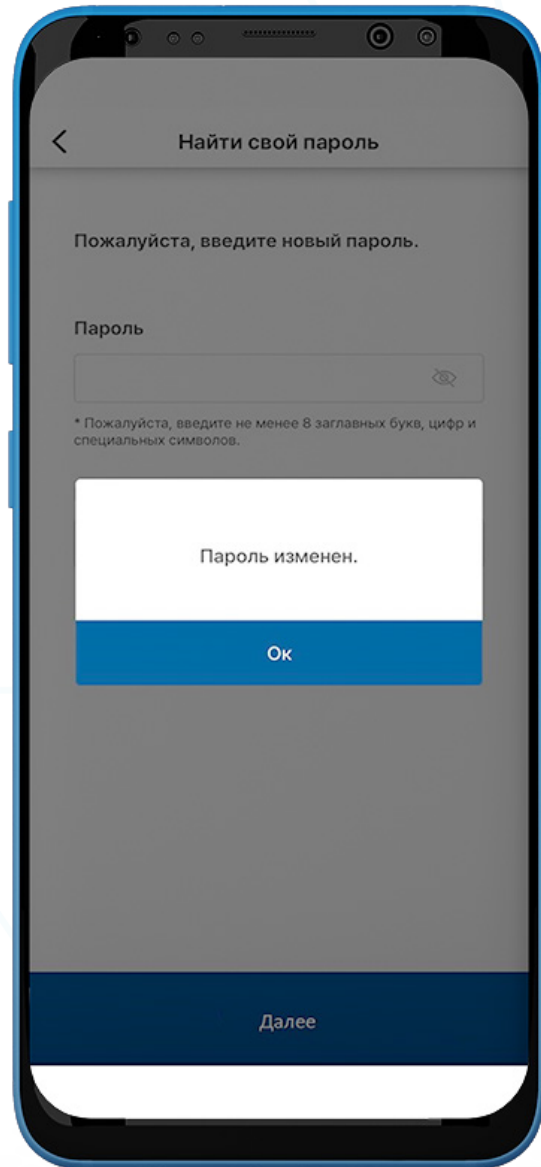

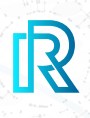

#### **Home**

После входа в приложение Real Research вы увидите Домашнюю страницу. Домашняя страница включает в себя следующее:

- Активные выбрав текущий опрос, вы можете принять участие в нем.
- Участвовал вы можете просмотреть все опросы, в которых вы принимали участие.
- Рекомендовать друзьям вы можете порекомендовать приложение Real Research друзьям разными способами. Для получения дополнительной информации о рекомендации, пожалуйста, обратитесь к разделу D. Моя страница, "Рекомендовать друзьям".

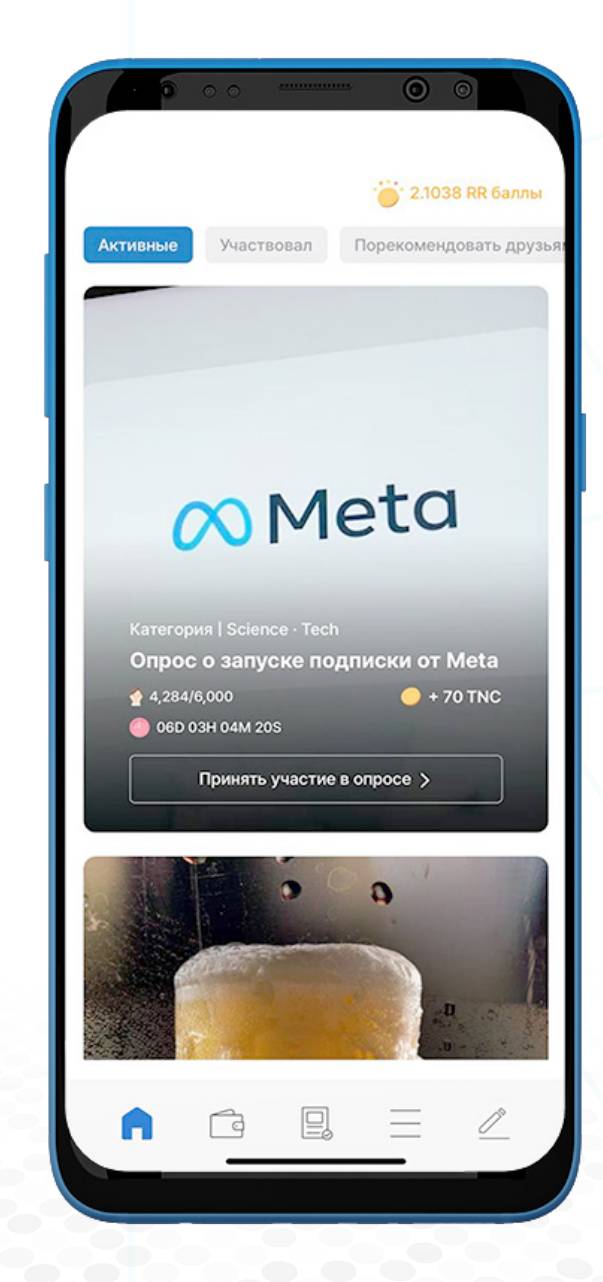

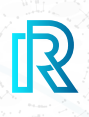

#### **Принять участие в опросе**

- 1. Во вкладке "Активные", вы можете видеть опросы проводимые в приложении. Здесь показана подробная информация, включая название опроса, категорию, продолжительность опроса, вознаграждения и код опроса.
- 2. Проведите пальцем вниз, чтобы просмотреть список активных опросов.
- 3. Для того чтобы принять участие в опросе, нажмите на кнопку "Принять участие в опросе".

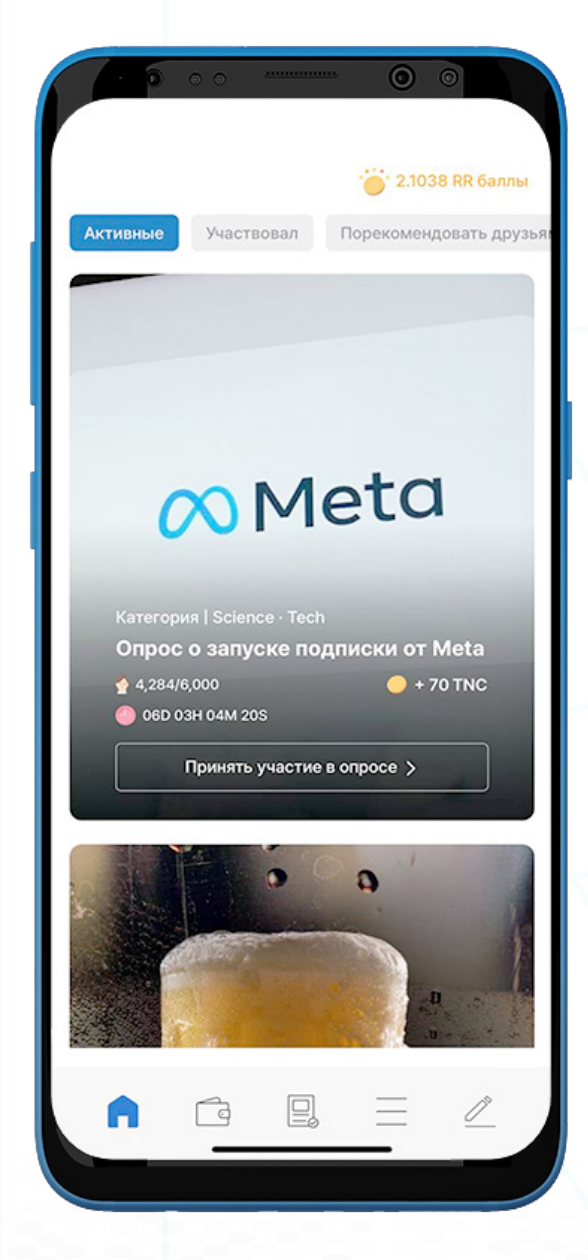

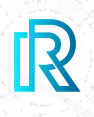

#### **1. Вопросы опроса**

- 1. Выберите опрос для участия во вкладке "Активные".
- 2. После нажатия "Начать опрос", появится всплывающее окно, как показано ниже. Ответьте на каждый вопрос честно, чтобы помочь Real Research получить честные и точные результаты опроса.
- 3. Поставьте галочку, чтобы согласиться с условиями, и нажмите "ОК", чтобы продолжить.

 Примечание: Нажмите значок поделиться в правом верхнем углу, чтобы отправить или скопировать ссылку каждого опроса.

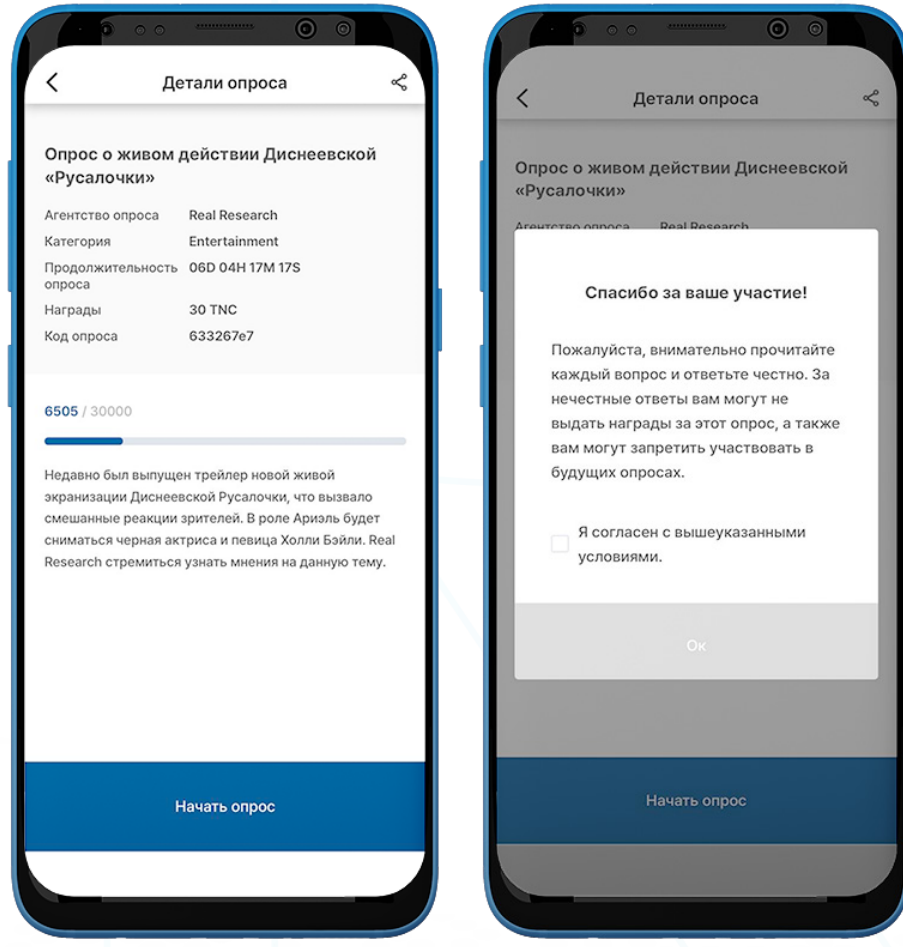

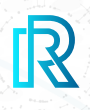

 Примечание : Некоторые опросы включают открытые вопросы. Вы можете ответить на этот тип вопроса, написав ответ в разделе "Другое: пожалуйста укажите".

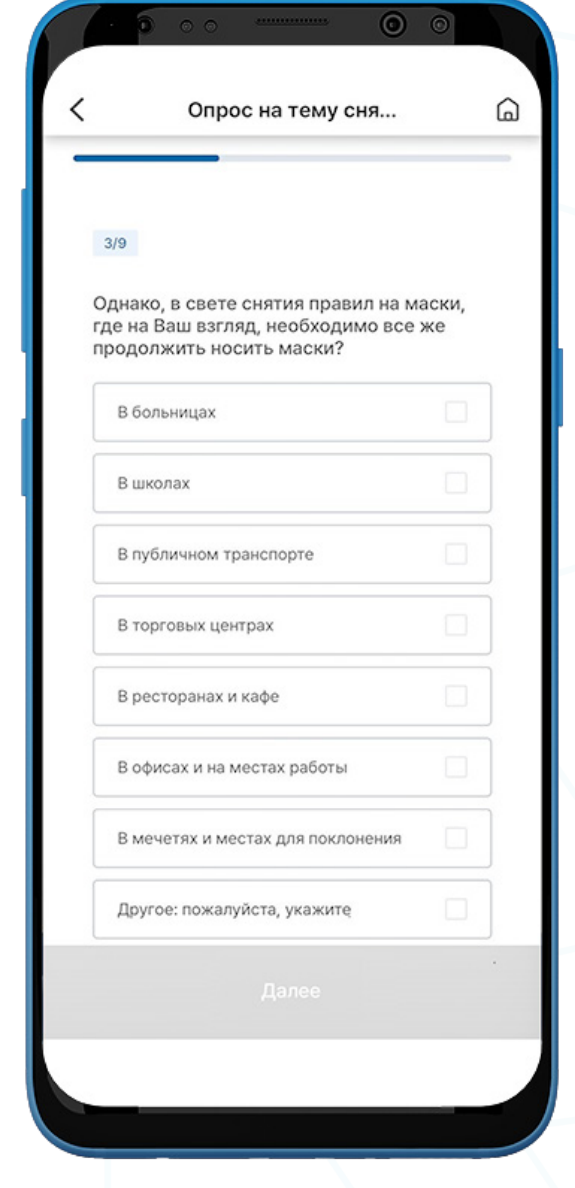

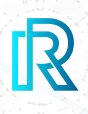

#### **2. Случайная проверка на честность**

Чтобы убедиться в честности ответов, Real Research задаст повторно вопрос из текущего опроса в случайном порядке.

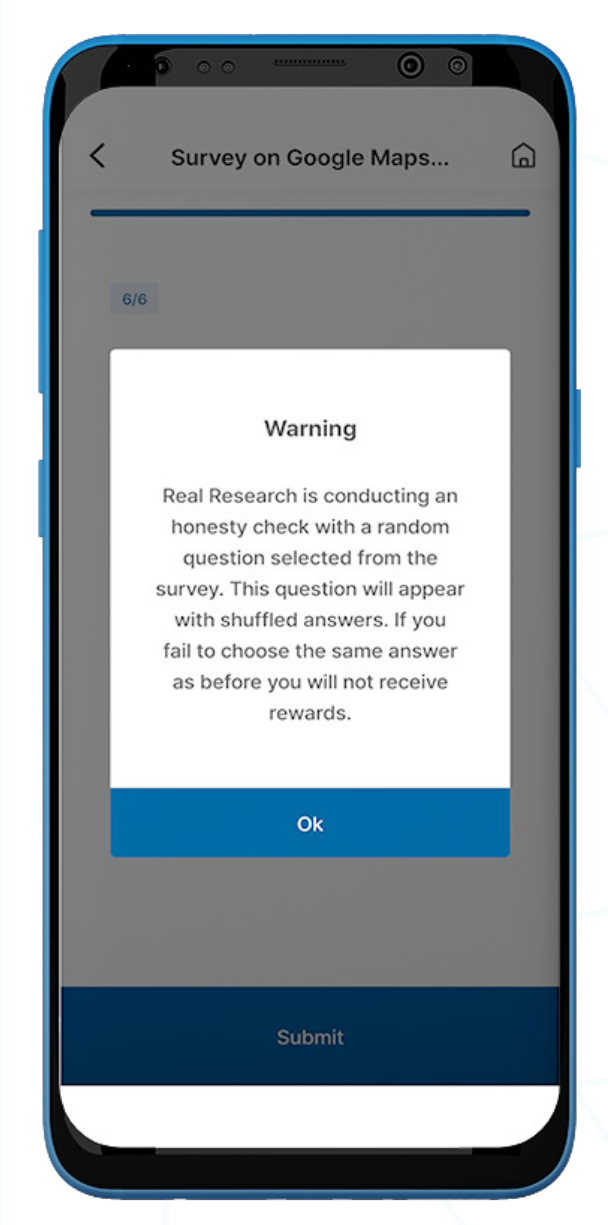

- 1. После ответа на все вопросы опроса, появится всплывающее сообщение о случайном тестировании проверяющем честность ответов.
- 2. Прочтите сообщение и нажмите "ОК".
- 3. Вам будет представлен случайный вопрос из опроса. Ответы будут показаны в перемешанном порядке, отличном от представленного ранее.
- 4. Убедитесь в том, что вы выбрали тот же ответ, что и ранее.
- 5. Если вы дадите тот же ответ, вы будете перенаправлены на страницу с объявлением.
- 6. Сообщение об ошибке появится, если вы не сможете выбрать тот же ответ, что и раньше. В таких случаях вы можете пройти опрос повторно, чтобы получить вознаграждение.

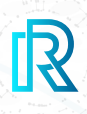

#### **3. Реклама, отзывы и вознаграждения**

- 1. Поделитесь вашим мнением об опросе в поле "Комментарии" и нажмите "Отправить".
- 2. Нажмите "Просмотрите рекламу, чтобы получить награды".

 Примечание: YВы можете быть перенаправлены на страницу рекламы в зависимости от настроек рекламы заданных создателем опроса.

- 3. Нажав "Перейти на сайт" в левом верхнем углу рекламы или в зависимости от рекламных настроек спонсора, пользователи будут перенаправлены на веб-сайт рекламы.
- 4. После просмотра рекламного видео нажмите "Получить награды".

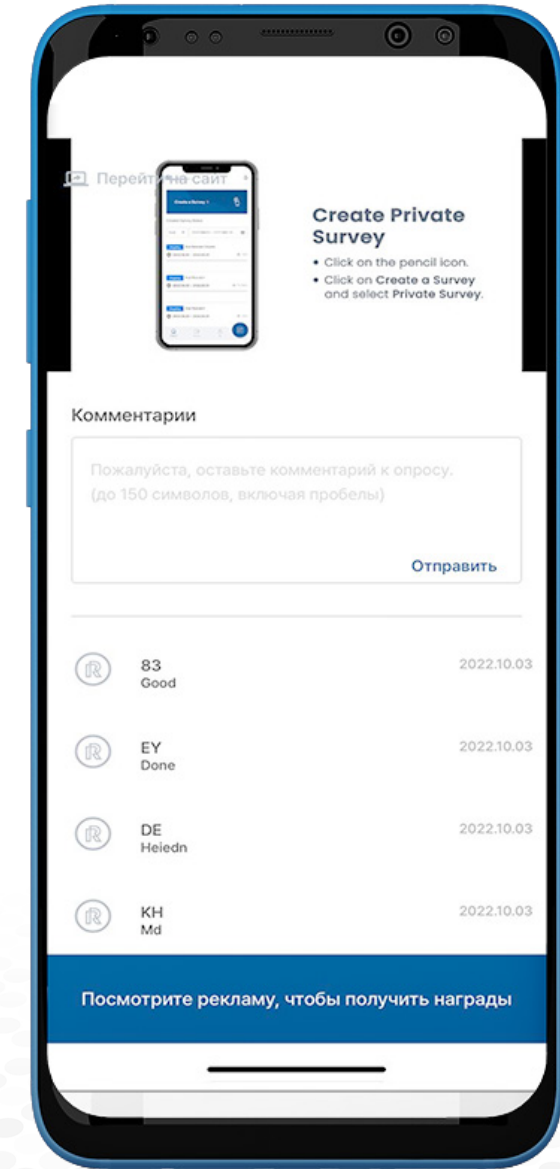

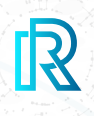

#### **4. Опрос завершен**

После успешного завершения опроса отобразится страница "Опрос завершен". Вы можете нажать "Продолжить опрос", чтобы пройти еще один опрос, или выбрать "Мой кошелек", чтобы проверить доступный баланс.

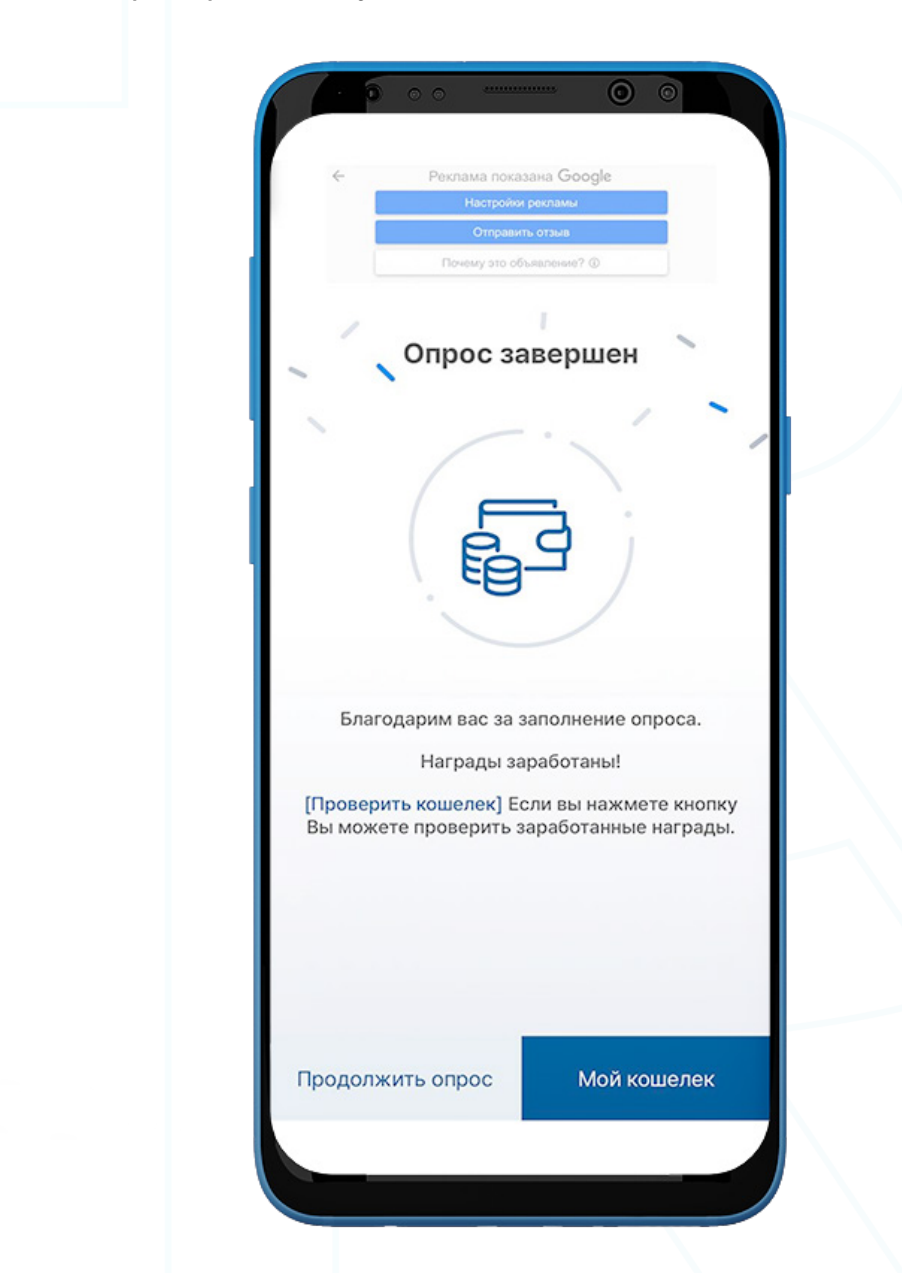

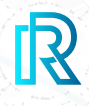

Во вкладке "Моя страница" вы увидите следующие опции:

- Оповещения
- Реферал
- Магазин
- 1:1 вопросы и ответы
- KYC
- Политика конфиденциальности
- Условия обслуживания
- Удалить аккаунт

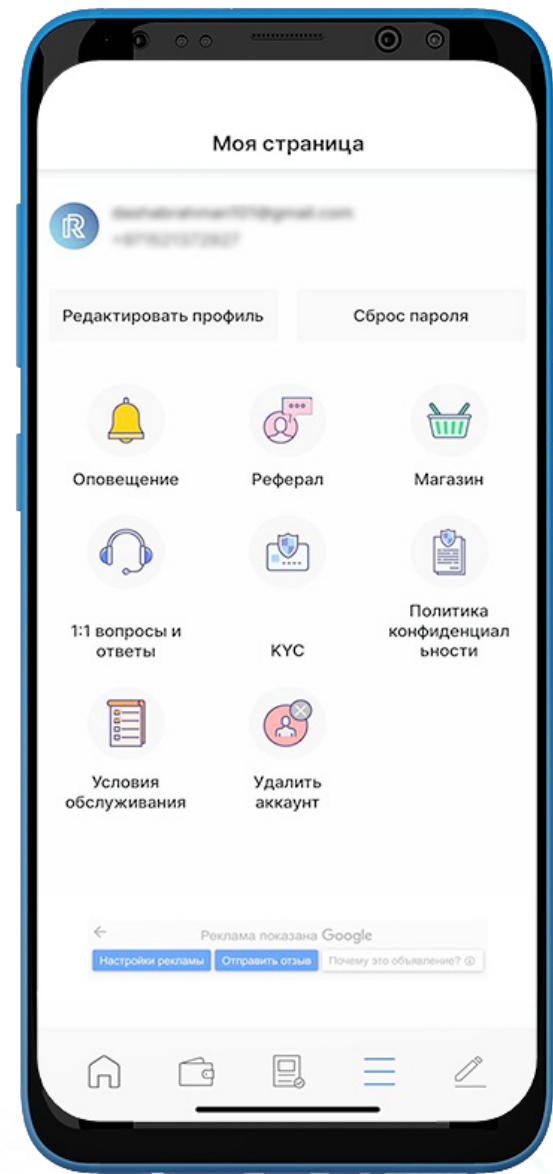

#### **1. Оповещения**

Real Research стремится постоянно держать своих пользователей в курсе событий. Любые обновления, касающиеся новых функций или другой соответствующей информации, будут публиковаться в "Оповещение" во вкладке "Моя страница".

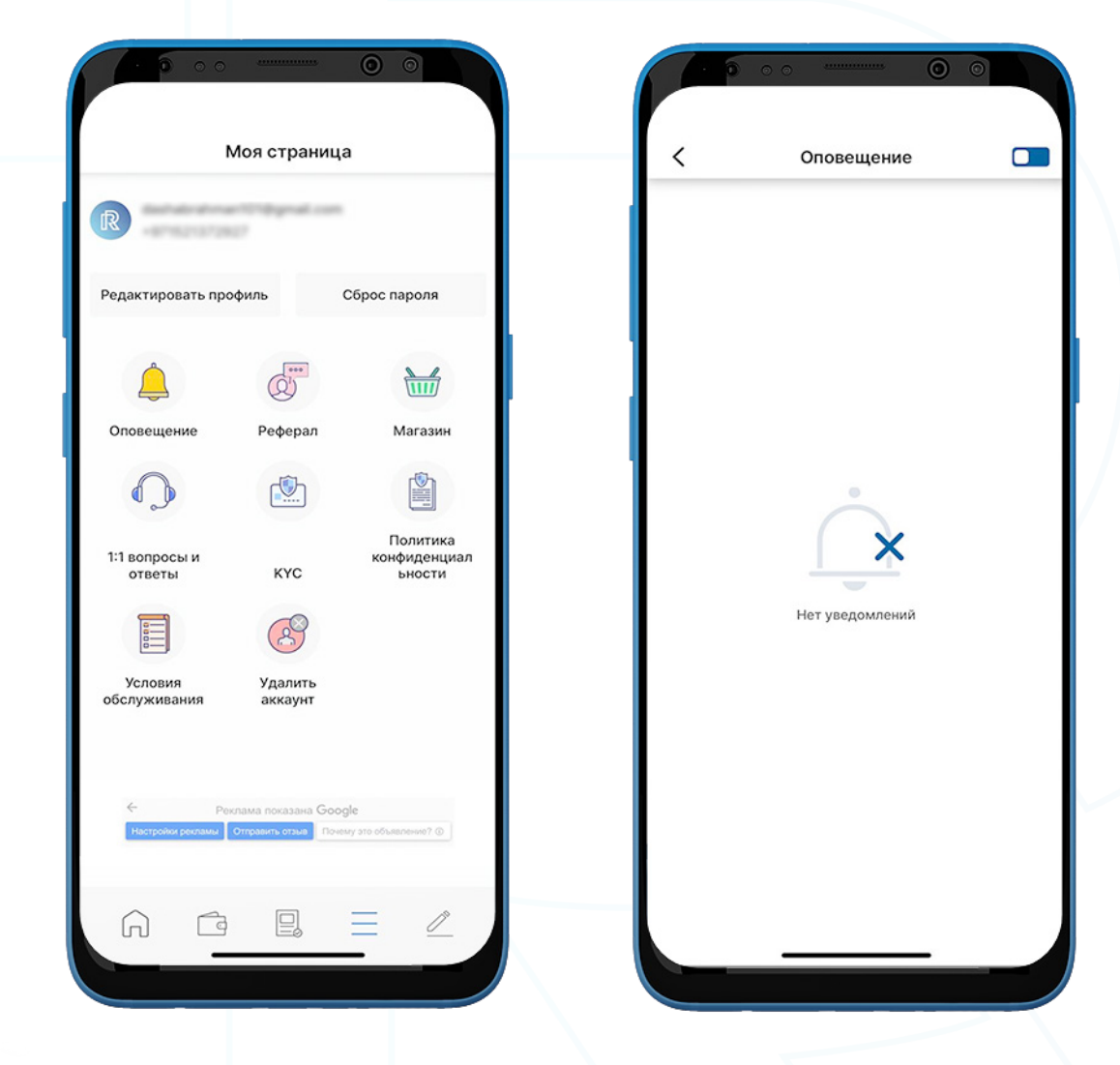

**IR** 

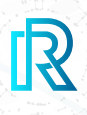

#### **2. Реферал**

На этой странице вы можете порекомендовать приложение Real Research своим контактам и получить вознаграждение. Рекомендация может быть осуществлена одним из трех способов:

- **QR-код** вы можете порекомендовать приложение Real Research друзьям с помощью QR-кода в верхней части страницы "Реферал".
- Копировать URL-адрес вы можете поделиться приложением Real Research, нажав кнопку "Копировать", чтобы поделиться ссылкой со своими контактами.
- Поделиться URL-адресом: вы можете напрямую поделиться URL-адресом предпочитаемым вами способом, нажав кнопку "Поделиться".

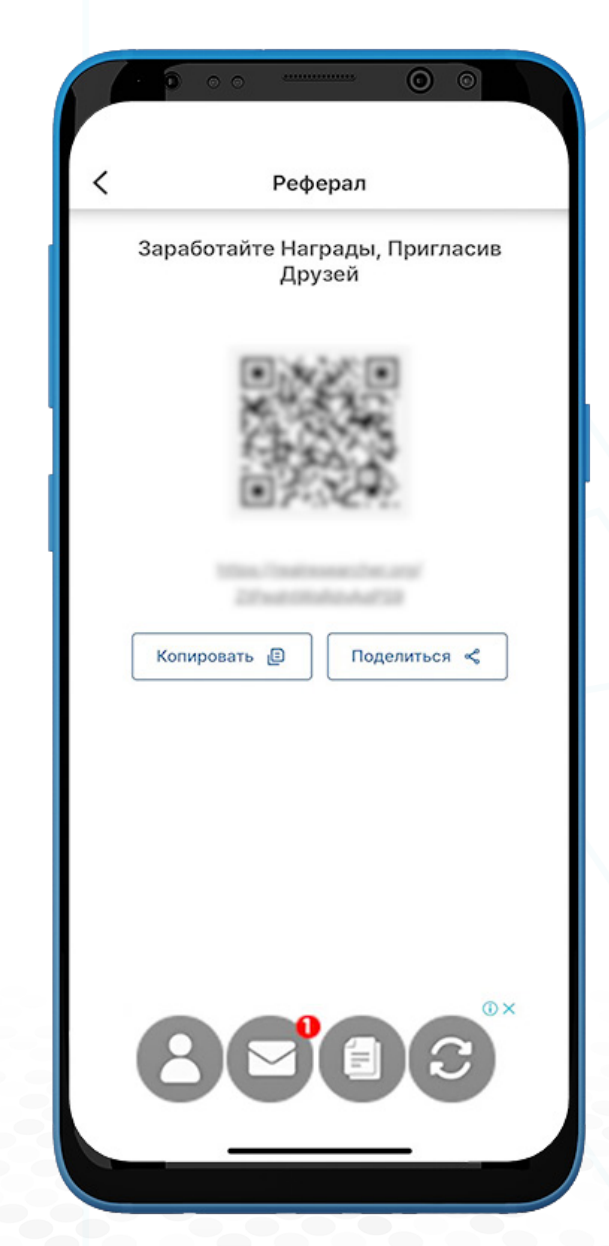

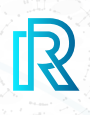

#### **3. Магазин**

После выбора "Магазин" появится диалоговое окно, предлагающее пользователям перейти в онлайн-магазин RR в Корее. На веб-сайте магазина RR вы можете обменять свои баллы RR на ваучеры, которые можно использовать для покупки ряда продуктов.

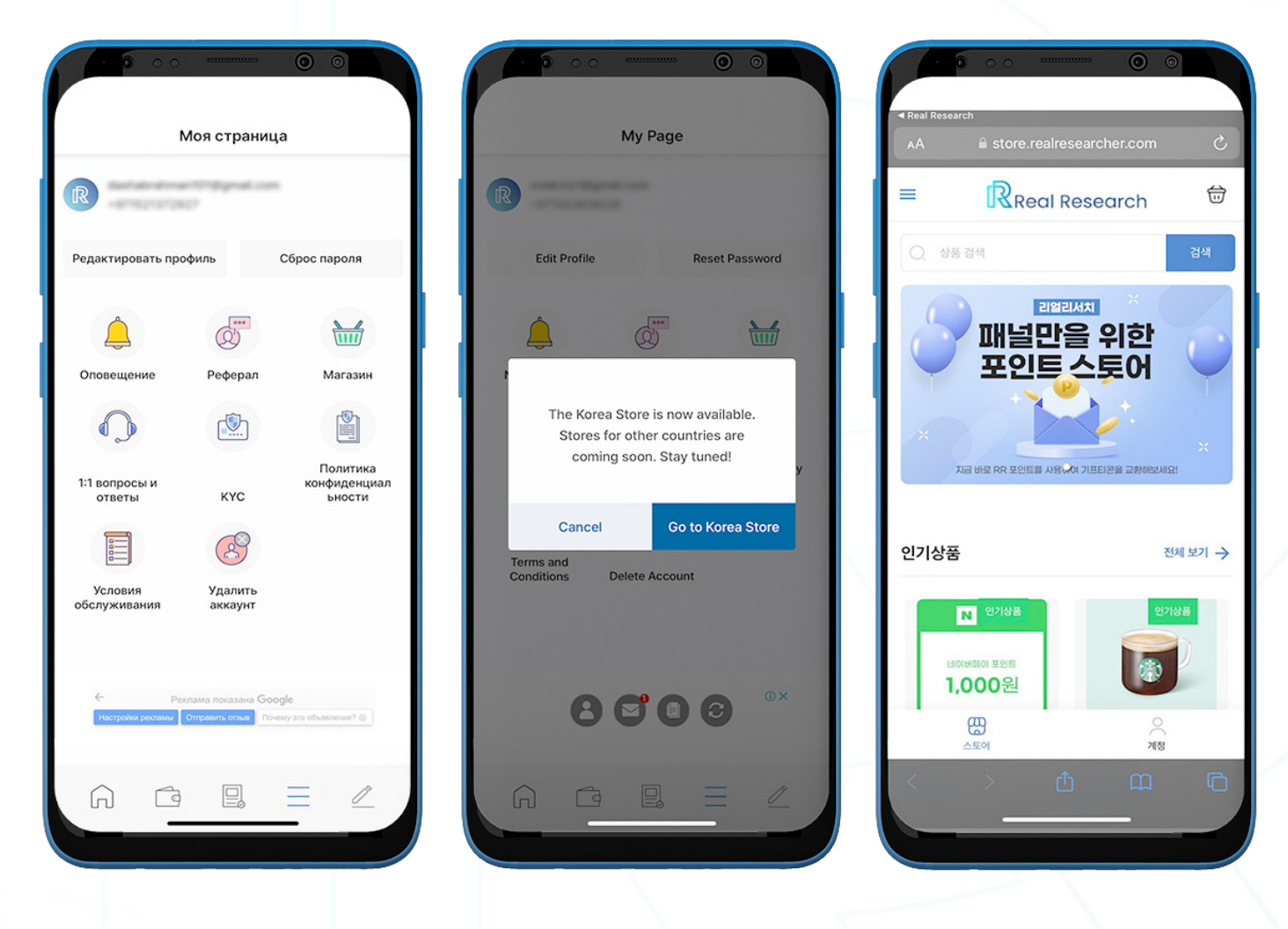

Примечание: В настоящее время эта услуга доступна в Южной Корее. Другие страны будут добавлены в будущем.

Чтобы перейти в магазин RR, выберите "Магазин" во вкладке "Моя страница".

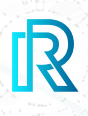

#### **4. 1:1 вопросы и ответы**

Если выбрать "1:1 вопросы и ответы" во вкладке "Моя страница", автоматически откроется приложение электронной почты (по умолчанию), синхронизированное с вашим устройством.

Отсюда вы можете отправить свои вопросы или комментарии в официальную службу поддержки Real Research по адресу support@realresearcher.com.

Адрес электронной почты и адрес кошелька, связанные с вашим аккаунтом Real Research, будут автоматически включены в электронное письмо. Это поможет нашей команде оказывать вам более эффективную помощь.

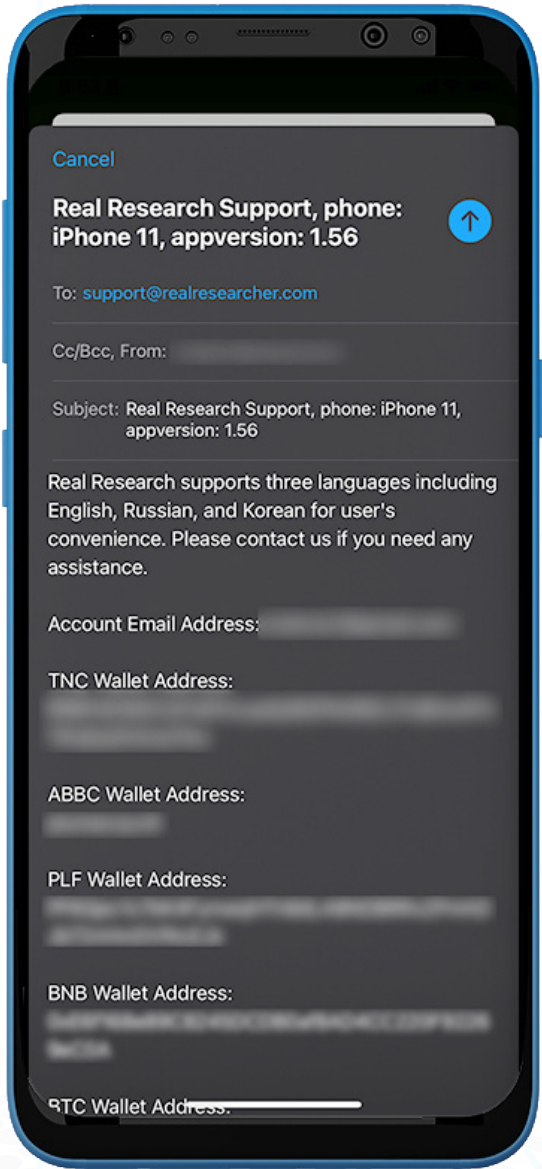

25 Команда Real Research рассмотрит электронные письма и ответит на них как можно скорее. Обратите внимание, что время ответа может варьироваться в зависимости от количества писем, полученных командой.

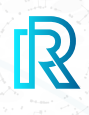

#### **5. KYC a. Проверка KYC**

Проверка KYC — это шаг для проверки личности пользователя.

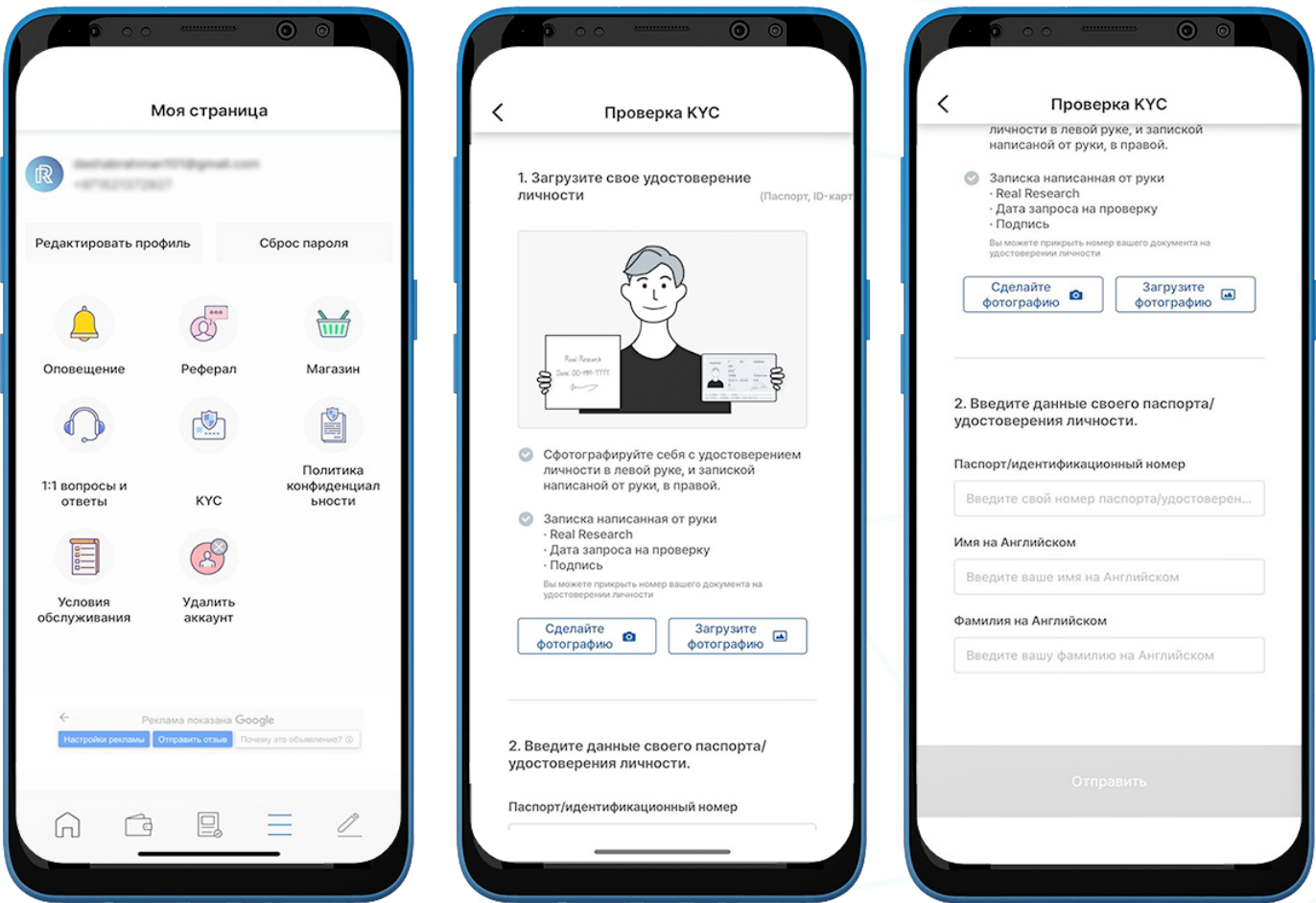

- 1. Для того чтобы проверить информацию KYC, нажмите на "Моя страница" внизу, а затем нажмите на "KYC".
- 2. Для того чтобы стать проверенным участником, вы должны отправить фотографию, сделанную следуя описанным ниже инструкциям:
	- Держите паспорт/ID карту в одной руке.
	- Держите написанную от руки записку с надписью "Real Research", датой запроса на проверку и вашей подписью в другой руке.
- 3. Вы можете либо нажать "Сделать фото", чтобы открыть камеру и сделать снимок прямо из приложения, либо нажать на "Загрузить фотографию", чтобы выбрать фотографию из вашего устройства.
- 4. Также необходимо заполнить следующие детали.
	- Номер паспорта / ID- карты
	- Имя на английском языке
	- Фамилия на английском языке

- 5. После загрузки фотографии и заполнения полей нажмите кнопку "Отправить", чтобы продолжить.
- 6. Приложение покажет сообщение "Проверка KYC на рассмотрении". Вы получите уведомление, когда проверка будет завершена.

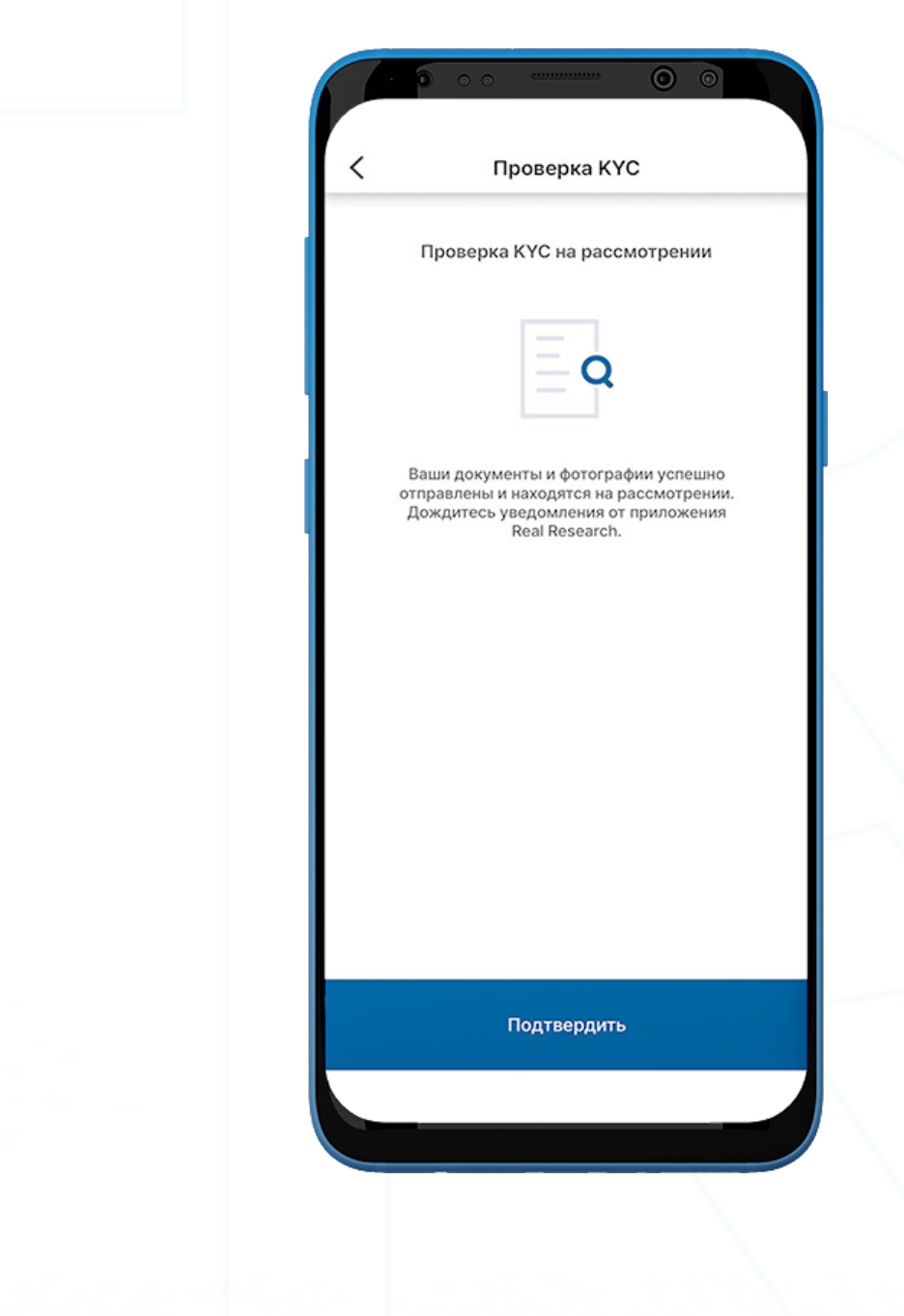

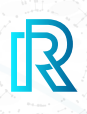

#### **b. Результат проверки KYC**

- 1. После отправки, команда Real Research рассмотрит ваш запрос на подтверждение личности
- 2. Вы будете уведомлены о результате проверки KYC одним из следующих способов:
	- Одобрена
	- Отклонена
	- Заблокирована
- 3. Если ваш запрос на подтверждение отклонен, пользователи могут нажать "Отправить еще раз", чтобы вернуться на страницу подтверждения KYC и повторить попытку.

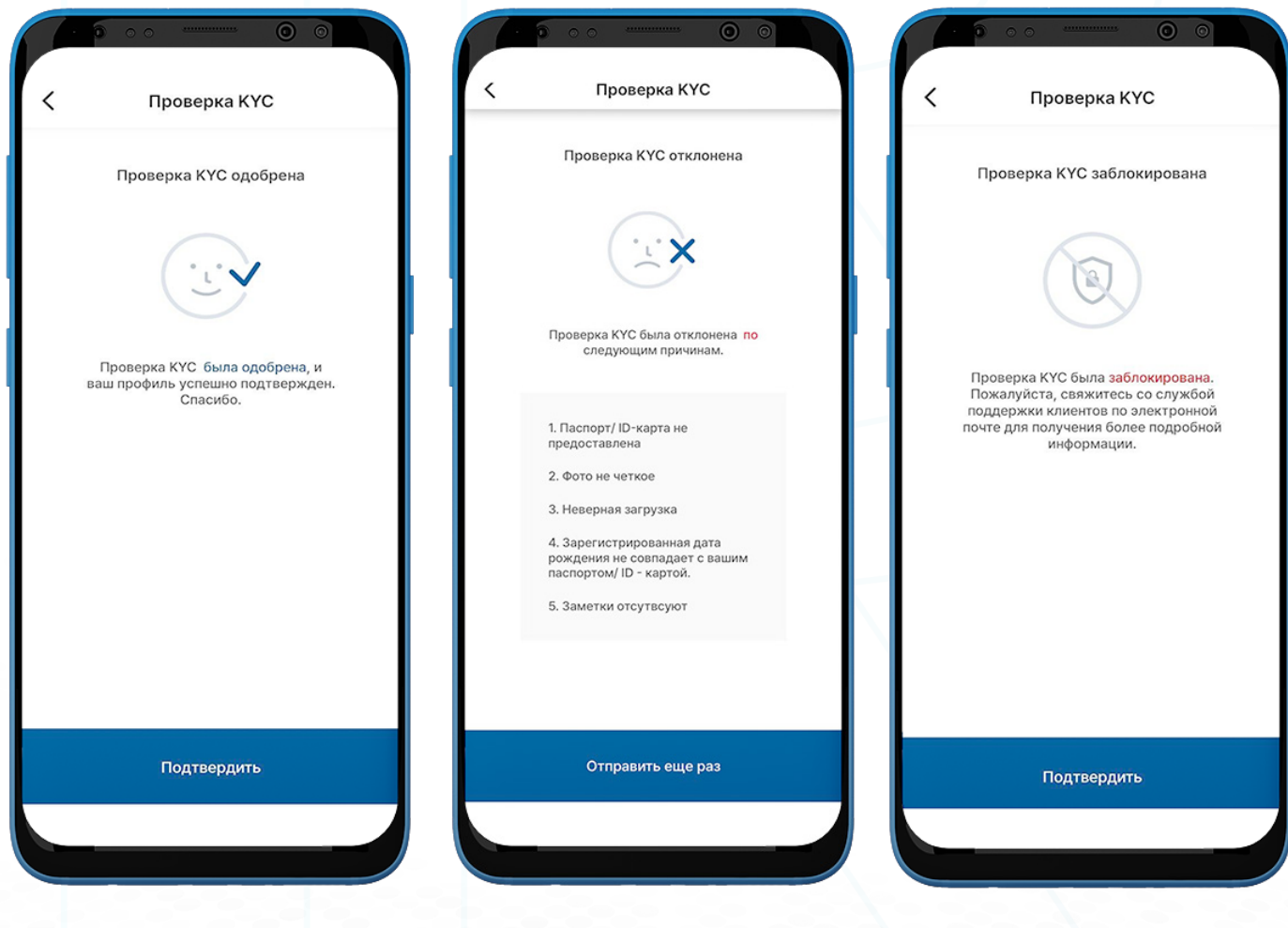

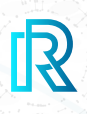

#### **6. Политика конфиденциальности**

Пожалуйста, регулярно проверяйте политику конфиденциальности; любые изменения в нашей политике будут применены немедленно.

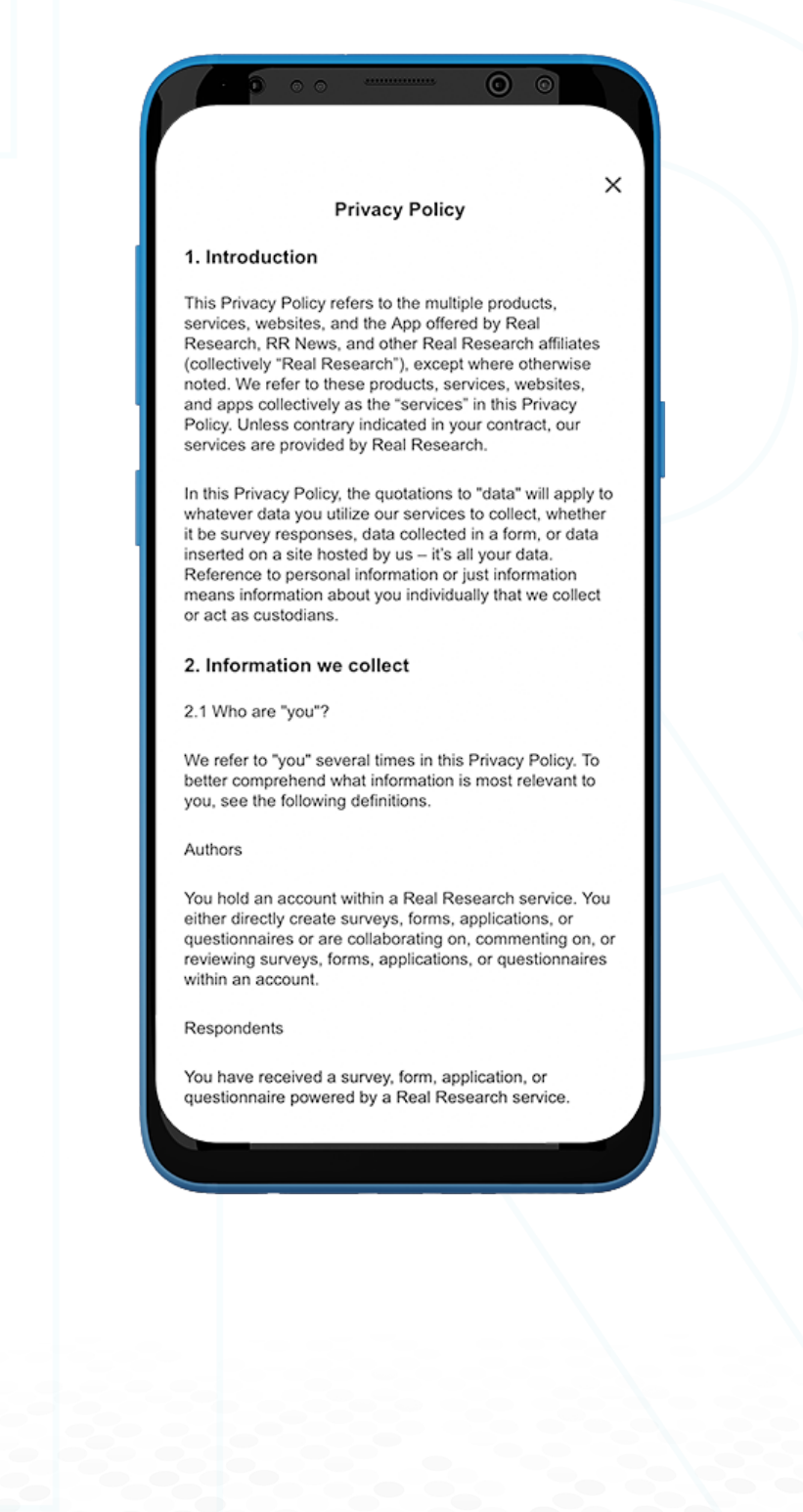

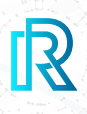

#### **7. Условия обслуживания**

Пожалуйста, ознакомьтесь с нашими условиями обслуживания для получения дополнительной информации о наших условиях использования.

#### **Terms and Conditions**

 $\bullet$  $\circ$ 

 $\times$ 

Welcome to Real Research. The realresearcher.com website (the '"Website'") and the Real Research mobile application which will be available on the Apple AppStore and Google Playstore (the \"App\") are under ownership<br>and Operations by Real Research (referred to as \"RR\", \"we\", \"our\" or \"us\").

The use of the Website and App including survey questionnaires, published results, and reports which are live online and membership of the consumer research and set up and administered by RealResearch (the<br>
'Teal Research Portali''), and participation in any Real<br>
Research activities as described in our Privacy Policy is governed by terms and conditions (the \"Terms\"). Under the Real Research ecosystem (the "Network"), the Website, the App, and the Real Research Portal are<br>referred to as "Platforms."

If you have not completed the Real Research registration, please refer to the live website to check our Privacy<br>Policy to understand the reasons on how and why our team collects personal information. It includes with whom we share the information, as well as the rights and choices you have over that data

#### 1. Acknowledgment and Acceptance

1.1. By selecting 'I agree' during the profiling process your participation as a user or respondent of the Real Research ecosystem (\"User\" "Respondent"), or by participating in a Real Research Activity, or by simply accessing and viewing the Website, you agree to abide<br>by these Terms. Should you want to abide by and accept these Terms, you must exit our Website, App, or other platform and cease participation in our activities.

1.2. Real Research reserves the right to modify, update, and amend these Terms or any clause at any given time. Your continued use of the Real Research platforms or continued participation in the Real Research surveys once the changes are applied shall constitute an

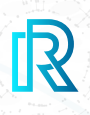

#### **8. Удалить аккаунт**

Если вы выберете "Удалить аккаунт", появится запрос на удаление аккаунта, с просьбой подтвердить свое решение о его удалении.

#### Примечание:

- Криптовалюты и бонусные баллы RR в вашем аккаунте не могут быть восстановлены после удаления.
- Процесс удаления аккаунта может занять до 7 рабочих дней, после совершения запроса.
- Обратите внимание, что запрос на удаление не может быть отменен после оформления запроса.

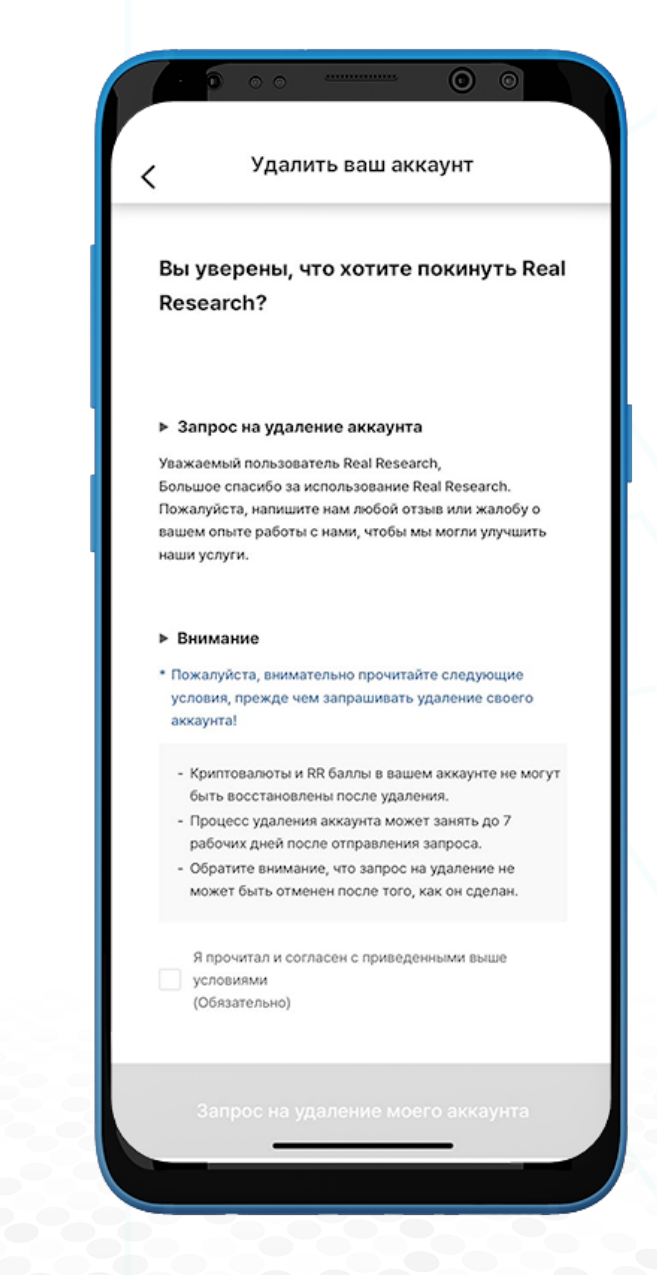

## **E. Создать опрос**

- 1. Для того чтобы создать опрос, нажмите значок "ручки" в правом нижнем углу строки меню.
- 2. Нажмите "Создать опрос", чтобы начать создание опроса.
- 3. Доступны два типа опросов: Публичный опрос и Частный опрос.

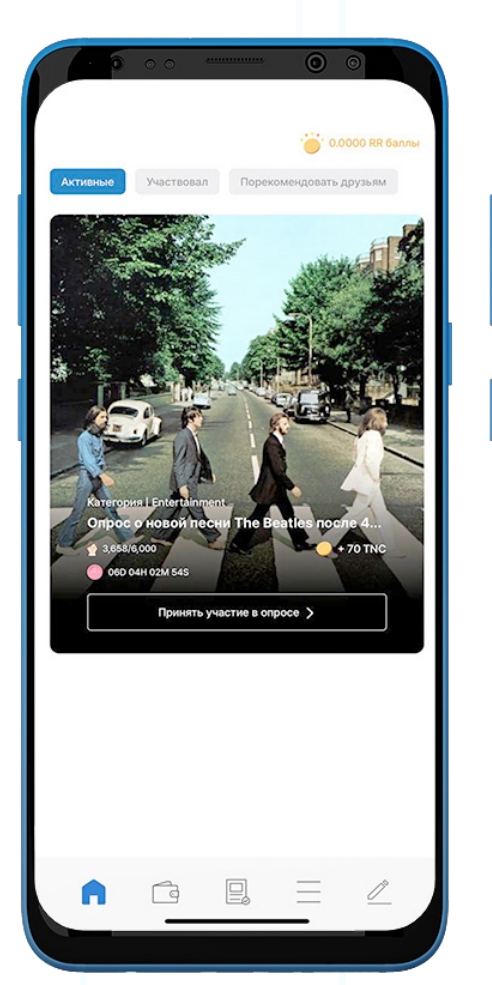

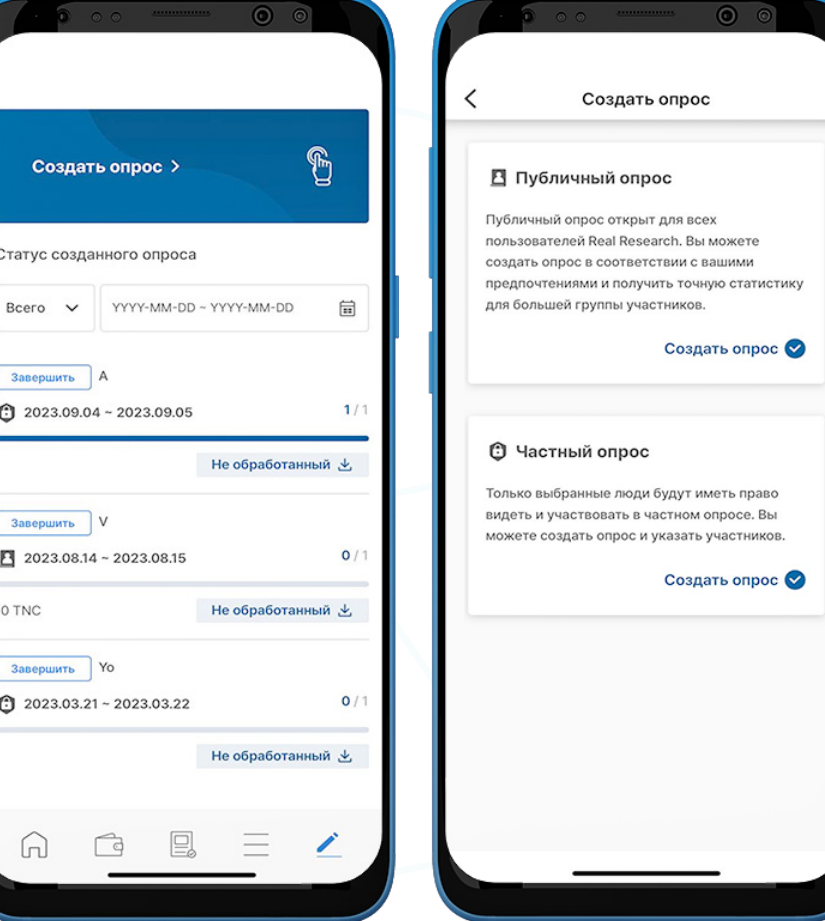

 $\mathbb{R}$
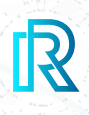

### **1. Публичный опрос**

Публичные опросы открыты для всех пользователей Real Research. Вы можете создать опрос и получить точные данные от большой группы участников.

#### **a. Шаг 1: Участники опроса**

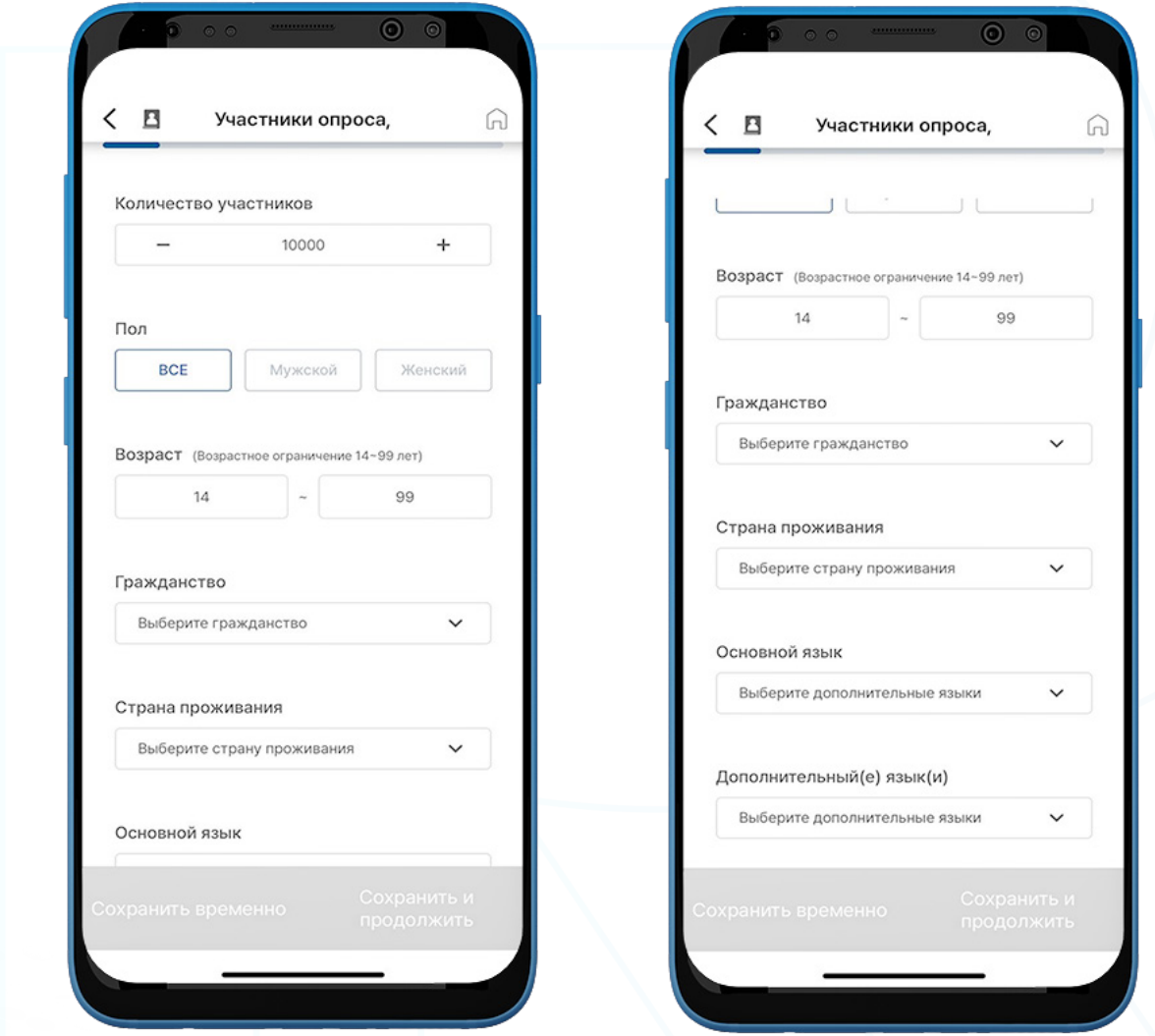

- 1. Выбрав "Публичный опрос", установите следующие фильтры:
	- а. Количество участников устанавливается от 1 до 50000.
	- b. Пол доступны три варианта. (Все, мужчины или женщины).
	- c. Возраст возрастной диапазон от 14 до 99 лет.
	- d. Национальность выберите предпочитаемую национальность(и) по одному или выберите "Все".
	- e. Страна проживания добавьте по одному или выберите "Все".
	- f. Основной язык добавьте по одному или выберите "Все".
	- g. Дополнительные языки добавьте один за другим или выберите "Все".
- 2. Нажмите "Сохранить и продолжить".

### **b. Шаг 2: Основная информация об опросе**

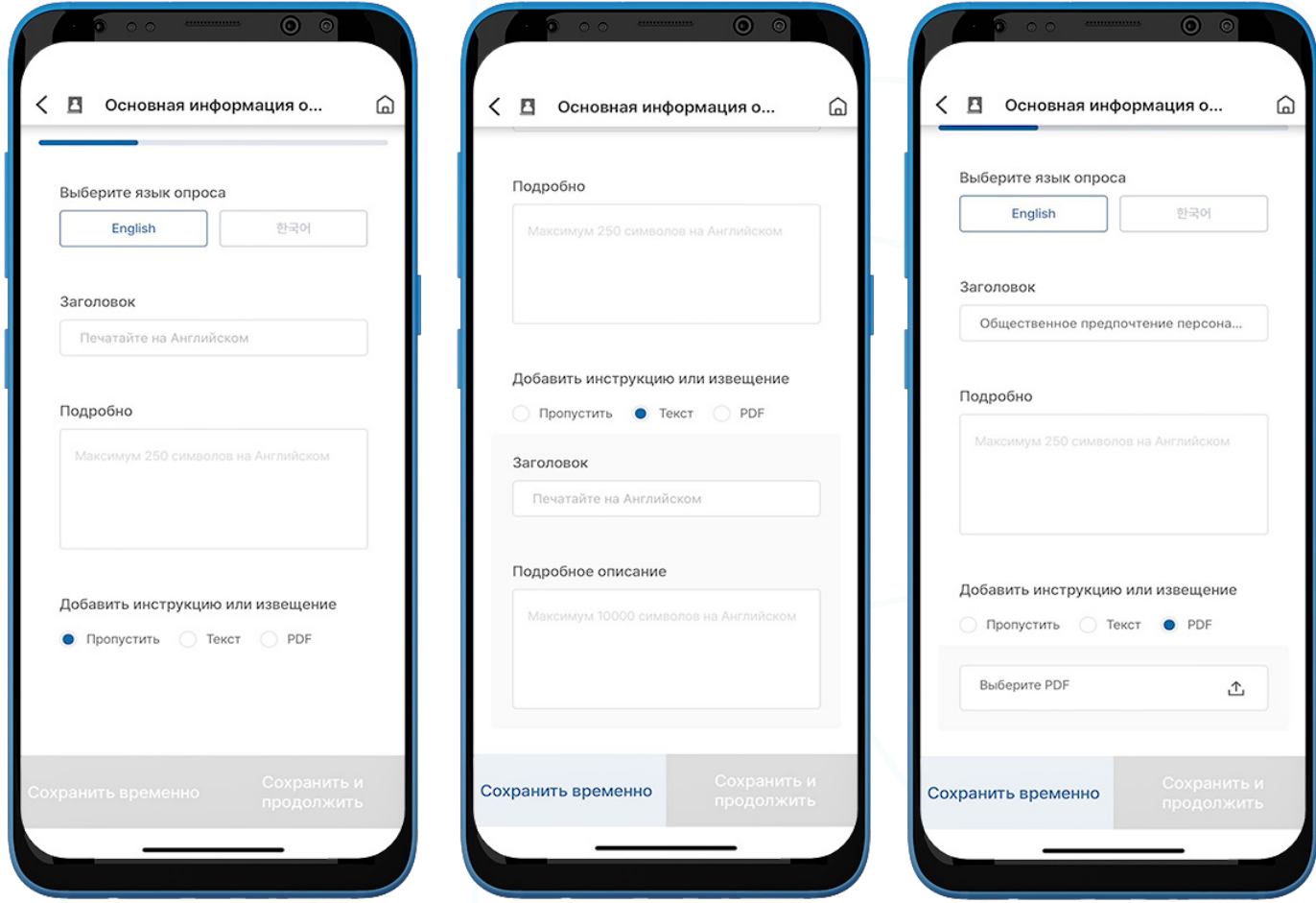

- 1. Заполните все необходимые поля:
	- a. Выберите язык опроса английский или корейский
	- b. Заголовок заголовок опроса
	- c. Детали описание опроса (не более 250 символов)
	- d. Добавить инструкцию или уведомление пользователи могут "Пропустить" или добавить инструкцию/уведомление в текстовом или PDF-формате.
- 2. Нажмите "Сохранить и продолжить".

#### **c. Шаг 3: Продолжительность/категория опроса**

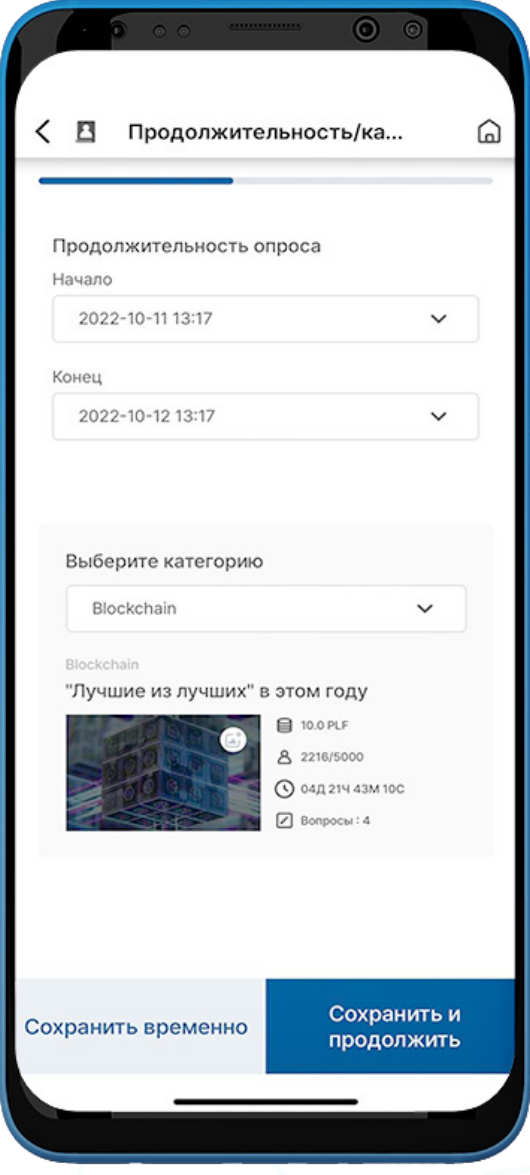

- 1. Выберите необходимые поля:
	- a. Продолжительность опроса выберите дату начала и окончания.
	- b. Выберите категорию выберите категории опроса (блокчейн, образование, СМИ, религия и т. д.). Изображение будет меняться в зависимости от категории. Пользователи могут изменить его, нажав на значок "камеры" на изображении.
- 2. Нажмите "Сохранить и продолжить".

IR

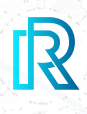

#### **d. Шаг 4. Создать вопросы для опроса**

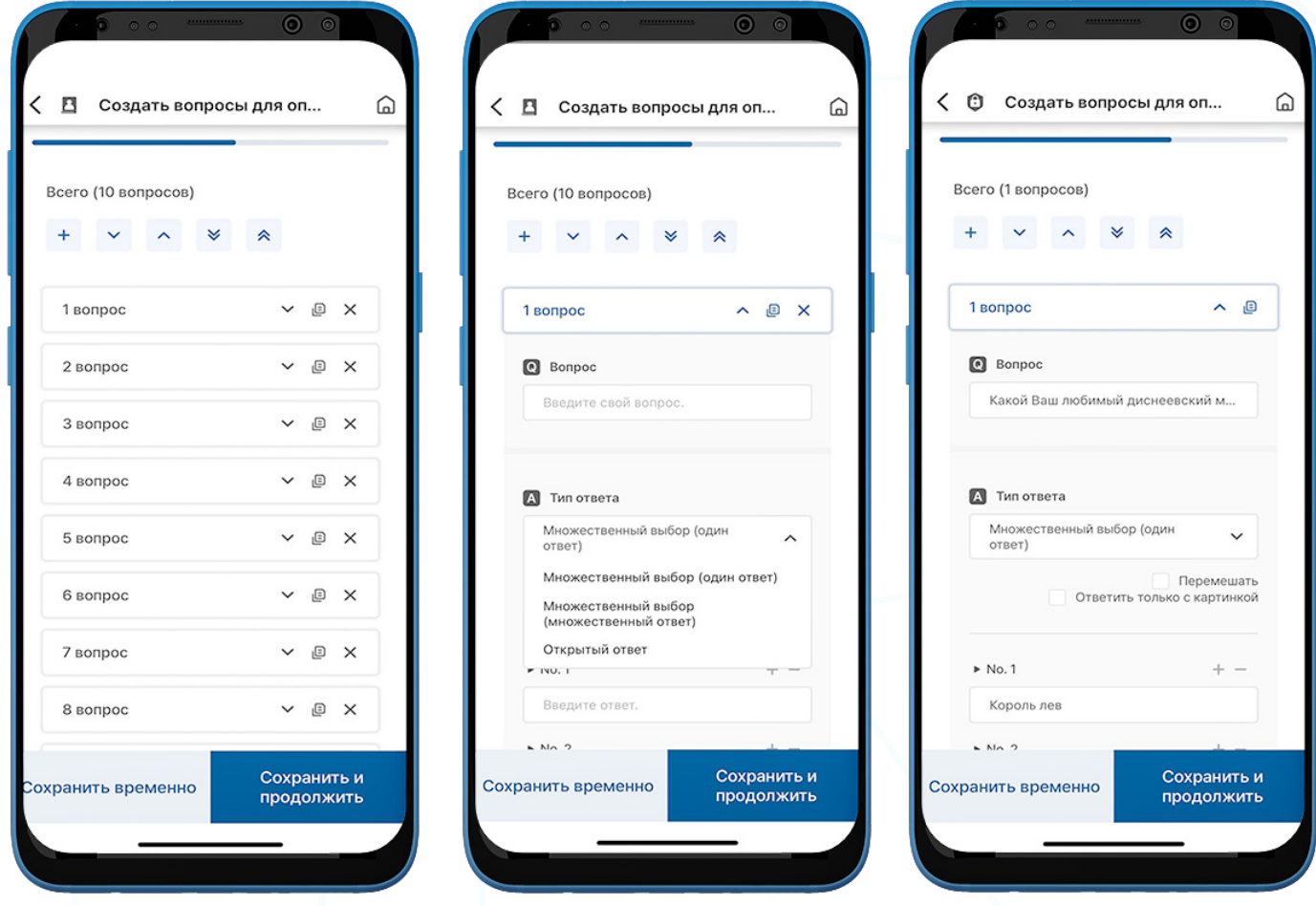

- 1. На этом шаге, по умолчанию задано десять вопросов. Вы можете добавлять или удалять вопросы.
- 2. Чтобы ввести вопрос и соответствующие ответы, нажмите кнопку раскрывающегося списка рядом с вопросом.
- 3. Для ответов выберите тип ответа: Множественный выбор (один ответ), Множественный выбор (множественный ответ) или Открытый ответ.

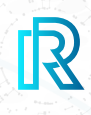

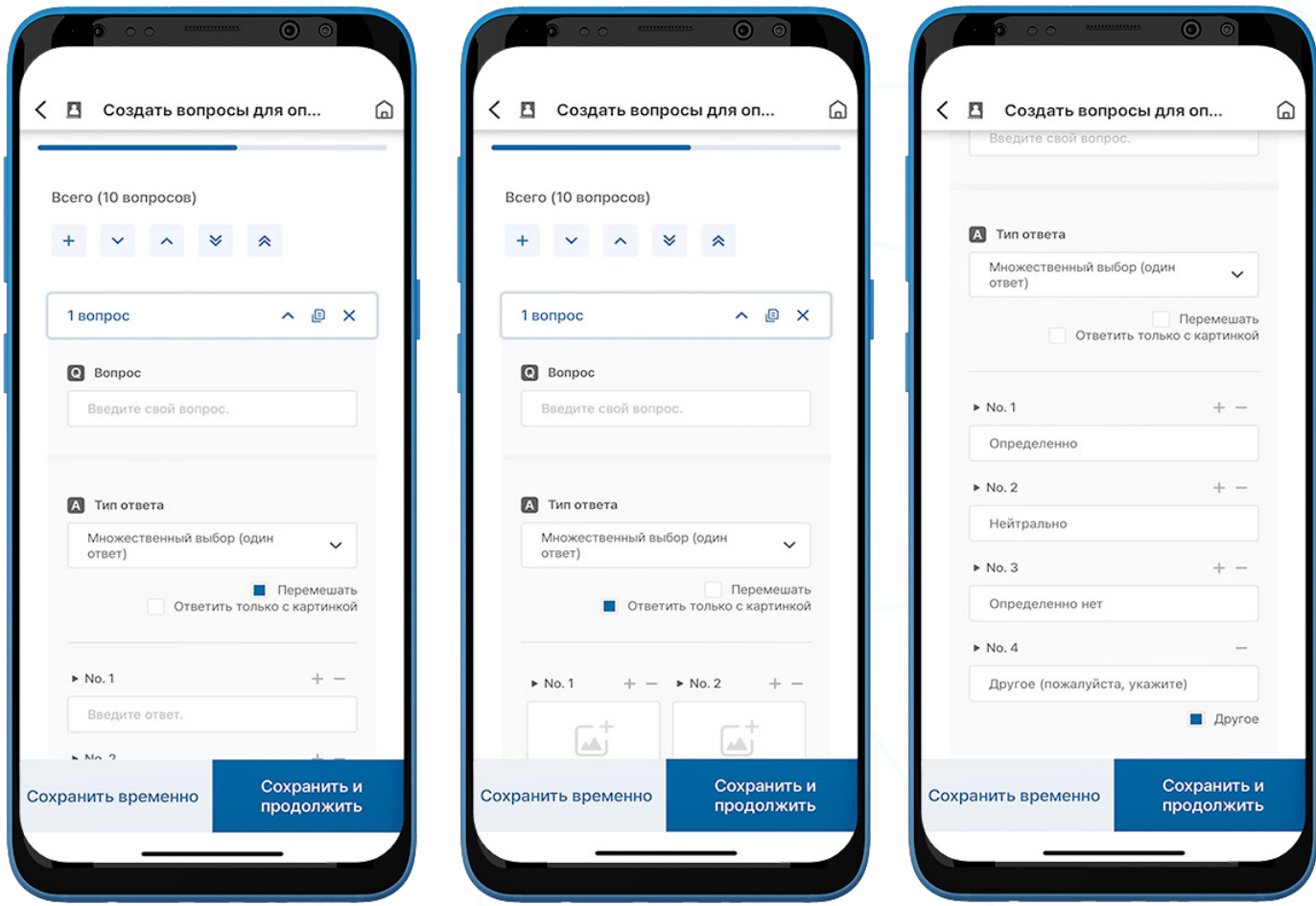

- 4. Если выбран вариант "Перемешать", порядок ответов будет перемешиваться и отображаться по-разному для всех участников
- 5. Опция "Ответить только изображением", доступна для использования изображений в качестве ответов. Просто загрузите изображения, сохраненные на вашем устройстве.
- 6. Нажмите "Другое", чтобы получить открытый ответ из типа ответа Множественный выбор. Эта опция позволяет участникам вводить ответы.
- 7. Нажмите "Сохранить и продолжить".

### **e. Шаг 5: Загрузить рекламу**

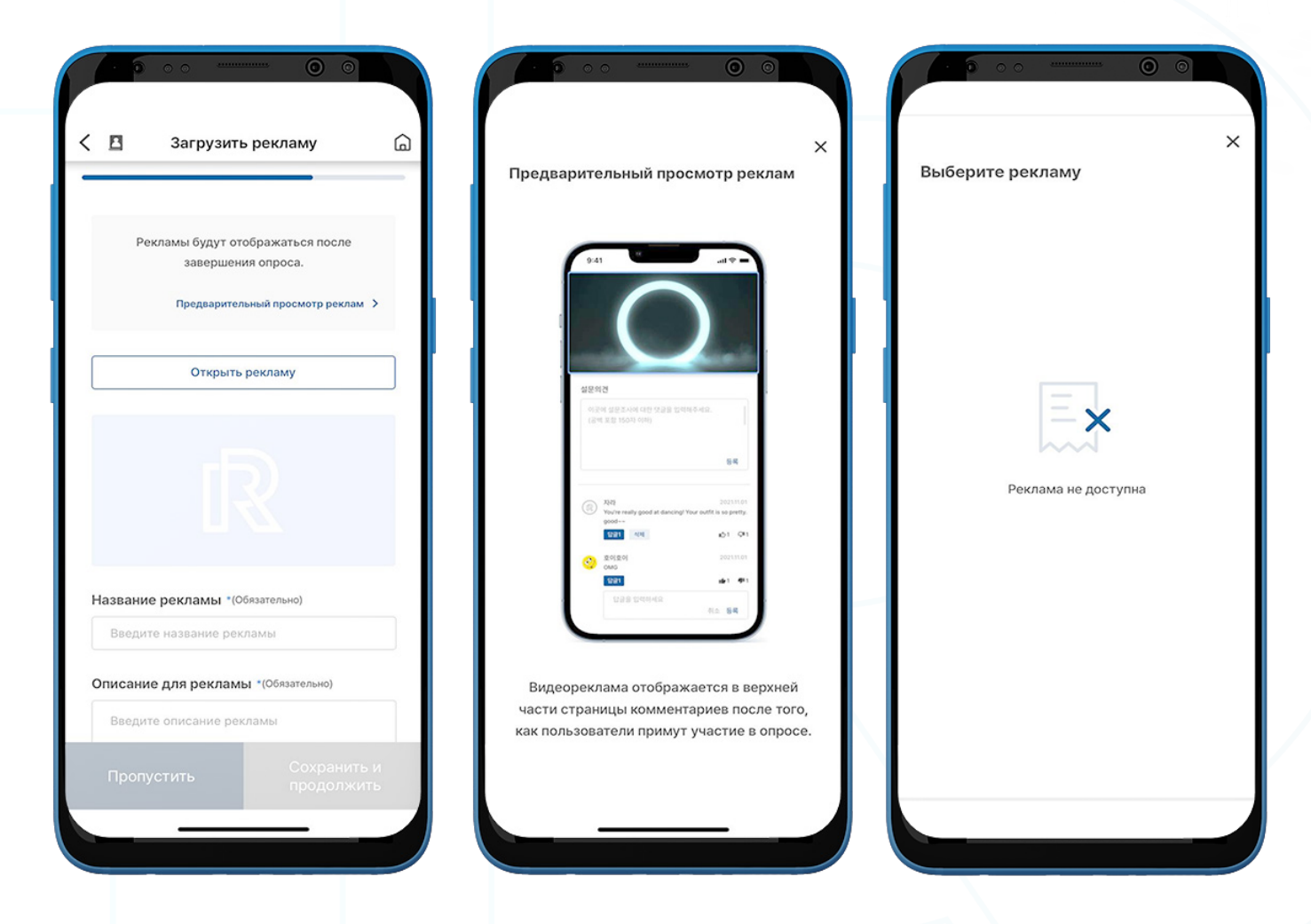

- 1. Вы можете загрузить рекламу или баннер для показа после завершения участниками опроса или же можете Пропустить этот этап.
- 2. Заполните все обязательные поля и нажмите "Просмотреть рекламу", чтобы увидеть, как будет отображаться баннер или видео реклама.
- 3. Нажмите "Открыть рекламу", чтобы увидеть любую другую рекламу или баннеры, которые вы сохранили ранее.

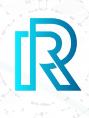

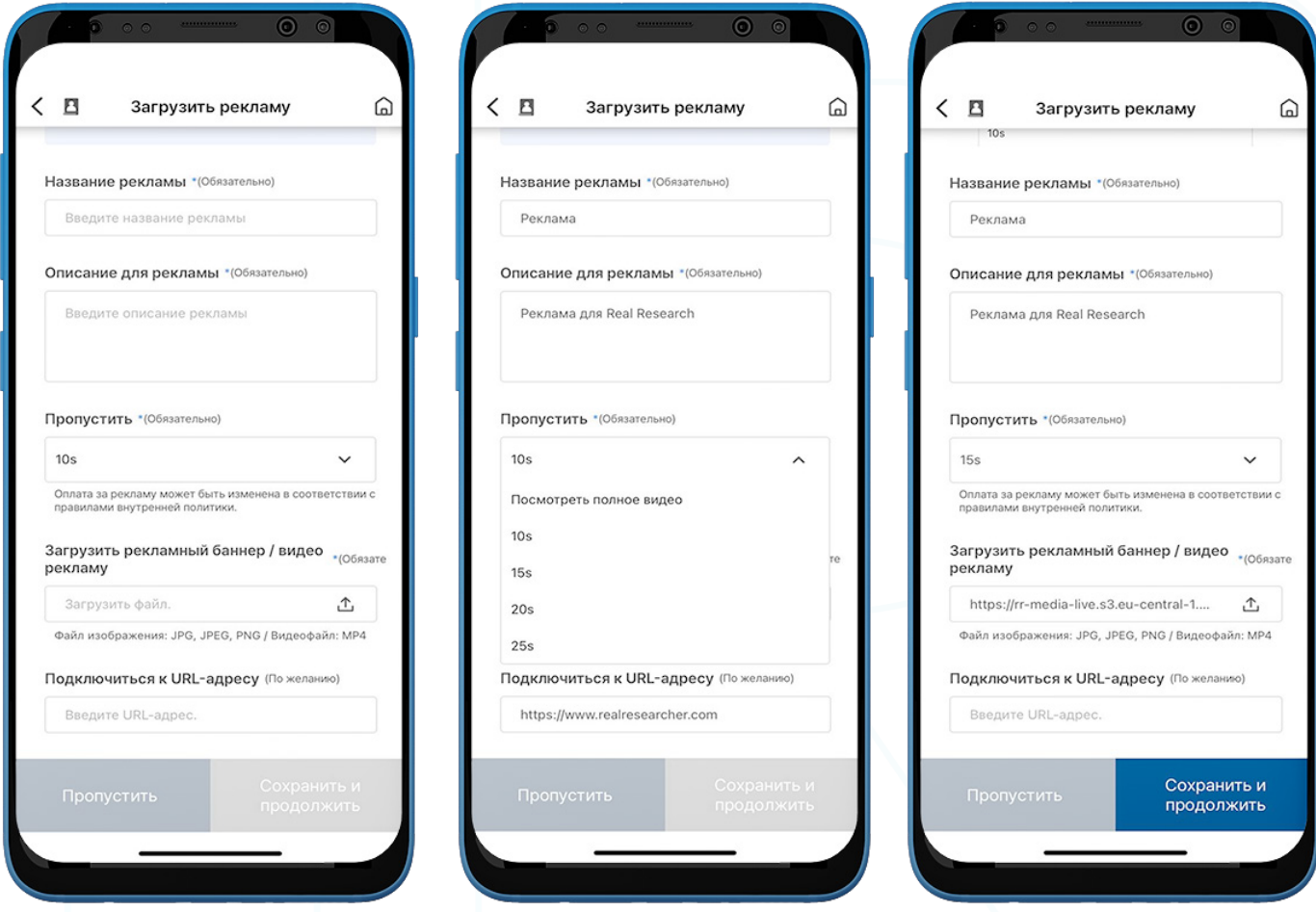

- 4. Заполните все необходимые поля ниже:
	- a. Заголовок рекламы введите заголовок рекламы.
	- b. Описание для рекламы введите краткое описание рекламы.
	- c. Пропустить установите время воспроизведения видео, пока не будет активирована кнопка "Пропустить". Плата за рекламу будет рассчитываться на этой основе.
	- d. Загрузить баннерную рекламу / видео рекламу поддерживаются форматы изображений JPG, JPEG и PNG, а также видеоформат MP4.
	- e. Подключиться к URL введите URL, который будет отображаться для пользователей (необязательно).
- 5. Нажмите "Сохранить и продолжить".

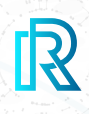

#### **f. Шаг 6: Произведите платеж**

На этой странице вы можете указать бюджет вознаграждения за опросы.

#### **i. Оплата RR баллами**

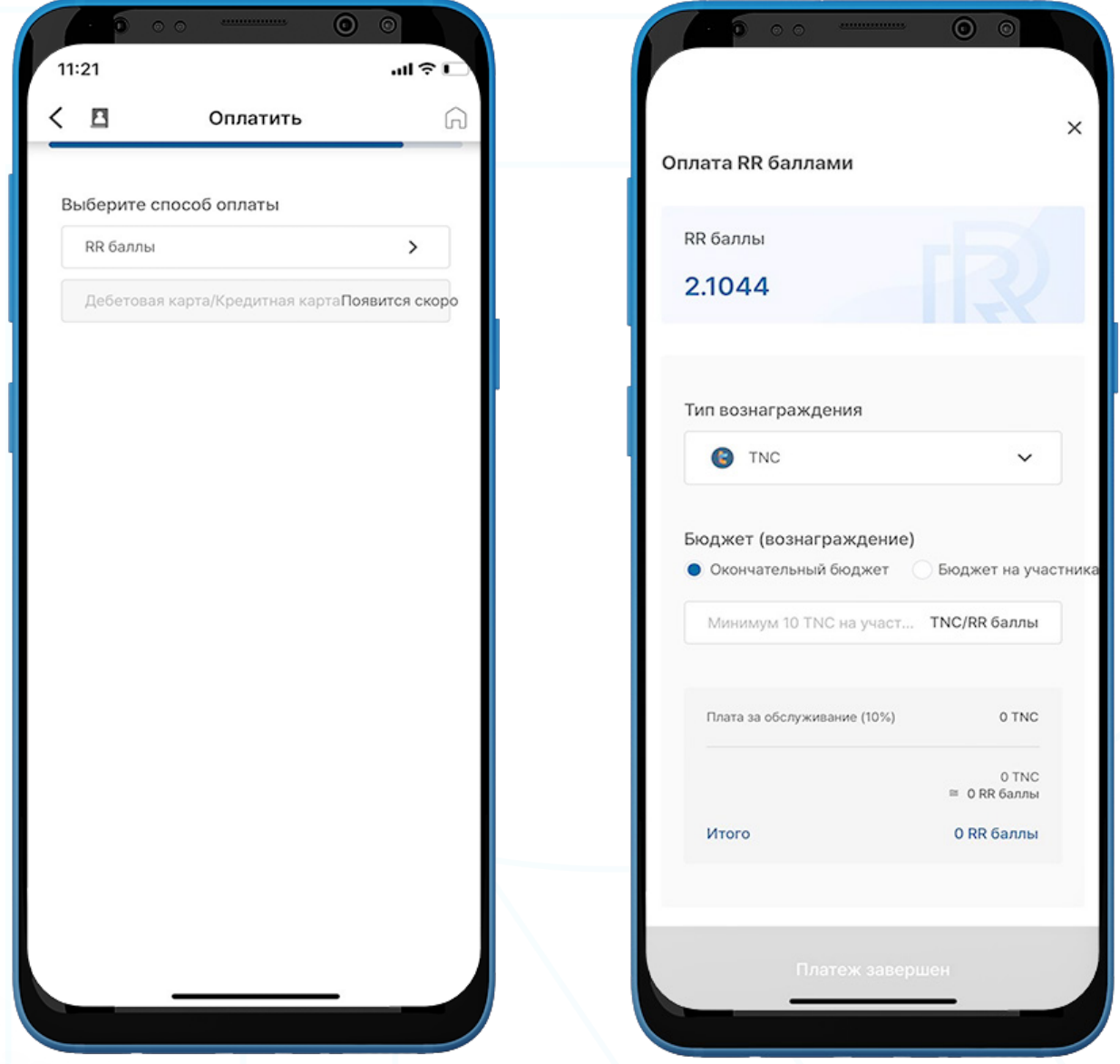

- 1. Выберите "RR баллы".
- 2. Выберите предпочитаемую вами криптовалюту вознаграждения.

Примечание : В настоящее время в баллы RR можно конвертировать следующие криптовалюты TNC, ABBC, и PLF.

3. Выберите между Окончательным бюджетом или Бюджет на участника и введите соответствующий бюджет

 После завершения общая сумма, включая плату за обслуживание и комиссию за рекламу, будет отображена в баллах RR.

4. Нажмите кнопку "Платеж завершен", чтобы завершить платеж.

### **g. Шаг 7: Обзор опроса**

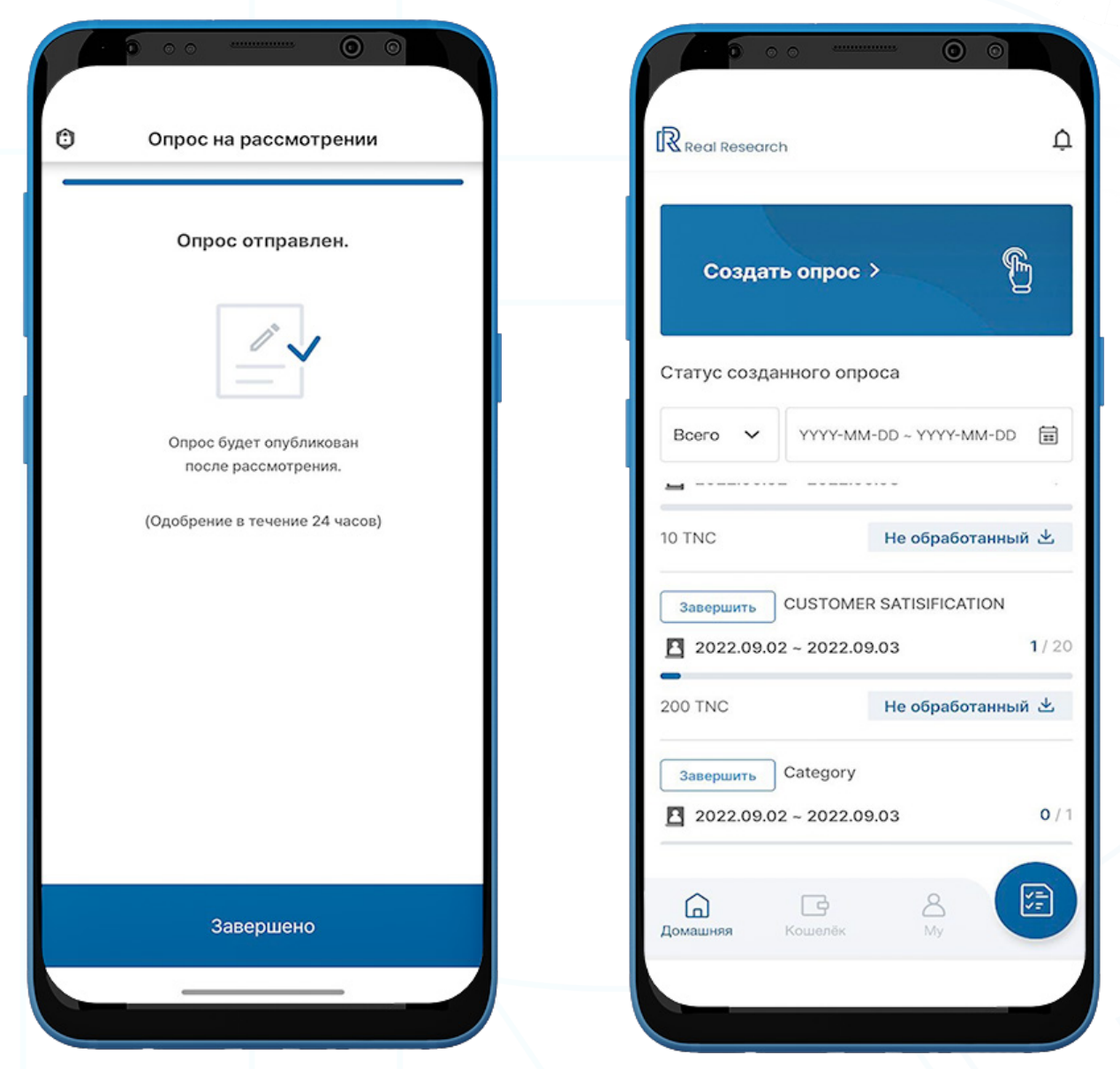

1. Опрос отправлен и будет опубликован в течение 24 часов после завершения проверки.

Нажмите 'Завершено' чтобы закрыть страницу.

2. Появится страница "Домашняя". Как только опрос будет одобрен, он будет добавлен в список "Статус созданного опроса".

 Примечание : Для опросов "Готово" пользователи могут загружать необработанные данные, нажав "Необработанные" под опросом.

 Примечание : Как только опрос будет одобрен и добавлен в список, пользователи смогут просмотреть детали опроса и загрузить результаты опроса в форматах **PDF и CSV.** 

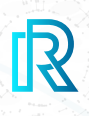

### **2. Частный опрос**

Только выбранные пользователи имеют право просматривать и участвовать в частных опросах.

Вы можете создать опрос и указать участников, поделившись им с вашими контактами или отправляя по URL кому-либо

#### **a. Шаг 1: Участники опроса**

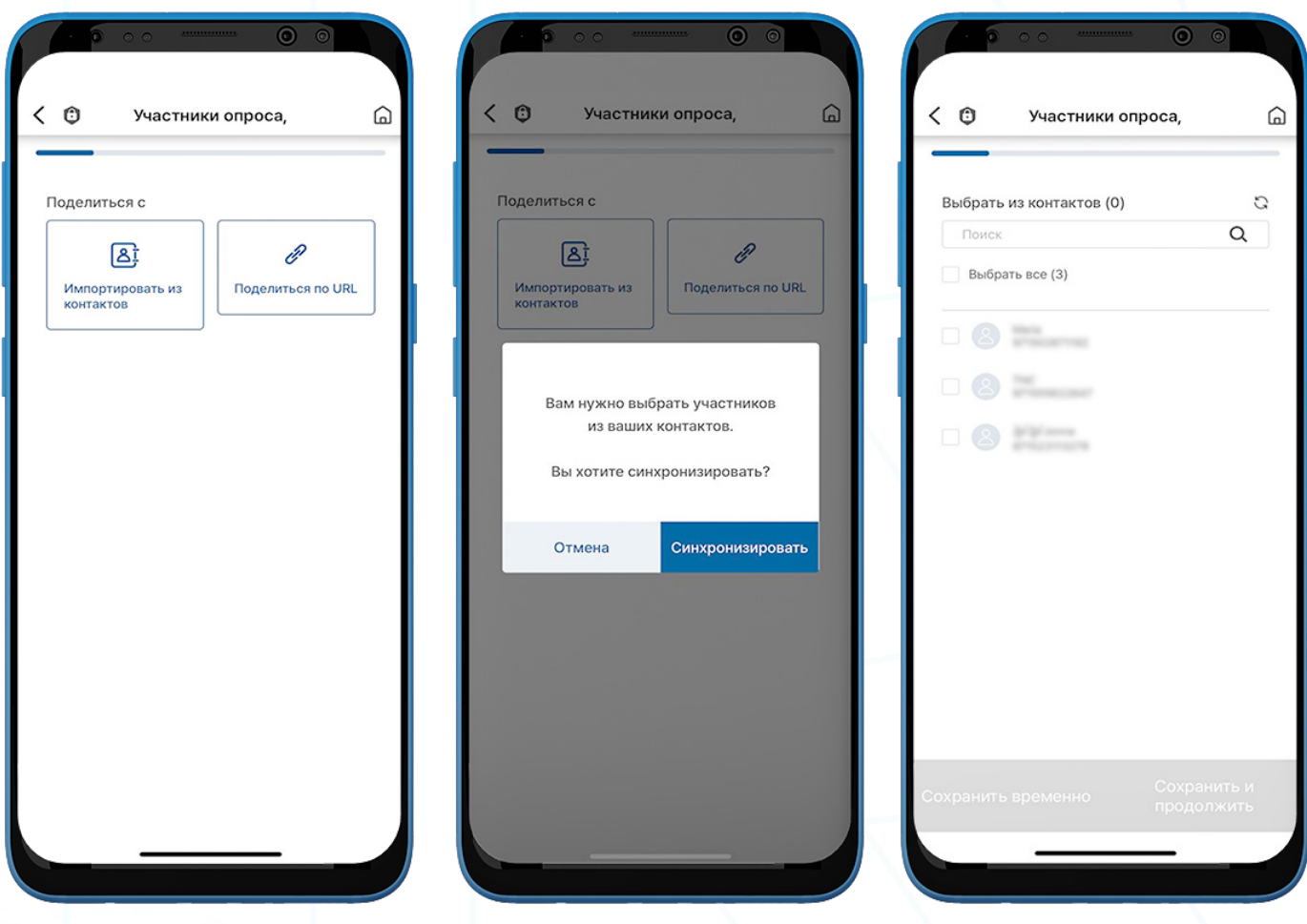

- 1. Выберите опцию, чтобы поделиться опросом из "Импортировать из контактов" и "Поделиться по URL".
	- a. Импортировать из контактов синхронизация контактов для выбора участников.

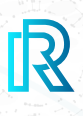

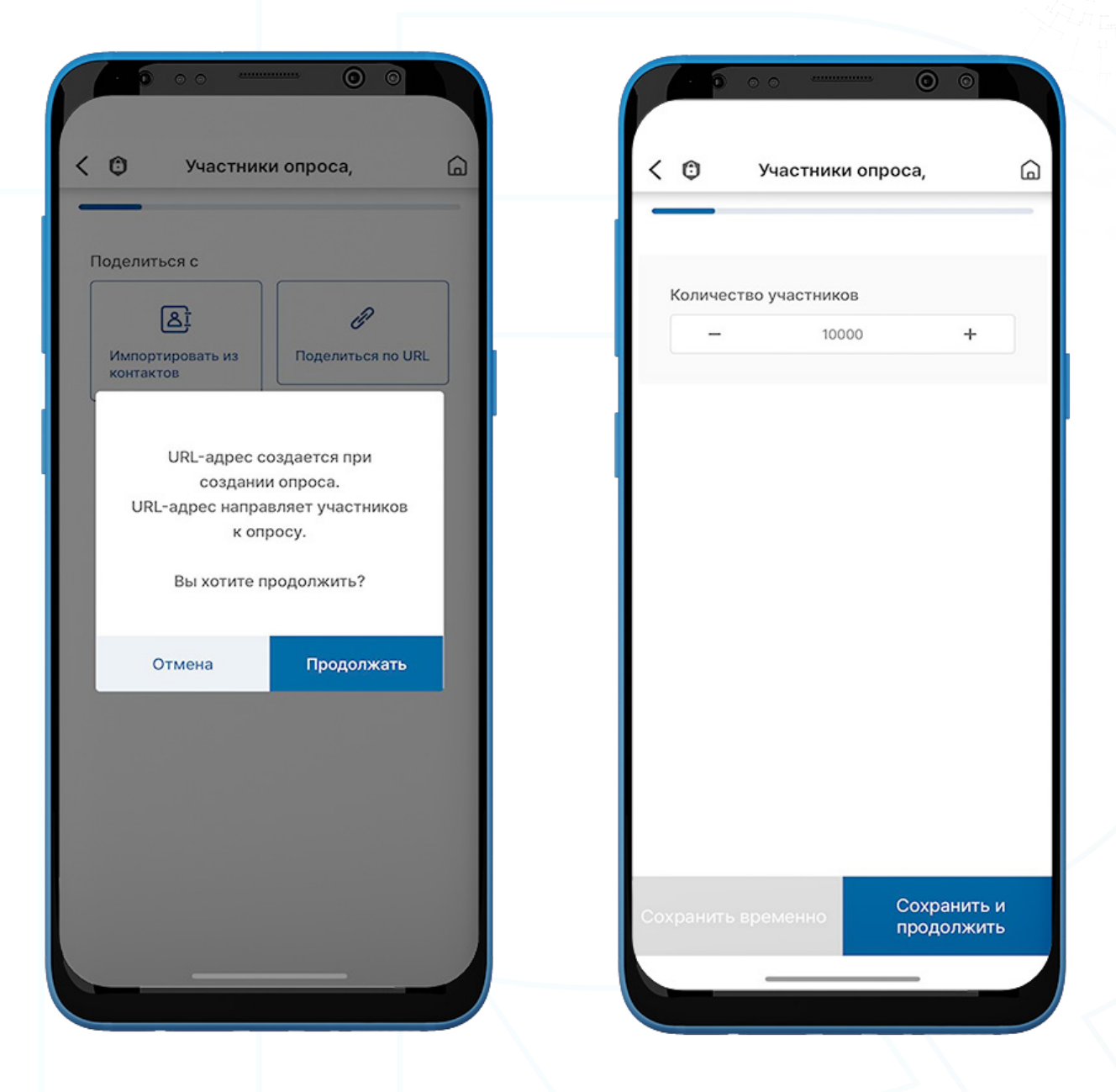

- b. Поделиться по URL URL опроса будет создан при создании опроса. Выберите количество участников.
- 2. Нажмите "Сохранить и продолжить".

 Примечание : Следующие шаги аналогичны "Публичному опросу". Для получения более подробной информации обратитесь к разделу "D. Создать опрос — Публичный опрос", описанную выше.

- a. Шаг 2: Основная информация об опросе
- b. Шаг 3: Продолжительность/категория опроса
- c. Шаг 3: Продолжительность/категория опроса

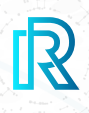

#### **e. Шаг 5: Произведите платеж**

На этой странице вы можете указать бюджет вознаграждения за опросы.

#### **i. Оплата RR баллами**

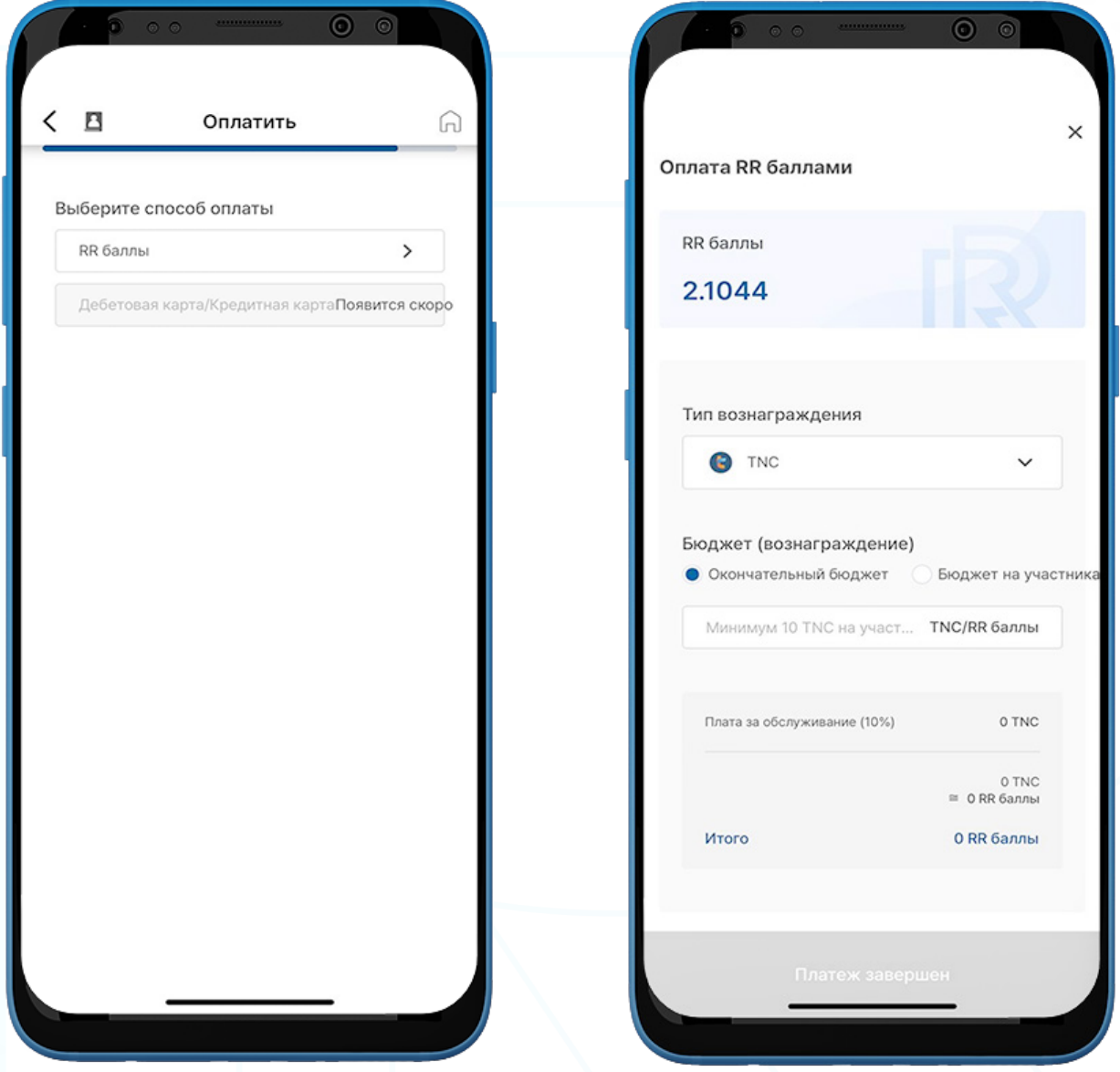

- 1. Выберите "RR баллы".
- 2. Выберите предпочитаемую вами криптовалюту вознаграждения.

Примечание : В настоящее время в баллы RR можно конвертировать следующие криптовалюты: TNC, ABBC, и PLF.

3. Выберите между Окончательным бюджетом или Бюджет на участника и введите соответствующий бюджет.

 После завершения общая сумма, включая плату за обслуживание и комиссию за рекламу, будет отображена в баллах RR.

4. Нажмите кнопку "Платеж завершен", чтобы завершить платеж.

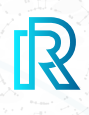

#### **ii. Пропустить награды**

При создании частного опроса вы можете выбрать, включать ли в него вознаграждения. Чтобы создать частный опрос без вознаграждений, выберите "Пропустить вознаграждения". Ваш опрос будет отправлен на публикацию после нажатия этой кнопки.

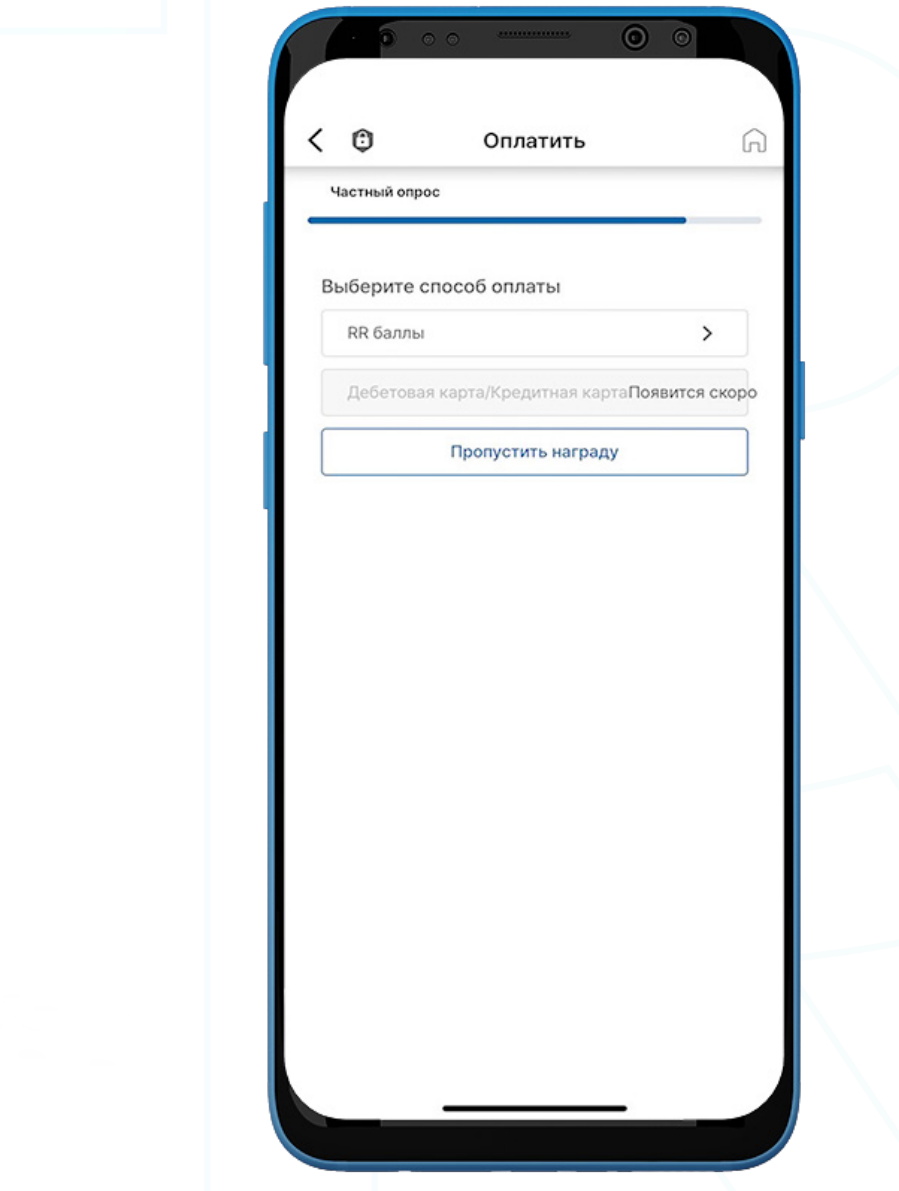

### **f. Шаг 6: Опрос на рассмотрении**

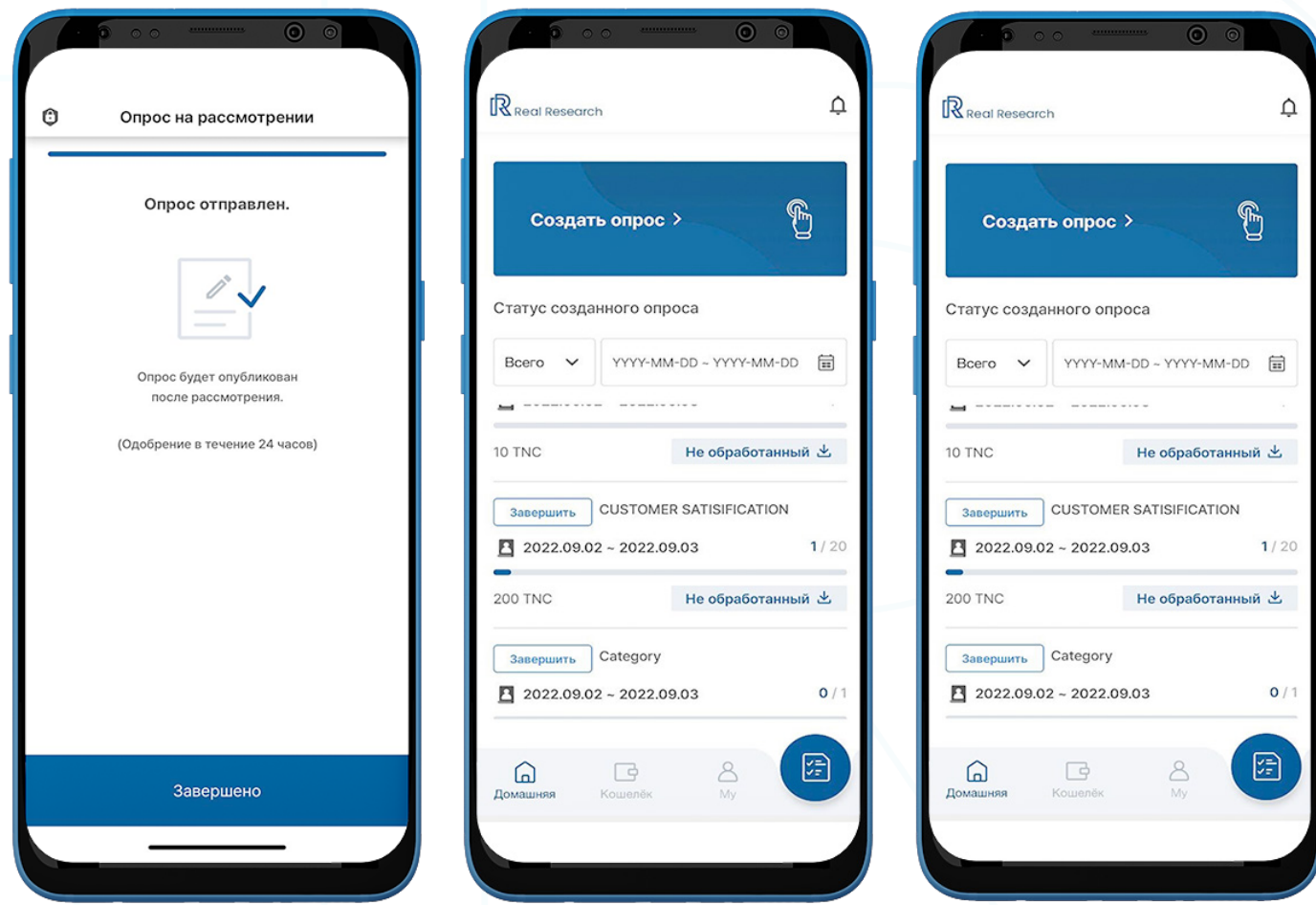

1. Вы можете просмотреть свой опрос на экране "Статус созданного опроса", где отображается список всех созданных опросов.

 Примечание: Для опросов помеченных "Готово" пользователи могут загрузить необработанные данные, нажав "Необработанные" под опросом.

2. Если на шаге 1 выбран вариант "Поделиться по URL", выберите опрос, чтобы получить URL-адрес для обмена.

 Примечание : Пользователи могут просматривать детали опроса и загружать результаты опроса в форматах PDF и CSV.

### **1. RR Баллы**

В приложении Real Research пользователи могут конвертировать предпочитаемую криптовалюту в RR баллы, и использовать их для проведения опросов.

Примечание. RR баллы не возможно конвертировать обратно в криптовалюту или обменять на наличные.

Ваш баланс RR Points отображается в двух местах:

- В правом верхнем углу Домашней страницы.
- На странице "Кошелек", доступной из главного меню расположенного ниже.

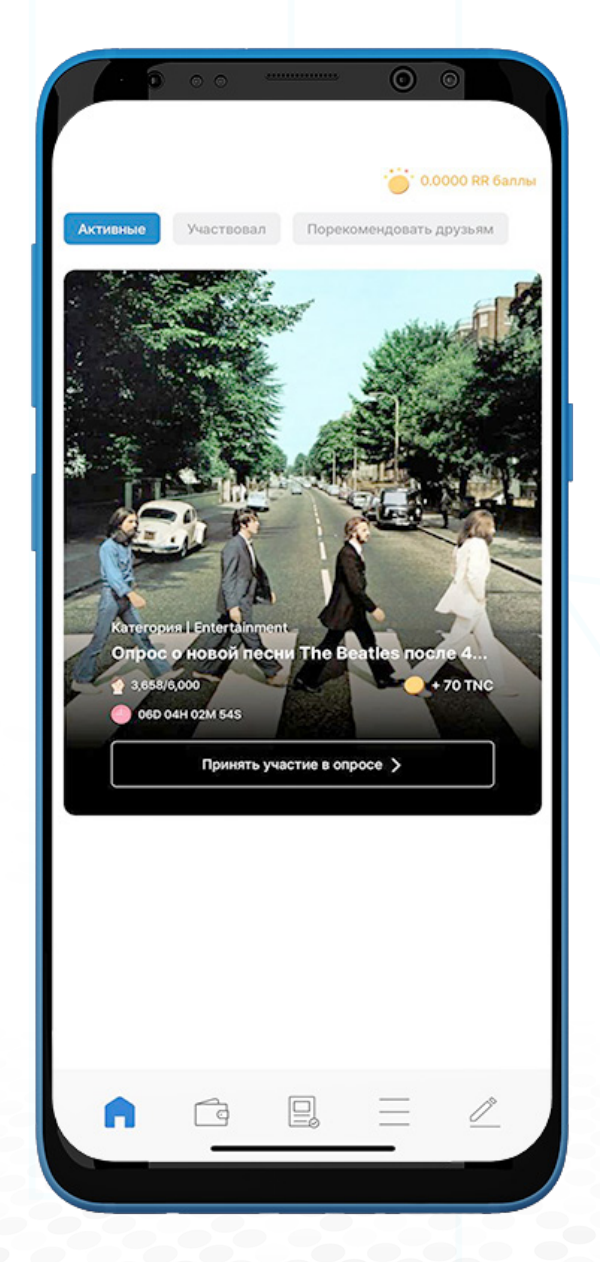

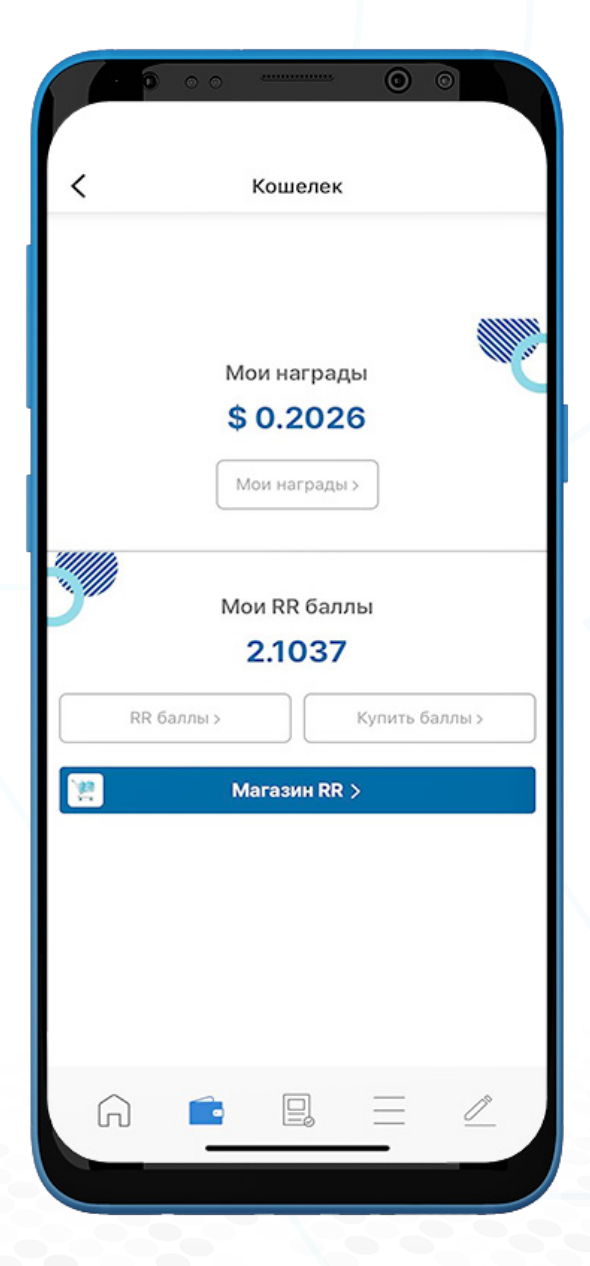

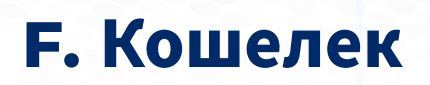

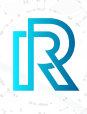

### **a. Купить RR баллы**

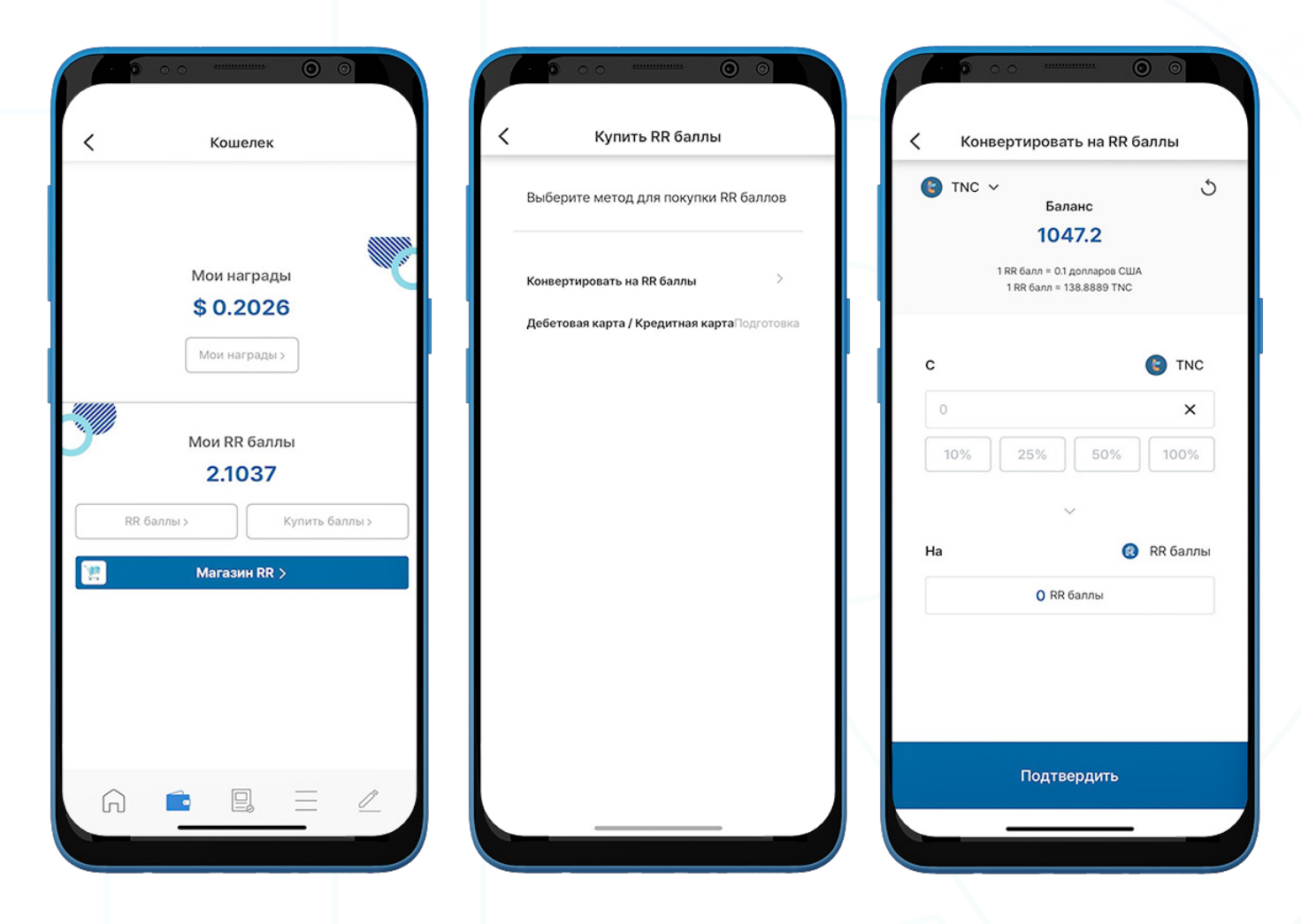

- 1. Для того, чтобы купить баллы RR, выберите "Купить баллы" на странице Кошелька.
- 2. Выберите способ покупки RR баллов.

 Примечание Вариант с дебетовой/кредитной картой будет доступен в ближайшее время.

3. Выбрав "Конвертировать в RR баллы", нажмите "TNC" в верхнем левом углу, чтобы выбрать кошелек.

Конвертировать на RR баллы

**Banauc** 

1047.2

1 RR 6ann = 0.1 gonnapos CWA<br>1 RR 6ann = 138.8889 TNC

TNC V

 $\odot$ 

 $\circ$ 

Выберите кошелек транзакцию **C** TNC Количество 261.8 TNC **D** PLF Общее количество RR баллов, obbe ABBC которое вы получите  $\overline{2}$ 3  $\overline{1}$ 1.8849 RR баллы  $\Delta$ 5  $\sqrt{6}$ Подтвердить Закрыть **Подтвердить**  $\overline{7}$ 8 9  $\Omega$  $\leftarrow$ Подтвердить Подтвердить

 $\Omega$ 

 $\circ$ 

Конвертировать на RR баллы

Баланс

1047.2

1 RR балл = 0.1 долларов США

Подтвердить окончательную

TNC  $\sim$ 

4. Сначала выберите кошелек, а затем укажите сумму или процент от общего баланса для конвертации.

 Примечание: В настоящее время в RR баллы можно конвертировать следующие криптовалюты: TNC, ABBC, и PLF.

- 5. Проверьте детали платежа во всплывающем окне "Подтвердить окончательную транзакцию", затем выберите "Подтвердить".
- 6. Введите ваш 6-значный пасскод кошелька, чтобы завершить транзакцию.

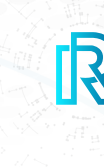

Конвертировать на RR баллы

Введите ваш пароль TNC

 $0 0 0 0$ 

 $\circ$ 

 $\circ$ 

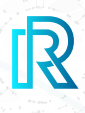

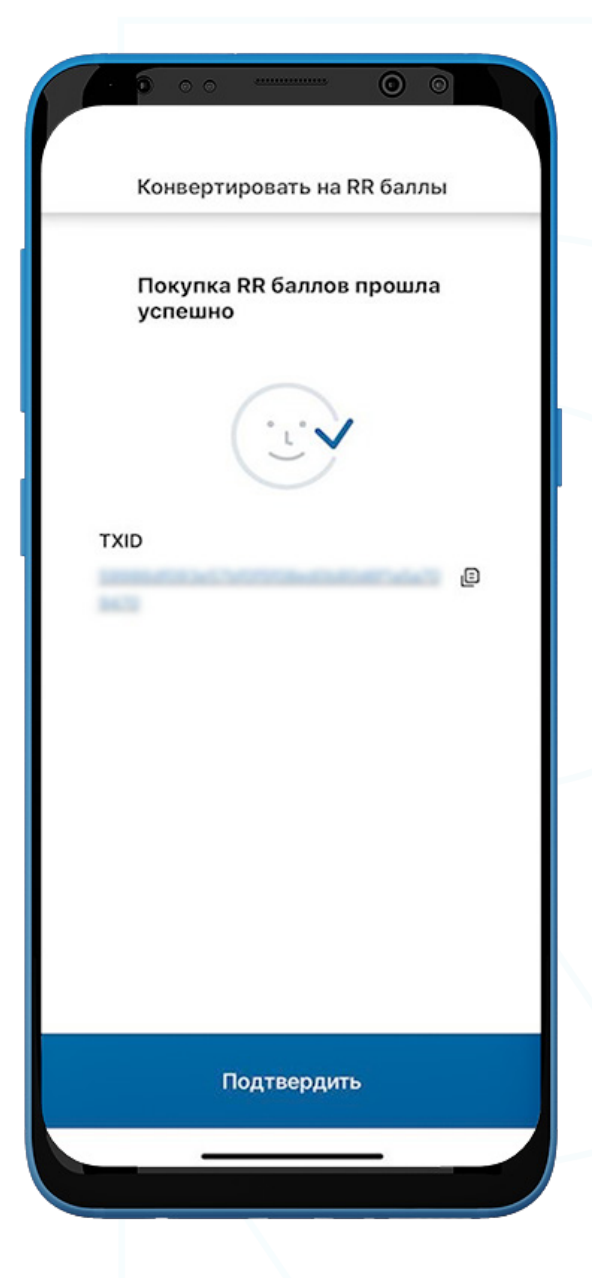

7. Окончательное подтверждение будет отображено вместе с идентификатором транзакции (TXID).

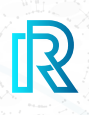

### **b. История RR баллов**

Вы можете просмотреть свою историю баллов RR в разделе "Транзакции с баллами RR" на странице "Кошелек" в строке меню.

Каждая транзакция будет показывать следующее:

- Количество монет, используемых для покупки RR баллов
- Дата и время транзакции
- Количество приобретенных RR баллов

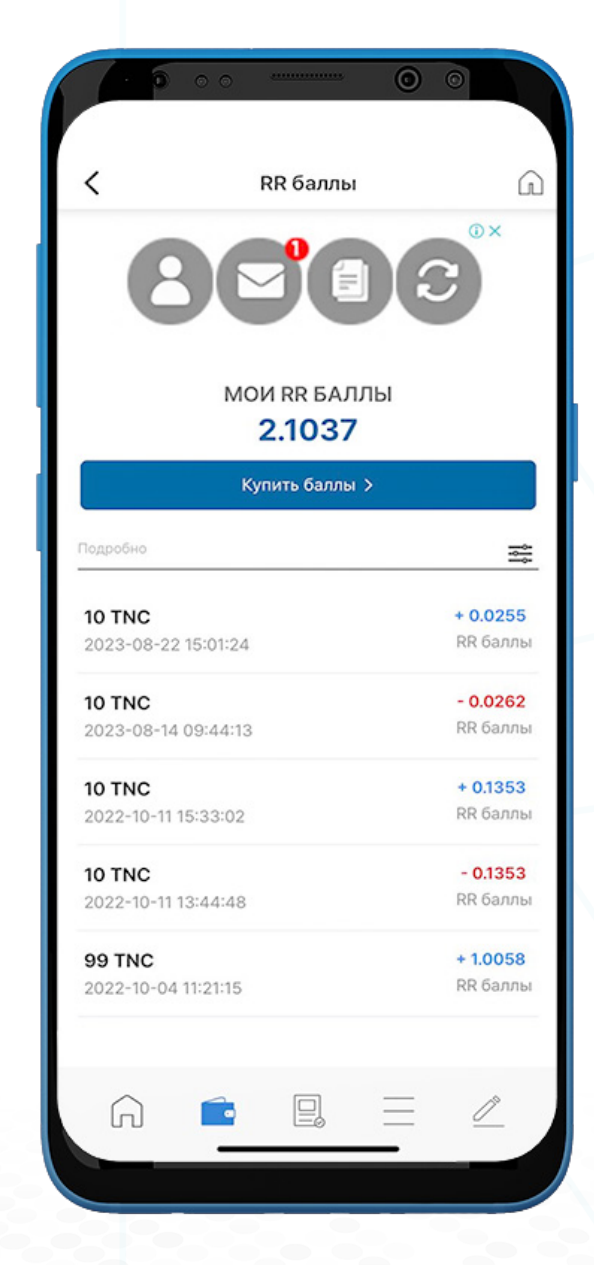

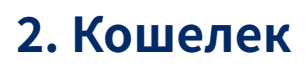

- 1. Пользователи могут получить доступ к кошельку, нажав кнопку "Кошелек", расположенную в строке меню внизу.
- 2. Общий доступный баланс всех кошельков отображается в долларах США.
- 3. Чтобы получить доступ к управлению кошельком, вы можете нажать "Мои вознаграждения" и кнопку "Управление кошельком" в правом верхнем углу.

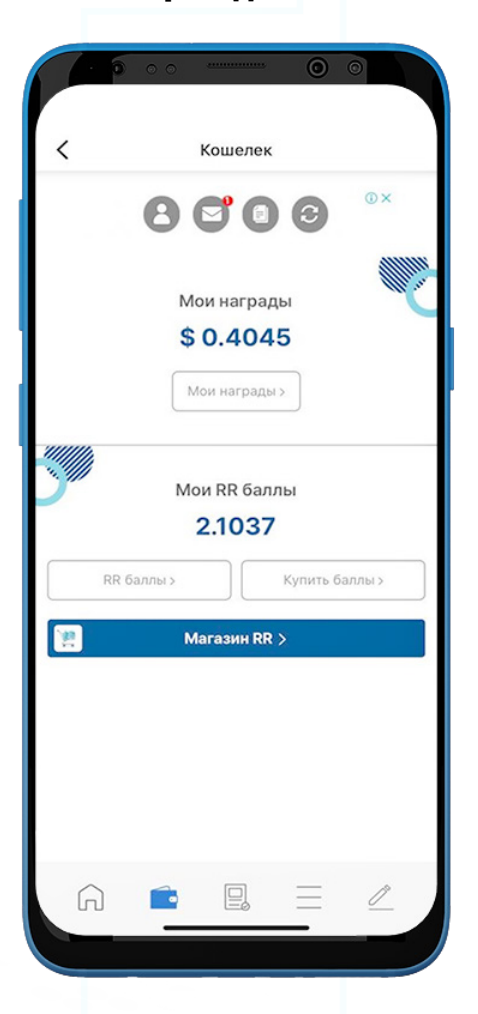

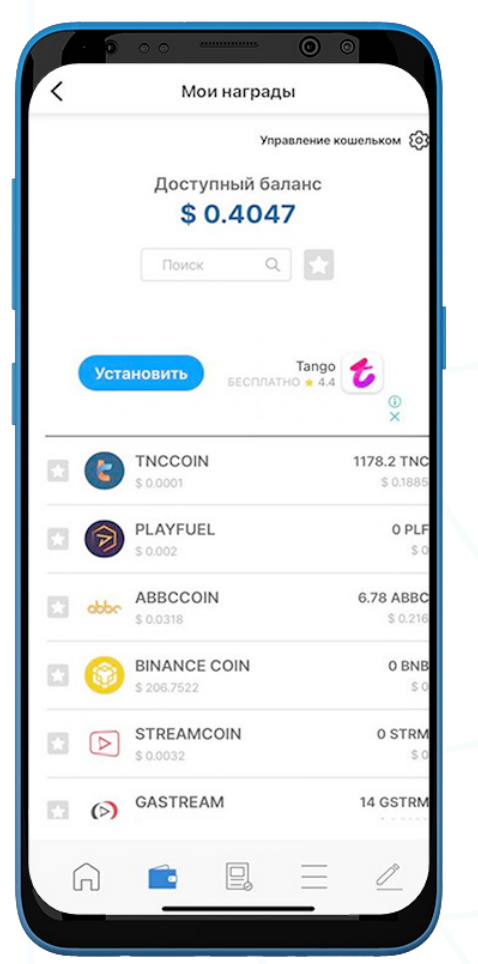

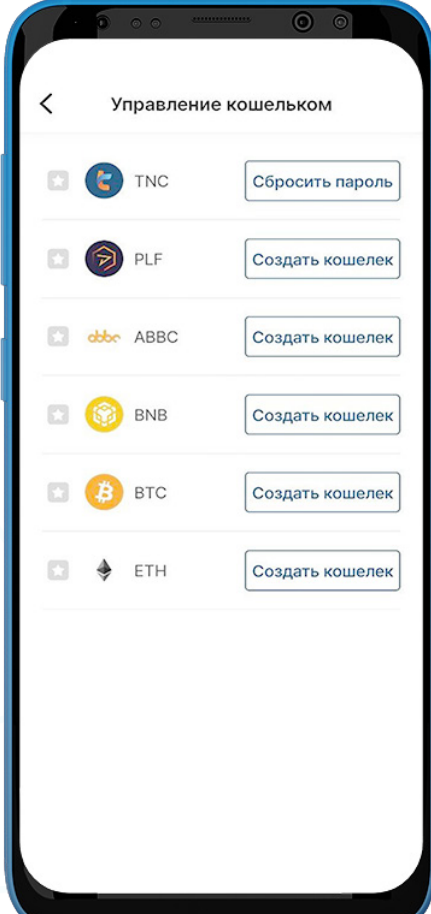

### **a. TNC Кошелек**

### **i. . Отправить TNC**

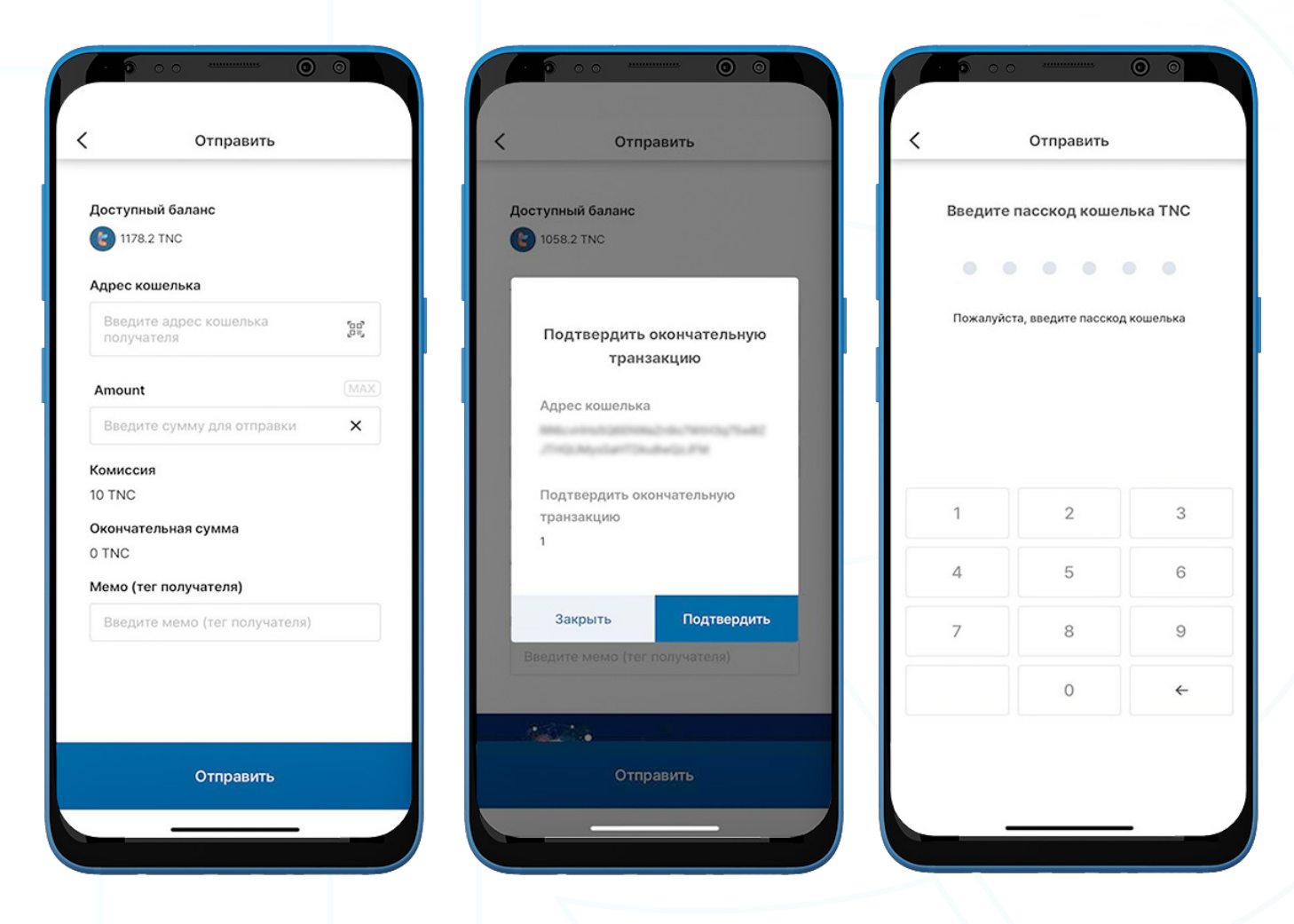

1. Чтобы отправить TNC, перейдите в кошелек TNC на странице "Мои вознаграждения" и нажмите "Отправить".

- 2. Fill in the following:
	- Адрес кошелька получателя: адрес кошелька получателя можно ввести вручную или щелкнув на значок QR-кода для сканирования.
	- **Сумма TNC**: Вы можете вручную ввести сумму для отправки.
	- Transaction Fee: фиксированная комиссия в размере 10 TNC за транзакцию автоматически взимается с существующего баланса TNC.
	- Окончательная сумма (без комиссии): окончательная сумма будет автоматически отображена без учета комиссии за транзакцию в размере 10 TNC.
	- Memo (Destination Tag): Мемо(тег назначения)
- 3. Нажмите "Отправить". Появится всплывающее окно для подтверждения транзакции. Нажмите "Подтвердить".
- 4. Введите пасскод кошелька, чтобы завершить транзакцию.

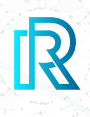

### **ii. Получить TNC**

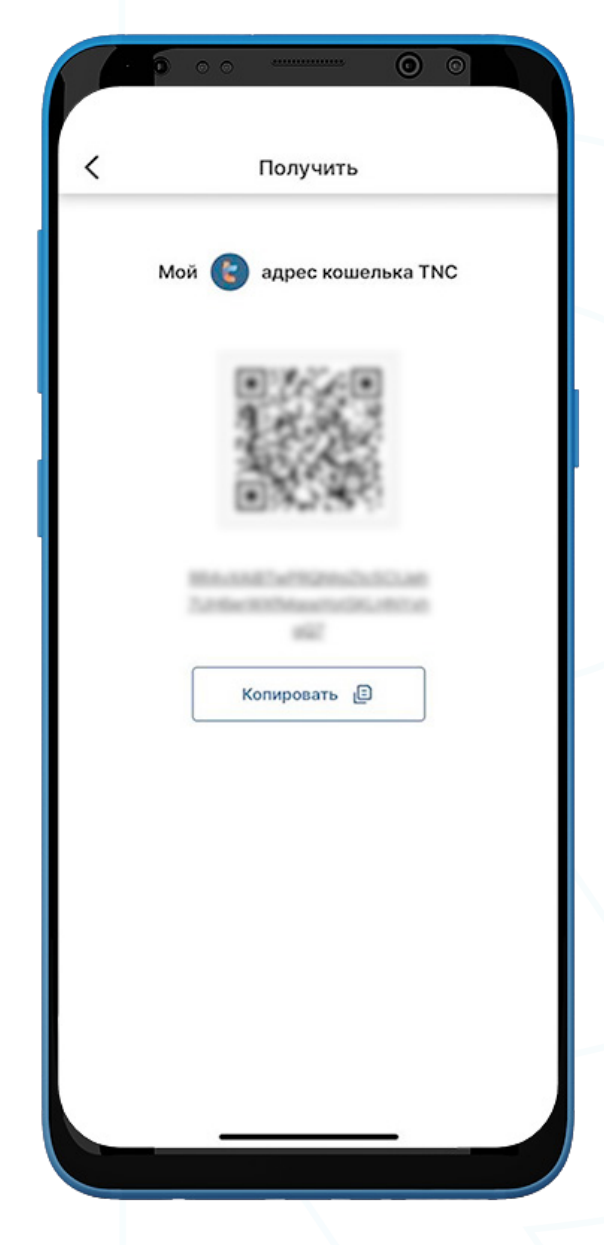

- 1. Для того чтобы получить TNC, перейдите в TNC кошелек и нажмите "Получить".
- 2. Поделитесь адресом кошелька с отправителем одним из двух способов:
	- Скопируйте адрес кошелька, выбрав "Копировать"
	- Дайте отправителю отсканировать **QR-код**

### **iii. История TNC транзакций**

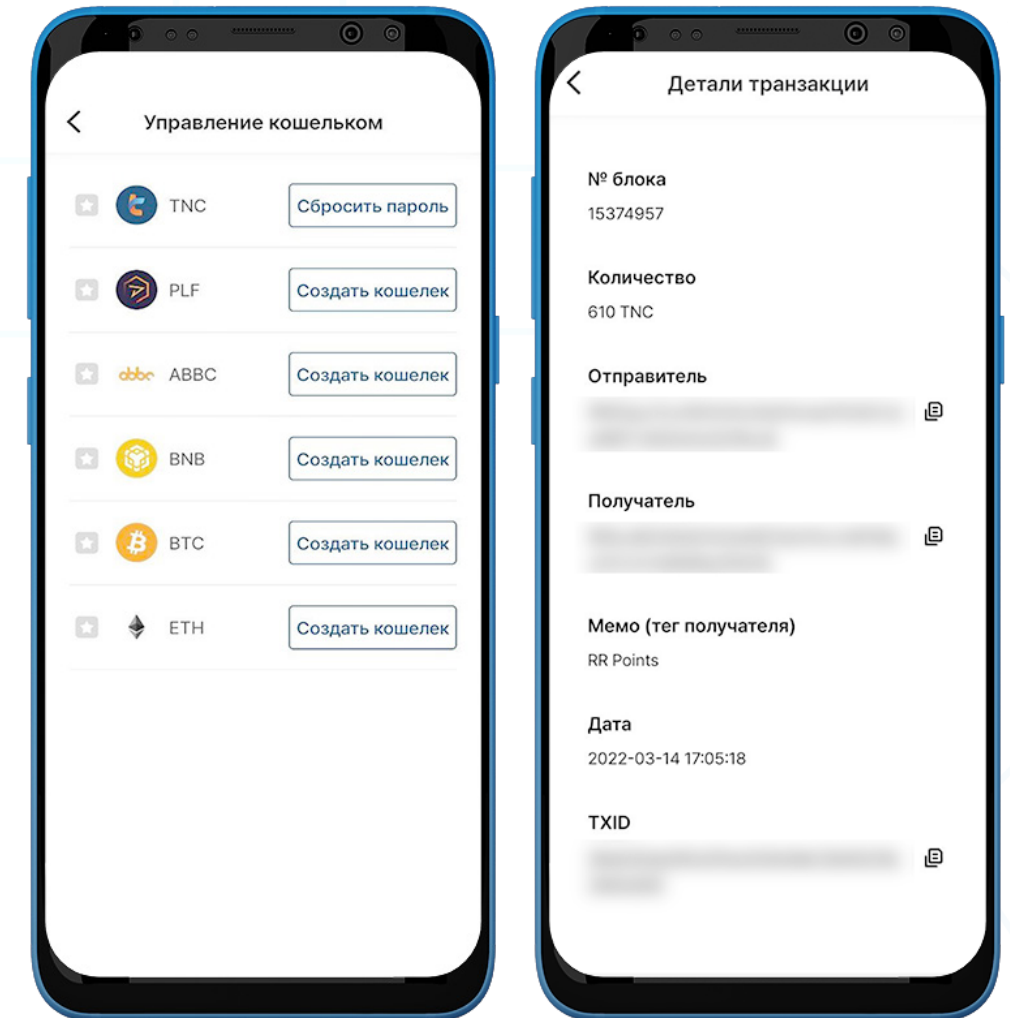

1. В истории транзакций TNC Wallet на странице "Сведения о кошельке" на вкладке "Завершено" отображаются все завершенные транзакции, а на вкладке "В ожидании" показаны текущие текущие транзакции.

Каждая транзакция будет показывать следующую информацию:

- Мемо(тег назначения) отправлено или получено
- Сумма/дата и время транзакции
- 2. После выбора транзакции отобразятся подробности транзакции, показывающие следующее:
	- № блока
	- Количество
	- Адрес кошелька отправителя
	- Адрес кошелька получателя
	- Мемо (тег назначения)
	- Дата
	- TXID
- 3. Нажмите на значок копирования рядом с адресами (отправитель/получатель/ TXID), для легкого копирования

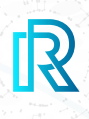

### **b. PLF Кошелек**

#### **i. Создать PLFt**

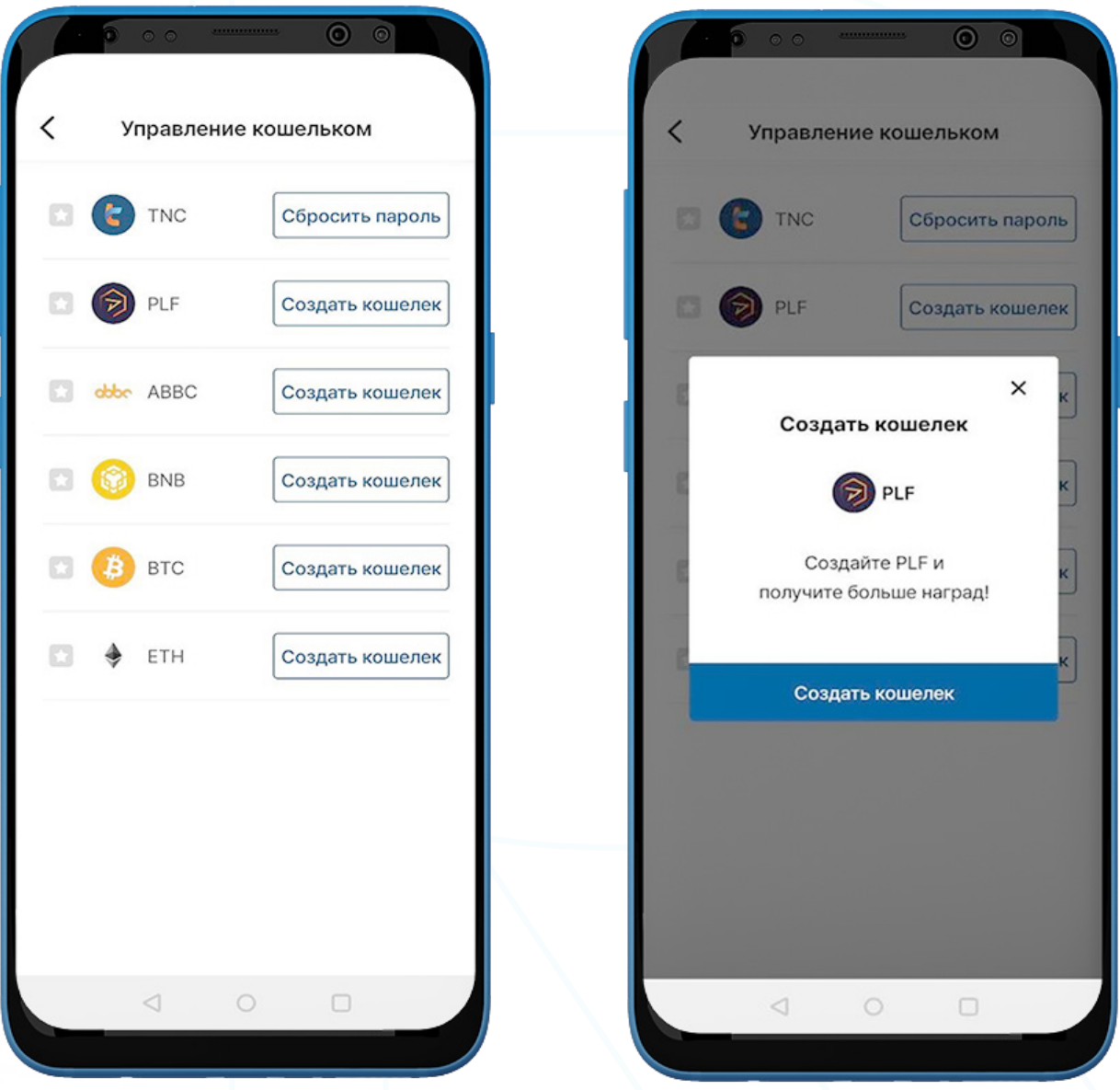

- 1. Для того чтобы создать кошелек PLF, перейдите на страницу "Кошелек" в строке меню и выберите "Мои вознаграждения".
- 2. Нажмите на кнопку "Управление кошельком" в правом верхнем углу.
- 3. Нажмите на "Создать кошелек".

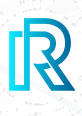

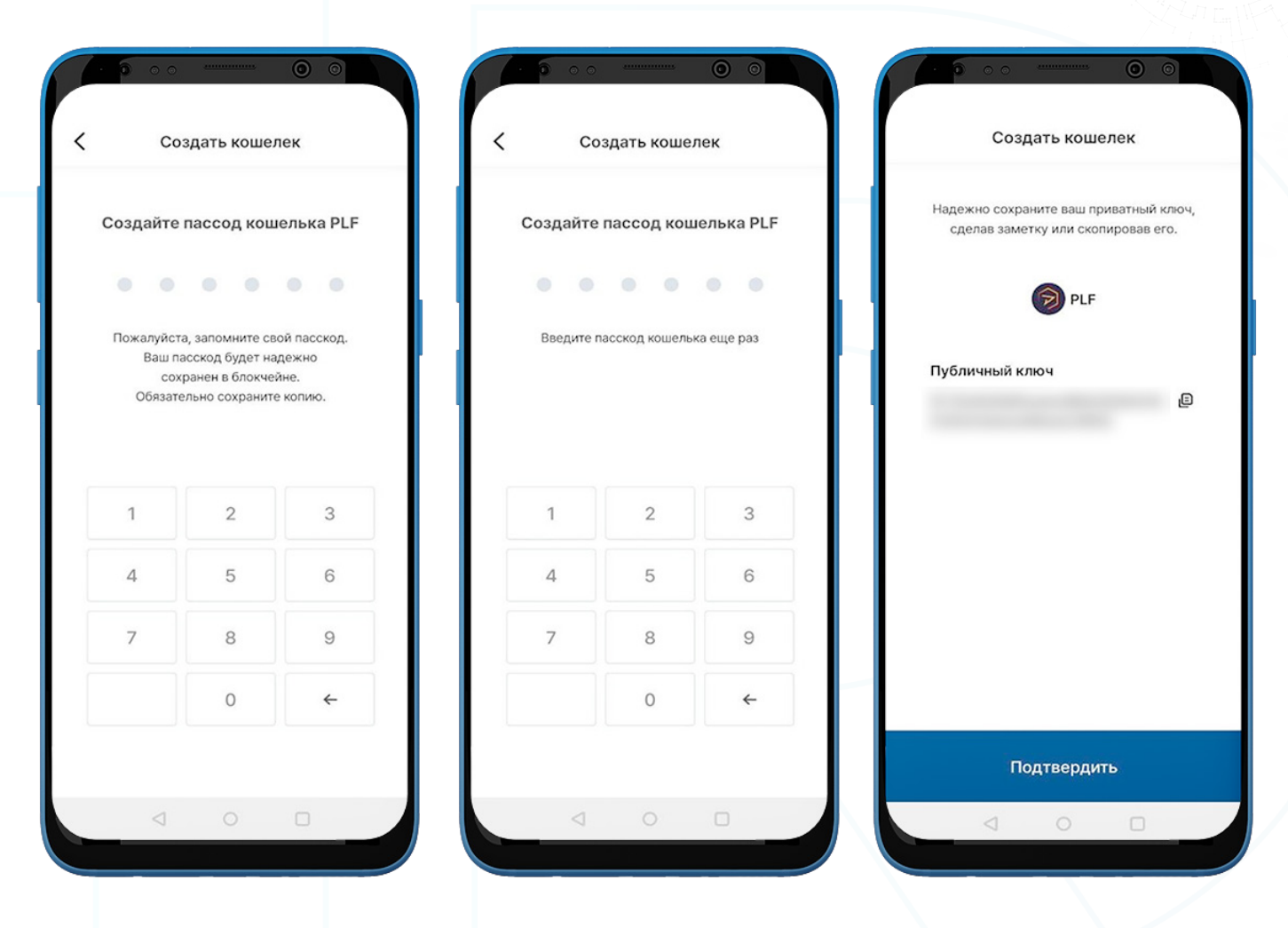

4. Создайте 6-значный пасскод и держите пасскод PLF кошелька в безопасном месте (например, напишите на бумаге, сделайте снимок экрана и т. д.), так как его нельзя будет восстановить или сбросить, если он забыт.

### **ii. Отправить PLF**

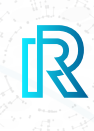

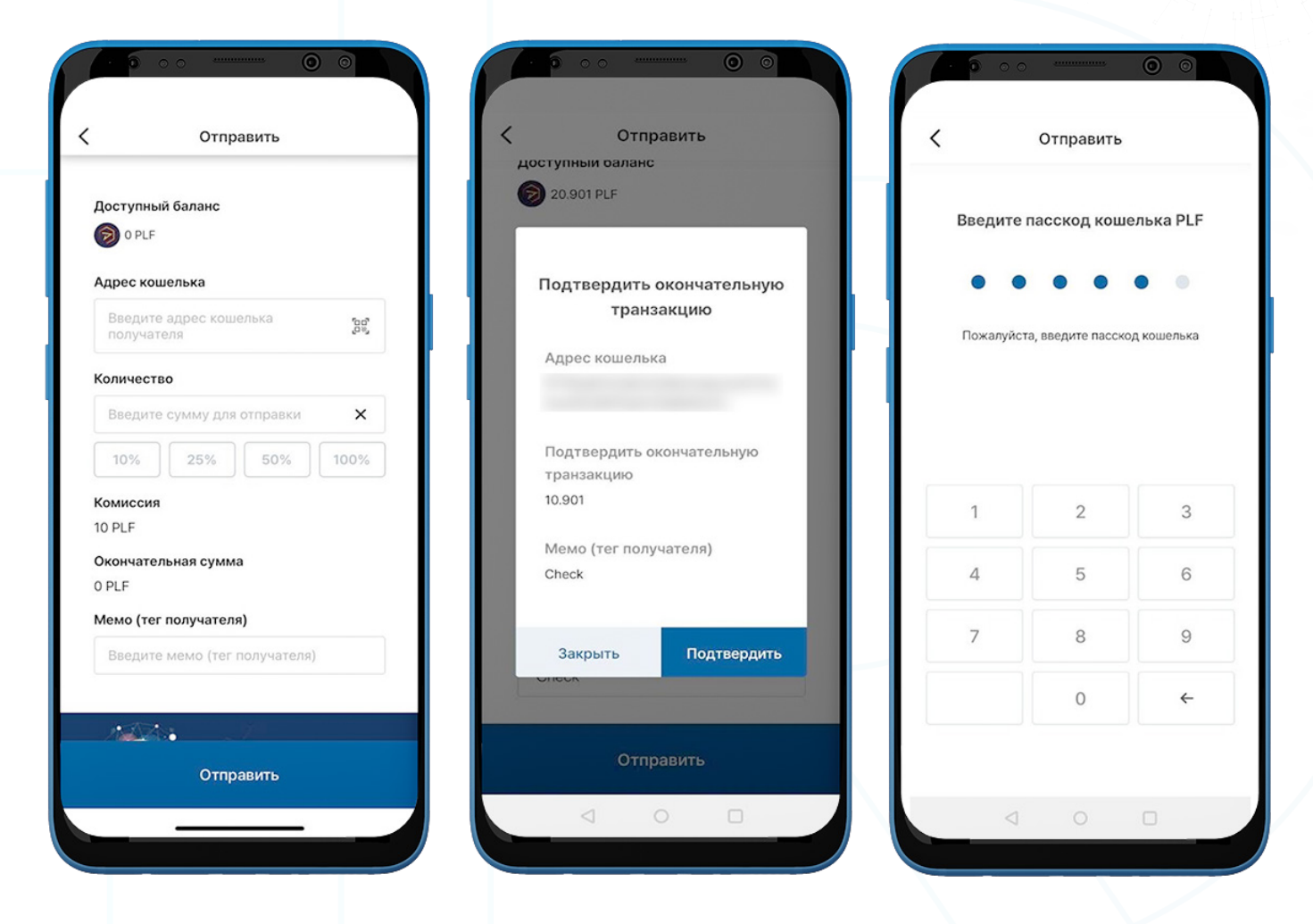

- 1. Чтобы отправить PLF, перейдите в PLF кошелек на странице "Мои вознаграждения" и нажмите "Отправить".
- 2. Fill in the following:
	- Адрес кошелька получателя: адрес кошелька получателя можно ввести вручную или отсканировать, нажав на значок QR-кода.
	- Сумма PLF: Вы можете вручную ввести сумму для отправки.
	- Комиссия за транзакцию: автоматически взимается фиксированная комиссия в размере 10 PLF за транзакцию.
	- Окончательная сумма (без комиссии): окончательная сумма будет автоматически отображена без учета комиссии за транзакцию в размере 10 PLF.
	- Мемо (тег назначения): введите дополнительные примечания для получателя.
- 3. Нажмите "Отправить". Появится всплывающее окно для подтверждения транзакции. Выберите "Подтвердить".
- 4. Введите пасскод PLF кошелька, чтобы завершить транзакцию.

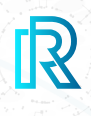

### **iii. Получить PLF**

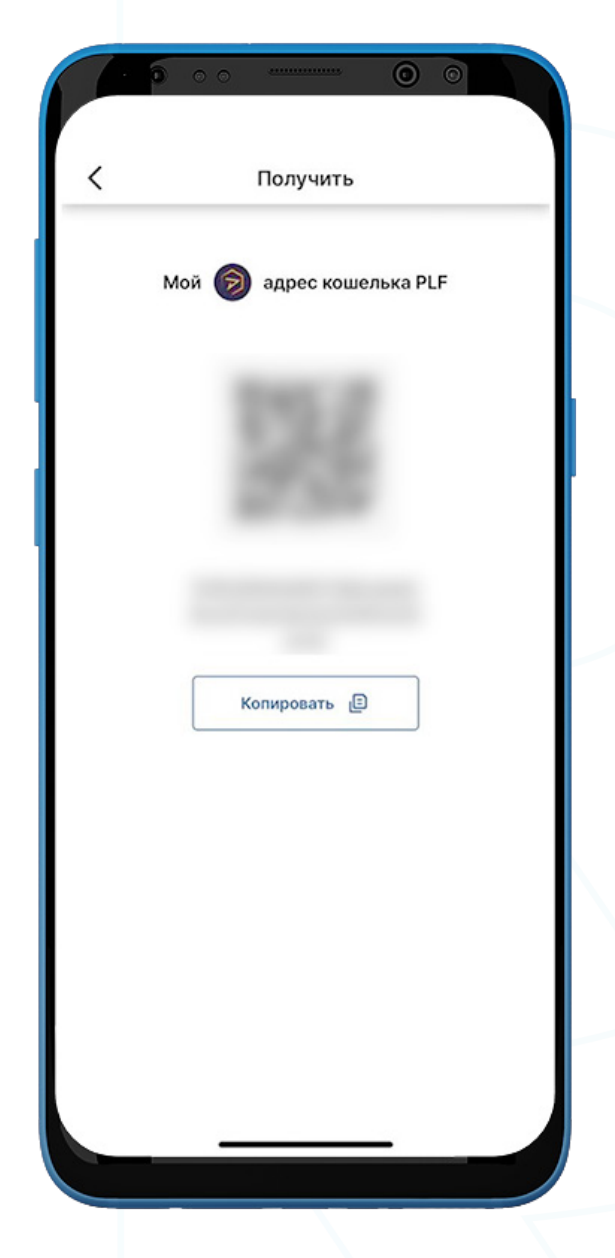

- 1. Для того чтобы получить PLF, перейдите в кошелек PLF и выберите "Получить".
- 2. Поделитесь адресом кошелька с отправителем одним из двух способов:
	- Скопируйте адрес кошелька, выбрав "Копировать"
	- Дайте отправителю отсканировать **QR-код**

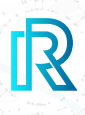

### **iv. История PLF транзакций**

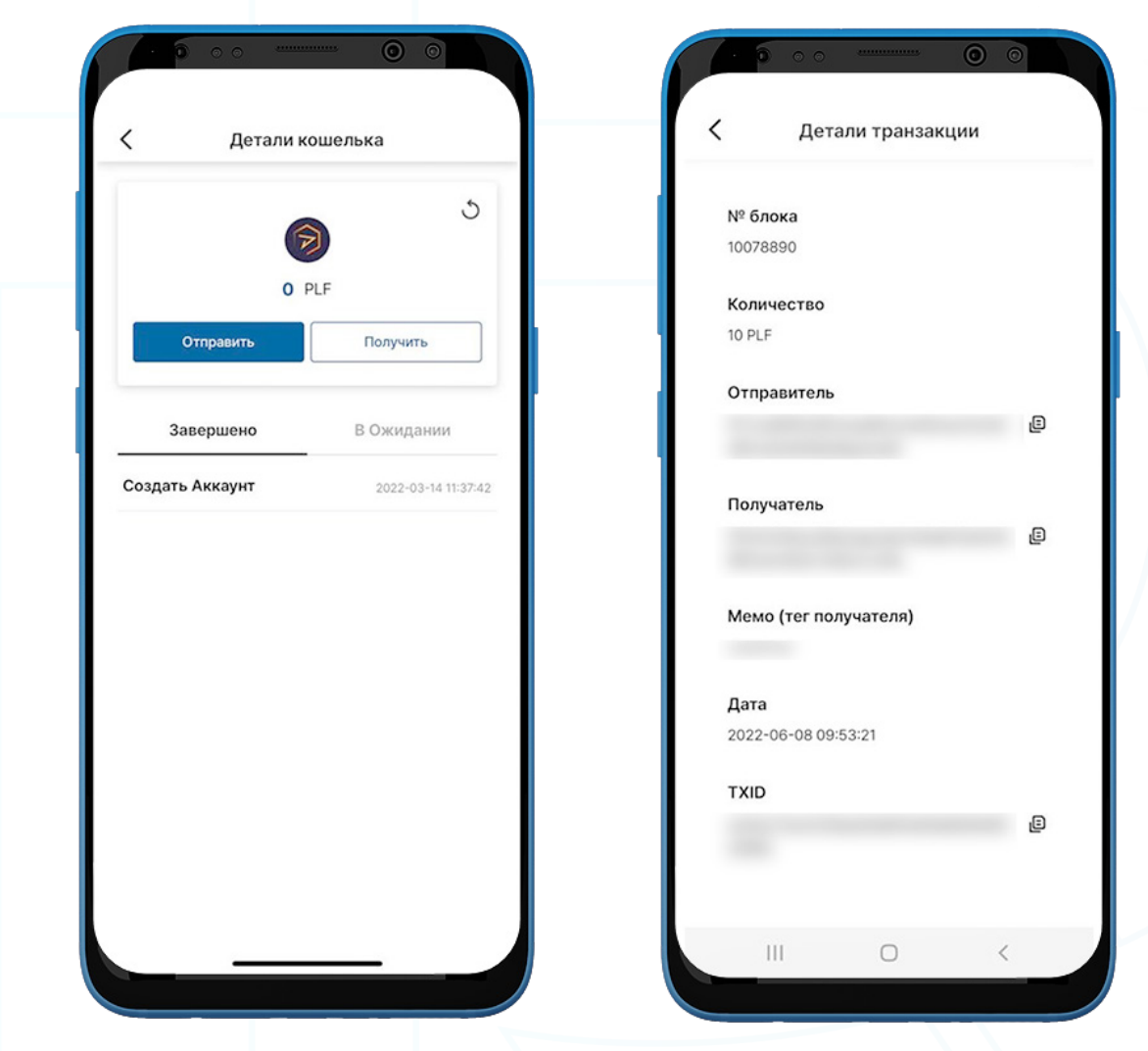

1. В истории транзакций PLF кошелька на странице "Сведения о кошельке" на вкладке "Завершенные" отображаются все завершенные транзакции, а на вкладке "В ожидании" отображаются текущие транзакции.

Каждая транзакция будет показывать следующую информацию:

- Мемо(тег назначения) отправлено или получено
- Сумма/дата и время транзакции
- 2. После выбора транзакции отобразятся подробности транзакции, показывающие следующее:
	- № блока
	- Количество
	- Адрес кошелька отправителя
	- Адрес кошелька получателя
	- Мемо (тег назначения)
	- Дата
	- TXID
- 3. Нажмите на значок копирования рядом с адресами (отправитель/получатель/ TXID), для легкого копирования.

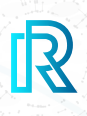

### **c. ETH Кошелек**

#### **i. Создать ETH кошелек**

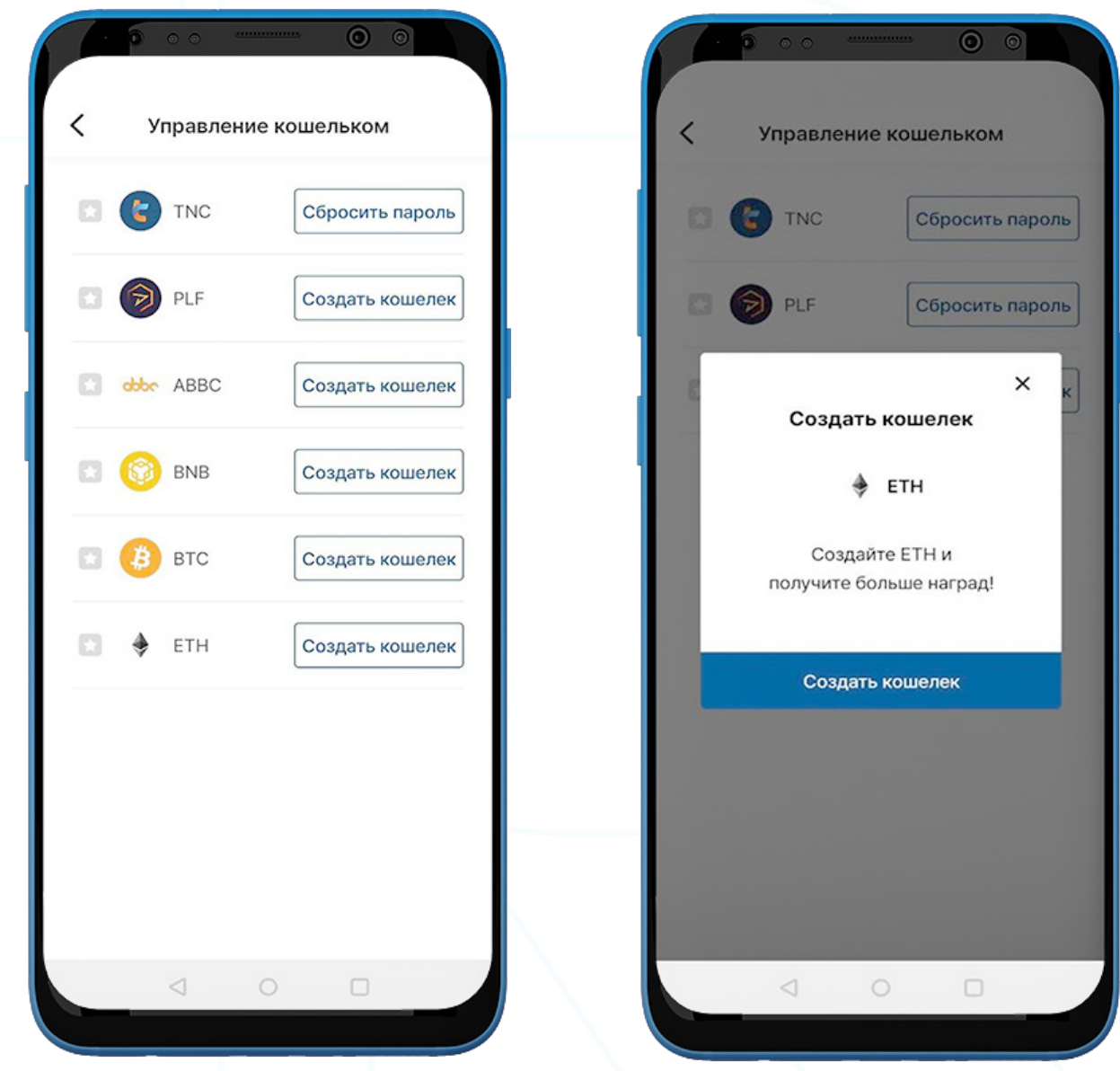

- 1. Для того чтобы создать кошелек ETH, перейдите на страницу "Кошелек" в строке меню и выберите "Мои награды".
- 2. Нажмите кнопку "Управление кошельком" в правом верхнем углу.
- 3. Выберите "Создать кошелек".

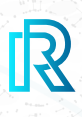

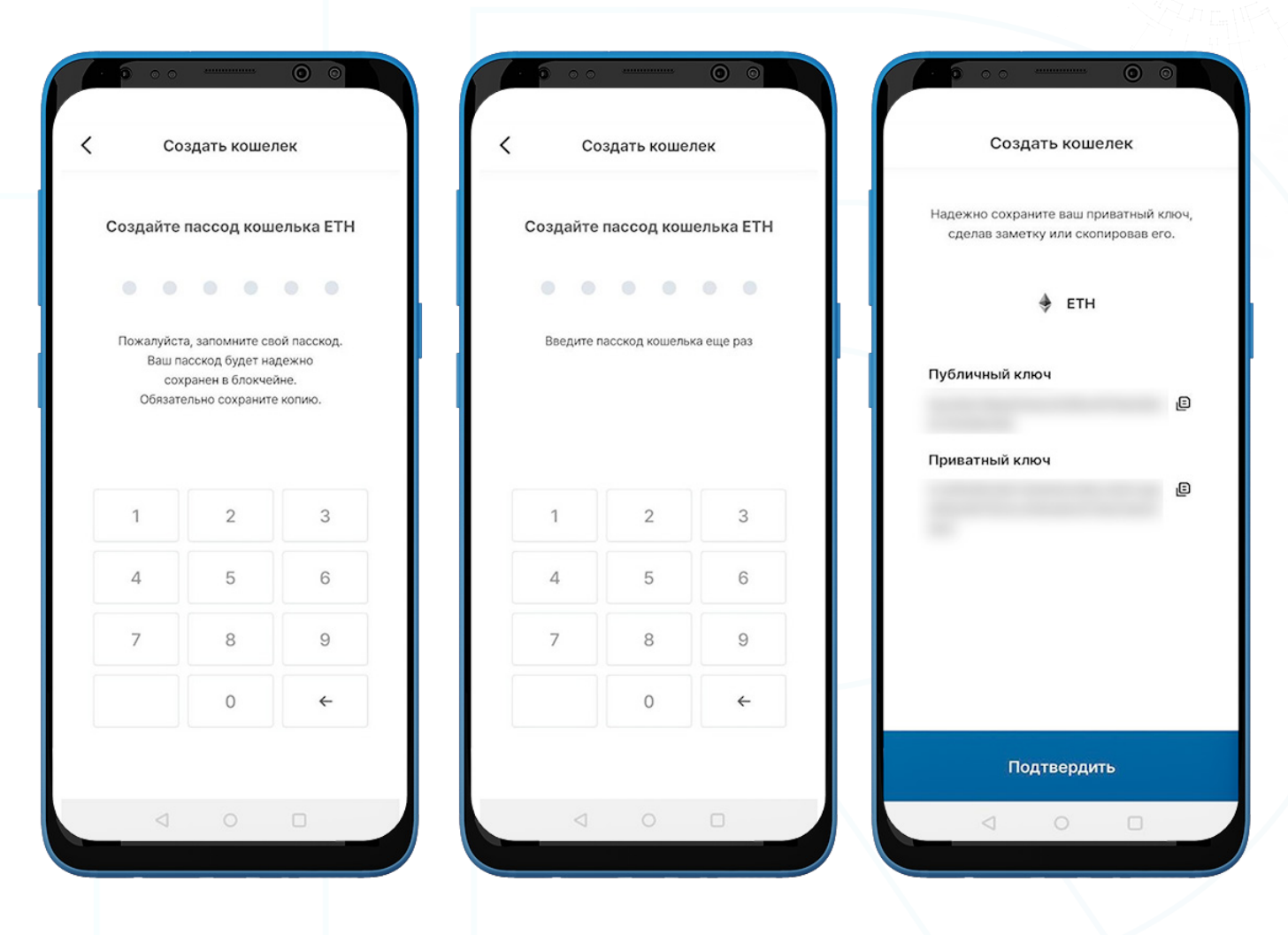

- 4. Создайте 6-значный пасскод и сохраните пасскод ETH кошелька в безопасном месте (например, напишите на бумаге, сделайте снимок экрана и т. д.), так как его нельзя будет восстановить или сбросить, если он забыт.
- 5. Храните приватный ключ в безопасном месте, скопировав его или сделав заметку, так как приватный ключ ETH невозможно восстановить, если он забыт.

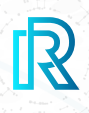

#### **ii. Импорт ETH кошелька**

Вы также можете импортировать существующий кошелек ETH.

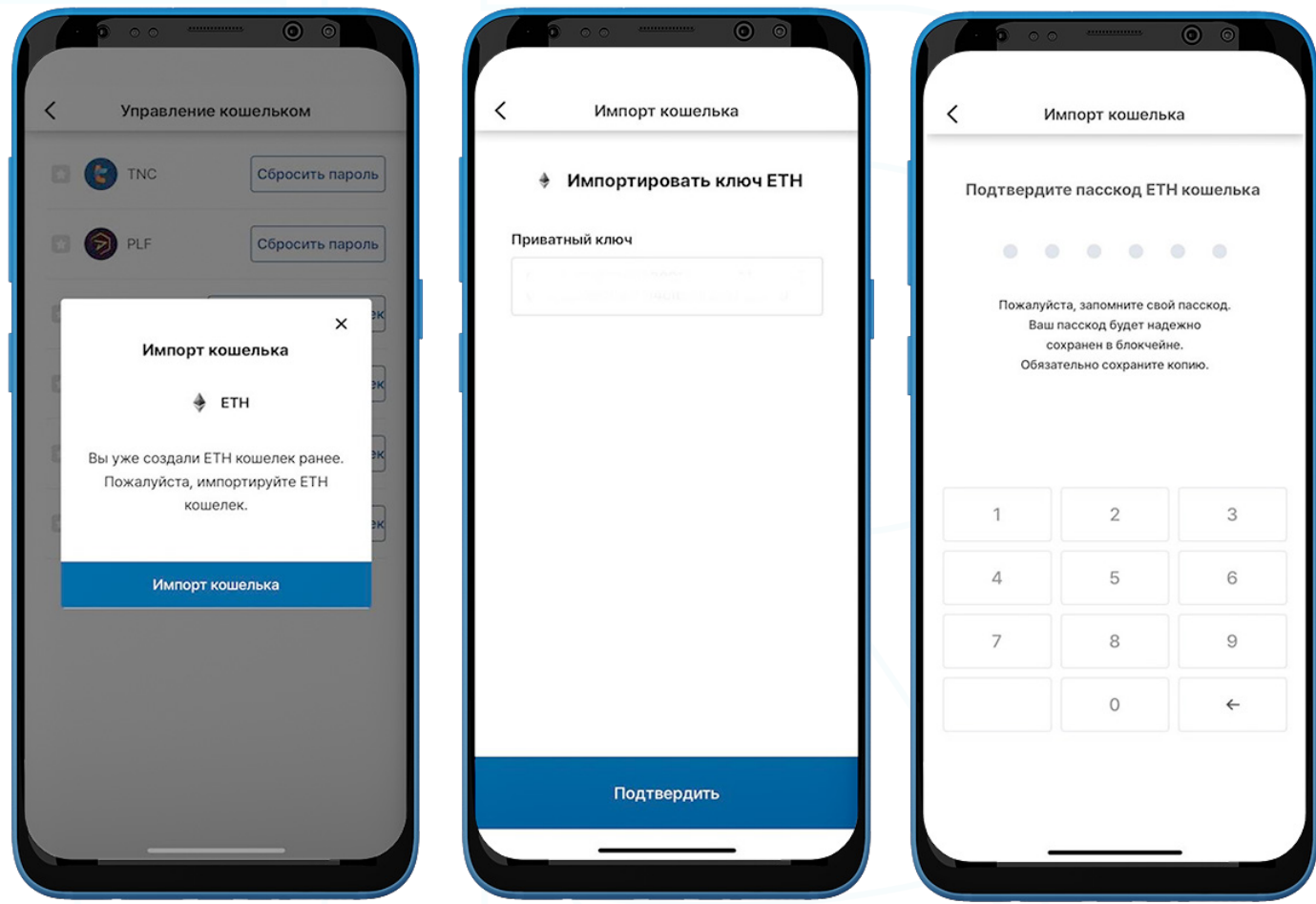

- 1. Для того чтобы импортировать кошелек ЕТН, перейдите на страницу "Кошелек" в строке меню и выберите "Мои награды".
- 2. Нажмите кнопку "Управление кошельком" в правом верхнем углу.
- 3. Нажмите "Импортировать кошелек".
- 4. Введите приватный ключ ETH и нажмите "Подтвердить".
- 4. Создайте 6-значный пасскод кошелька.

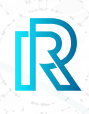

### **iii. Send ETH**

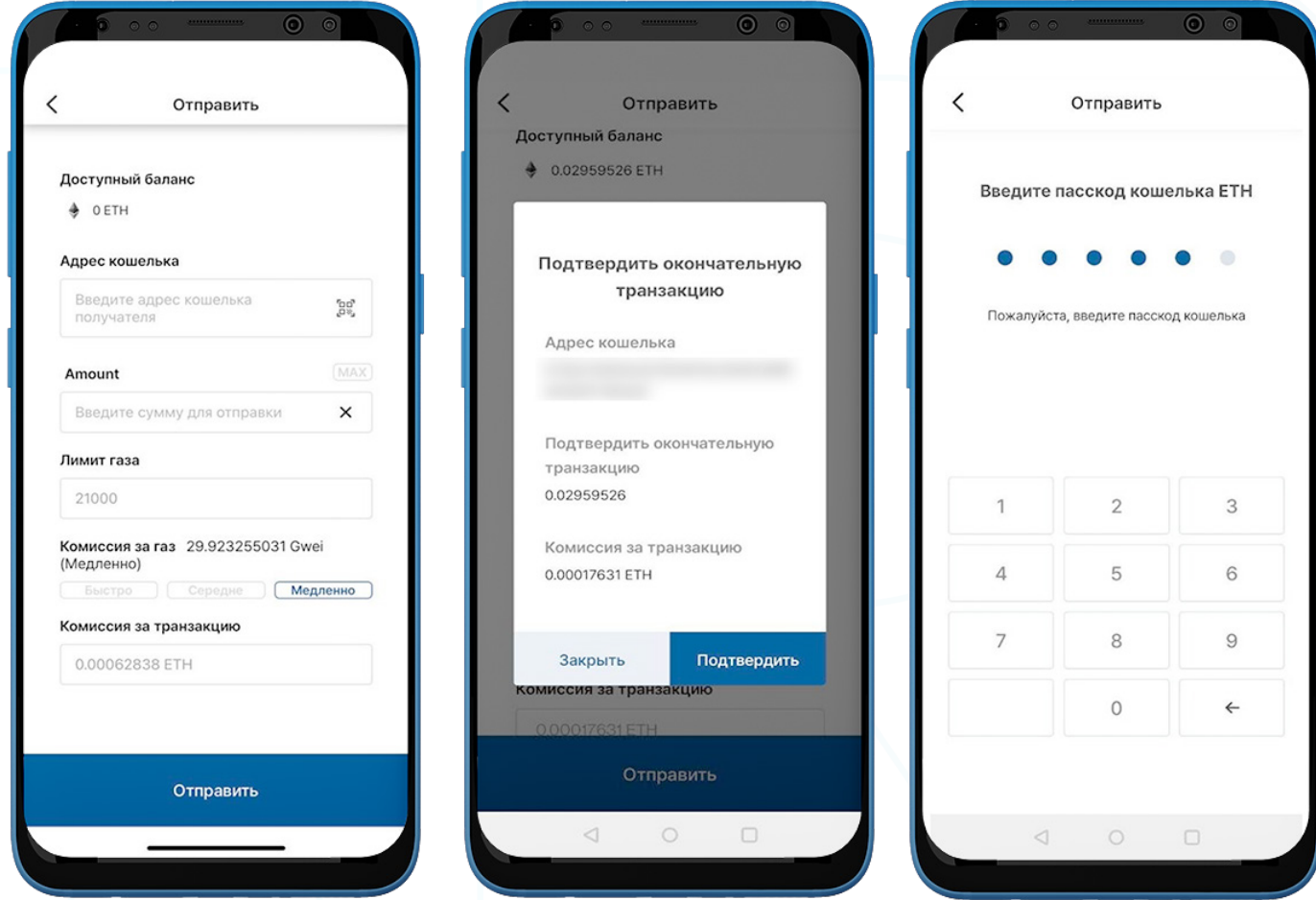

- 1. Чтобы отправить ETH, перейдите в ETH кошелек и нажмите "Отправить".
- 2. Заполните следующее:
	- Адрес кошелька получателя: адрес кошелька получателя можно ввести вручную или отсканировать, нажав на значок QR-кода.
	- Сумма ETH: Вы можете вручную ввести сумму для отправки.
	- Лимит газа: всегда устанавливается на 21000.
	- Комиссия за газ: у вас есть 3 варианта: переведите счетчик на медленный, средний или быстрый режим в зависимости от того, насколько быстрой вы хотите, чтобы транзакция была. Чем быстрее транзакция, тем выше цена на газ.
	- Комиссия за транзакцию: Комиссия за транзакцию для ETH определяется ценой газа и лимитом газа, установленными во время совершения транзакции.
- 3. Нажмите "Отправить". Появится всплывающее окно для подтверждения транзакции. Выберите "Подтвердить".
- 4. Введите пасскод ETH кошелька, чтобы завершить транзакцию.

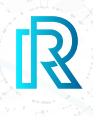

### **iv. Получить ETH**

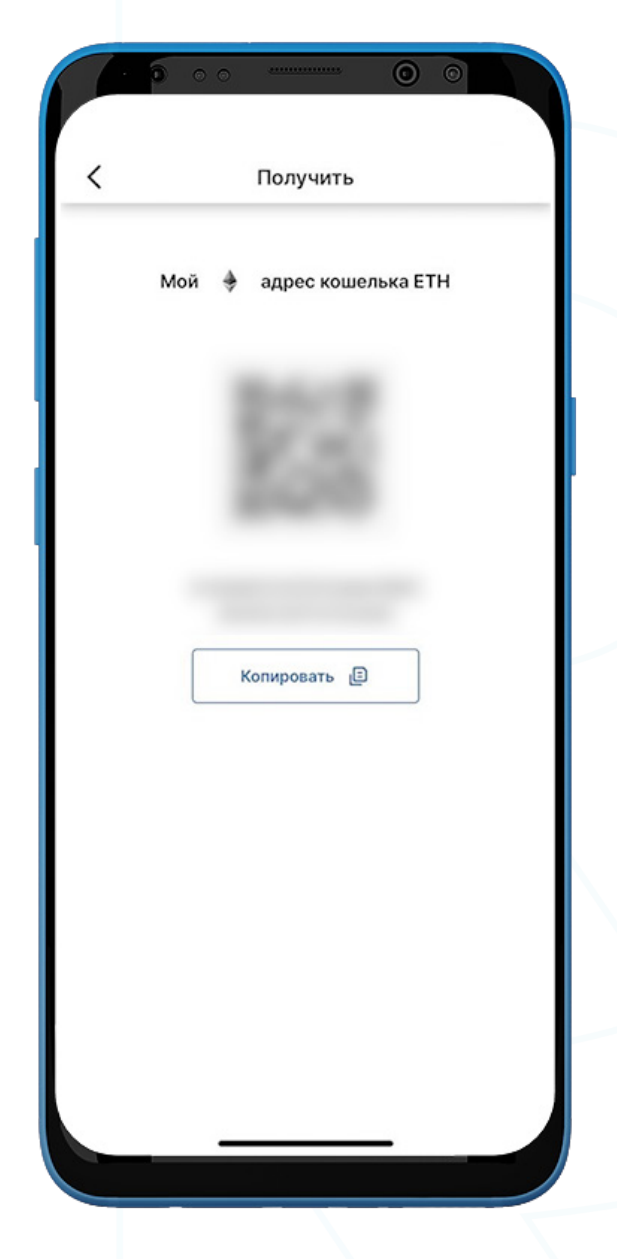

- 1. Для того чтобы получить ETH, перейдите в ETH кошелек и выберите "Получить".
- 2. Поделитесь адресом кошелька с отправителем одним из двух способов:
	- Скопируйте адрес кошелька, выбрав "Копировать"
	- Дайте отправителю отсканировать **QR-код**

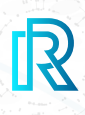

### **v. История ETH транзакций**

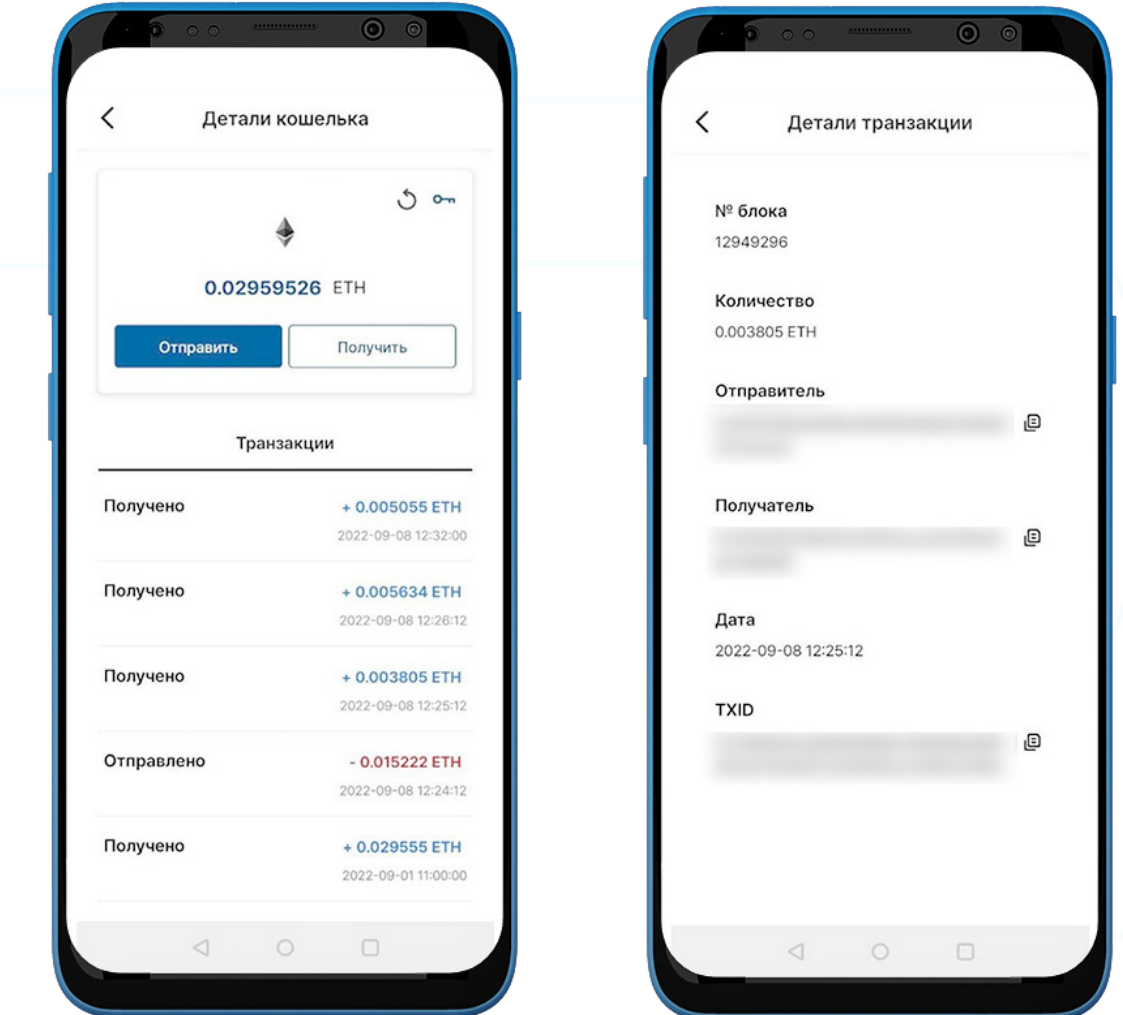

1. В истории транзакций ETH кошелька на странице "Детали кошелька" на вкладке "Завершено" отображаются все завершенные транзакции, а на вкладке "В ожидании" показаны текущие транзакции в процессе.

Каждая транзакция будет отображать следующую информацию:

- Отправленная или полученная сумма/Неподтвержденное сообщение (если не подтверждено)
- Время и дата транзакции
- 2. После выбора транзакции, детали транзакции отобразят следующее
	- № блока
	- Количество
	- Адрес кошелька отправителя
	- Адрес кошелька получателя
	- Дата
	- TXID
- 3. Нажмите на значок копирования рядом с адресами (отправитель/получатель/ TXID), чтобы легко скопировать.

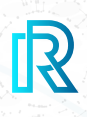

### **d. BTC Кошелек**

#### **i. Создать BTC Кошелек**

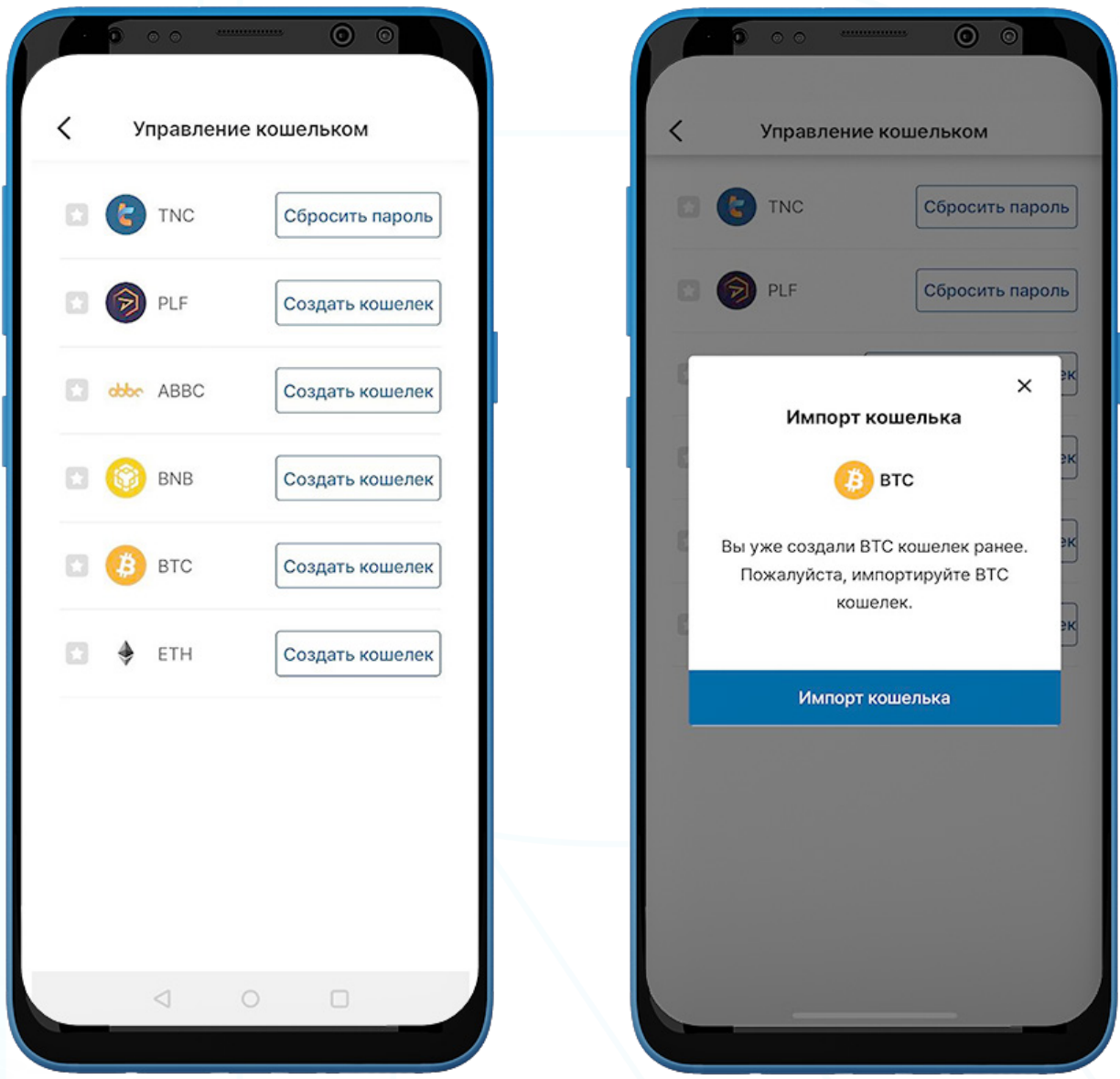

- 1. Для того чтобы создать кошелек ETH, перейдите на страницу "Кошелек" в строке меню и выберите "Мои награды".
- 2. Нажмите кнопку "Управление кошельком" в правом верхнем углу.
- 3. Выберите "Создать кошелек".

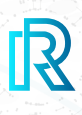

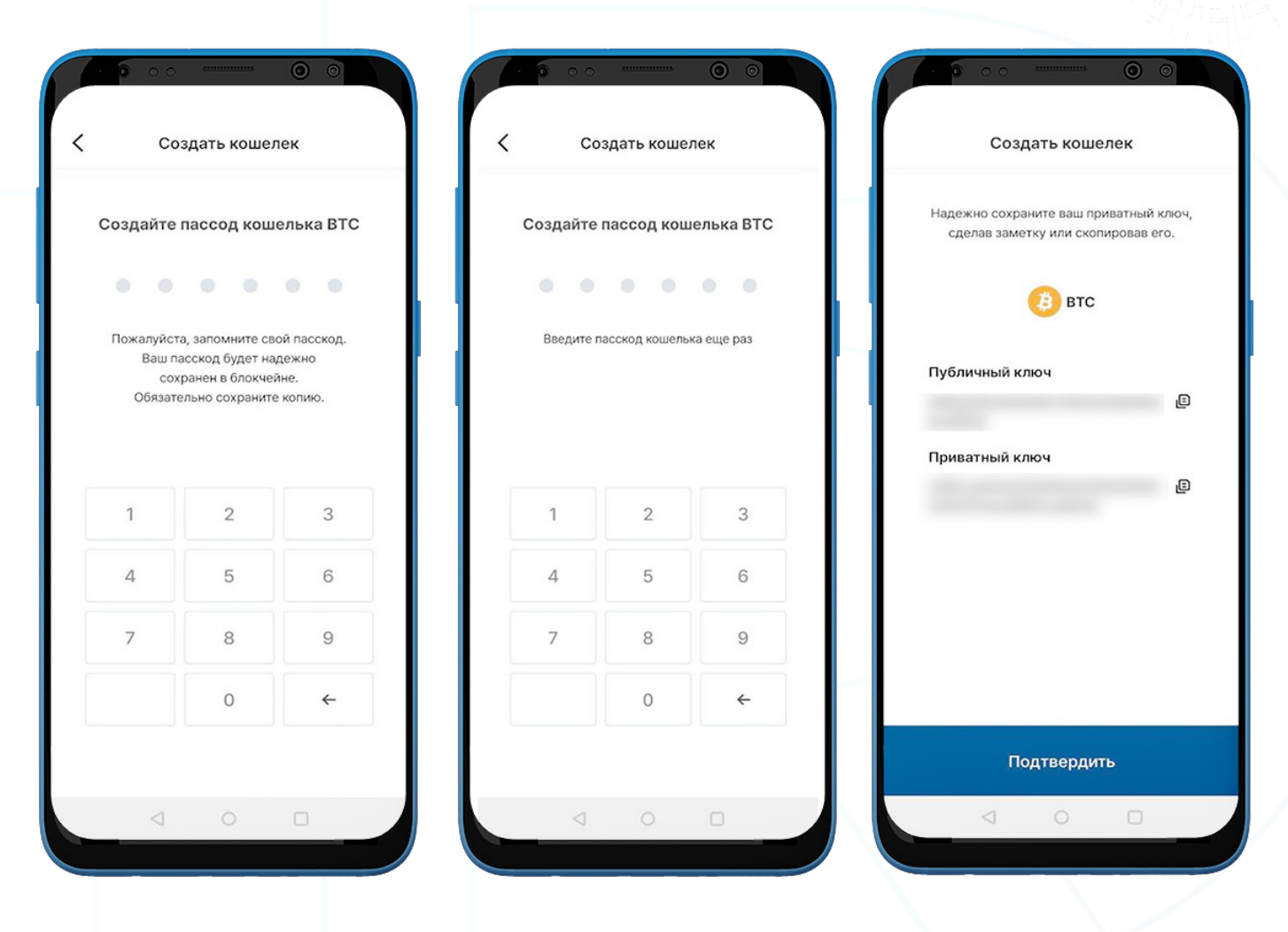

- 3. Создайте 6-значный пасскод и сохраните пасскод ЕТН кошелька в безопасном месте (например, напишите на бумаге, сделайте снимок экрана и т. д.), так как его нельзя будет восстановить или сбросить, если он забыт.
- 4. Храните приватный ключ в безопасном месте, скопировав его или сделав заметку, так как приватный ключ ETH невозможно восстановить, если он забыт.
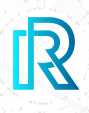

#### **ii. Импортировать BTC кошелек**

Вы также можете импортировать существующий кошелек BTC.

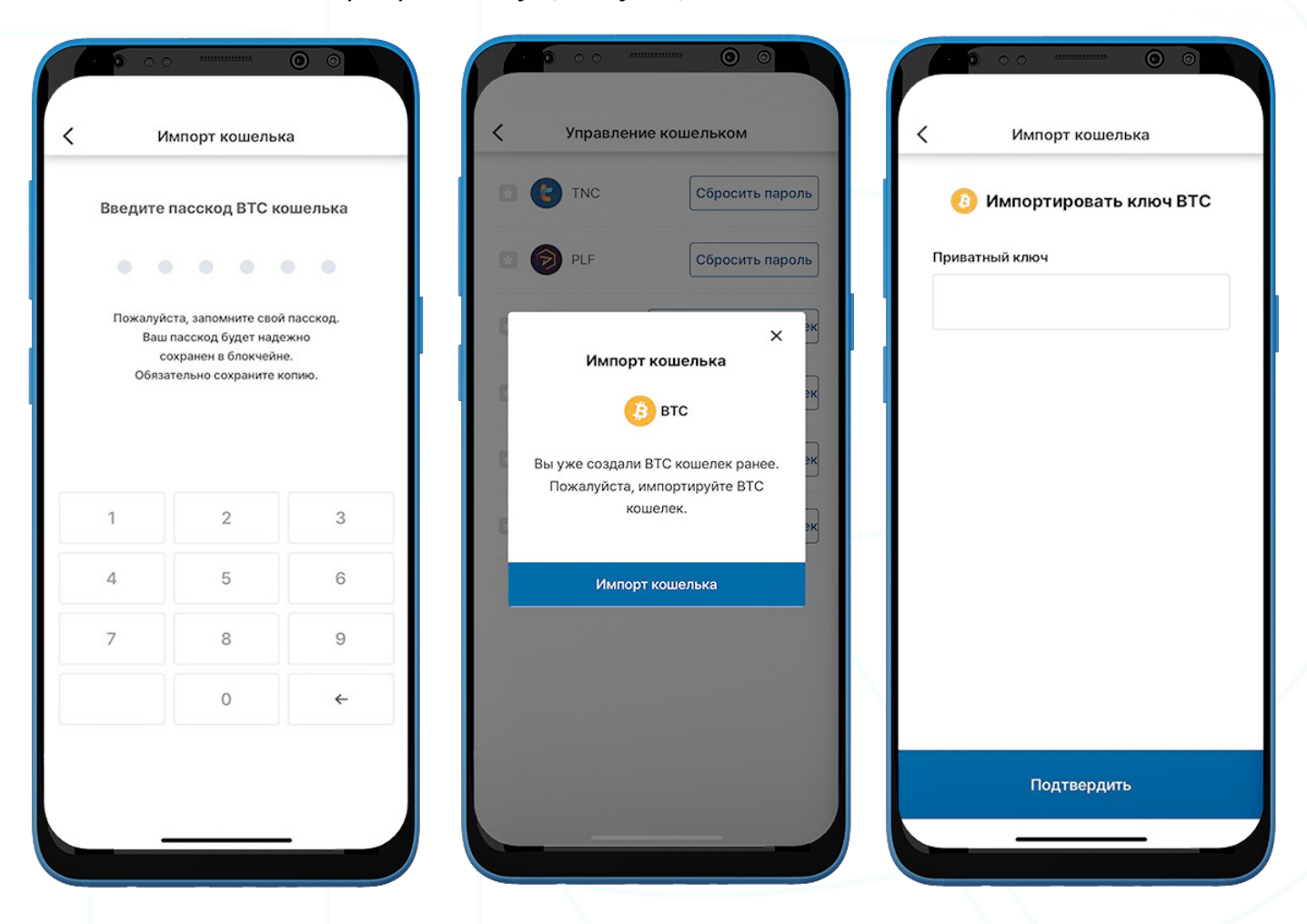

- 1. Чтобы импортировать кошелек BTC, перейдите на страницу "Кошелек" в строке меню и выберите "Мои вознаграждения".
- 2. Нажмите кнопку "Управление кошельком" в правом верхнем углу..
- 3. Выберите "Импортировать кошелек".
- 4. Введите приватный ключ BTC кошелька и нажмите "Подтвердить".
- 5. Create a 6-digit wallet passcode.

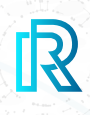

#### **iii. Отправить BTC**

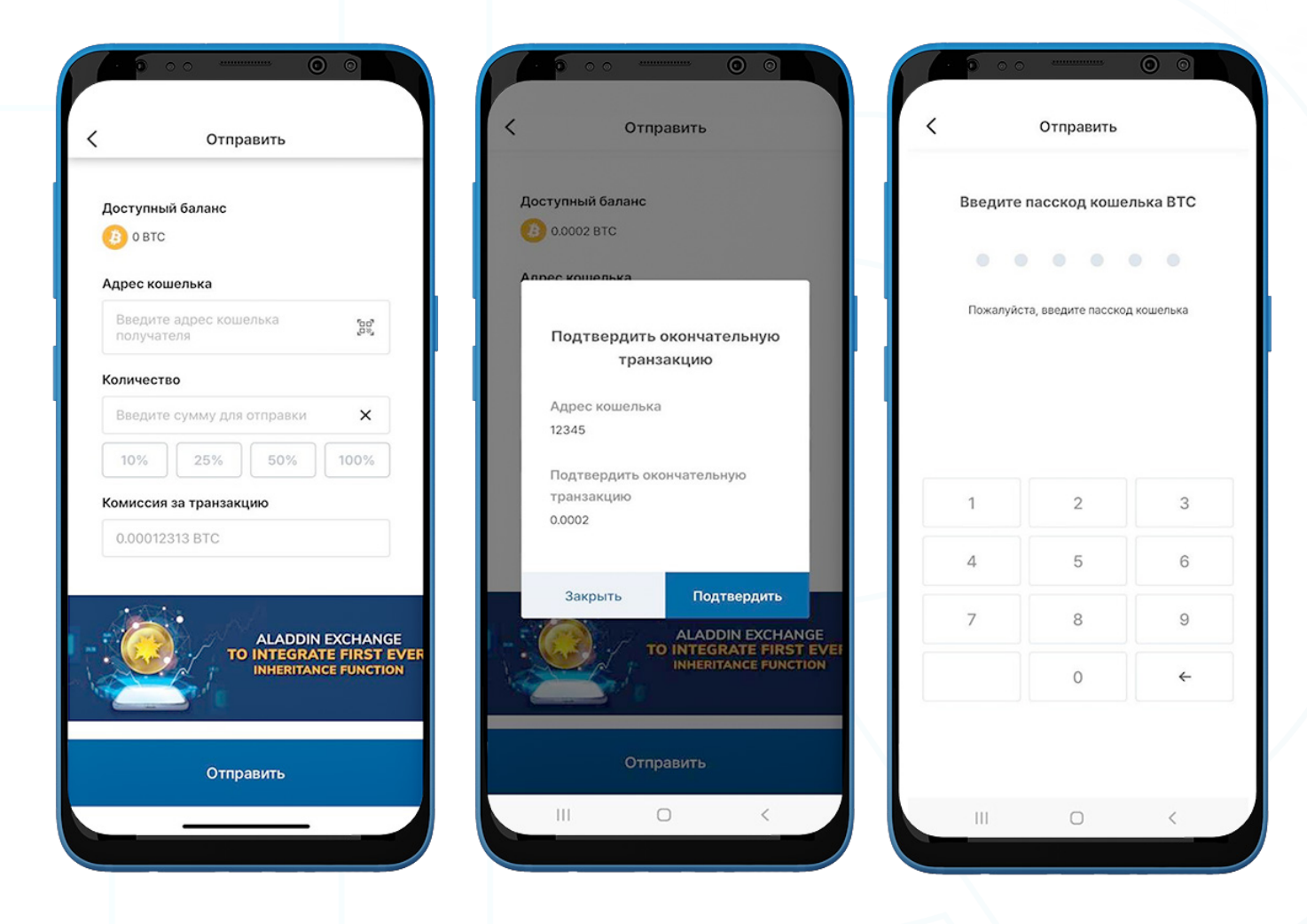

- 1. Чтобы отправить ВТС, перейдите в кошелек ВТС на странице "Мои награды" и нажмите "Отправить"
- 2. Заполните следующее:
	- Адрес кошелька получателя: адрес кошелька получателя можно ввести вручную или отсканировать, нажав на значок QR-кода.
	- Сумма ВТС: вы можете вручную ввести сумму для отправки. Эта сумма должна быть больше примерно 0,0001 BTC; Однако сумма может колебаться в зависимости от блокчейна.
	- Комиссия за транзакцию: Комиссия за транзакцию для BTC определяется блокчейном Биткойна.
- 3. Нажмите "Отправить". Появится всплывающее окно для подтверждения транзакции. Выберите "Подтвердить"
- 4. Введите пасскод BTC кошелька, чтобы завершить транзакцию.

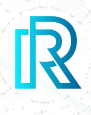

#### **iv. Получить BTC**

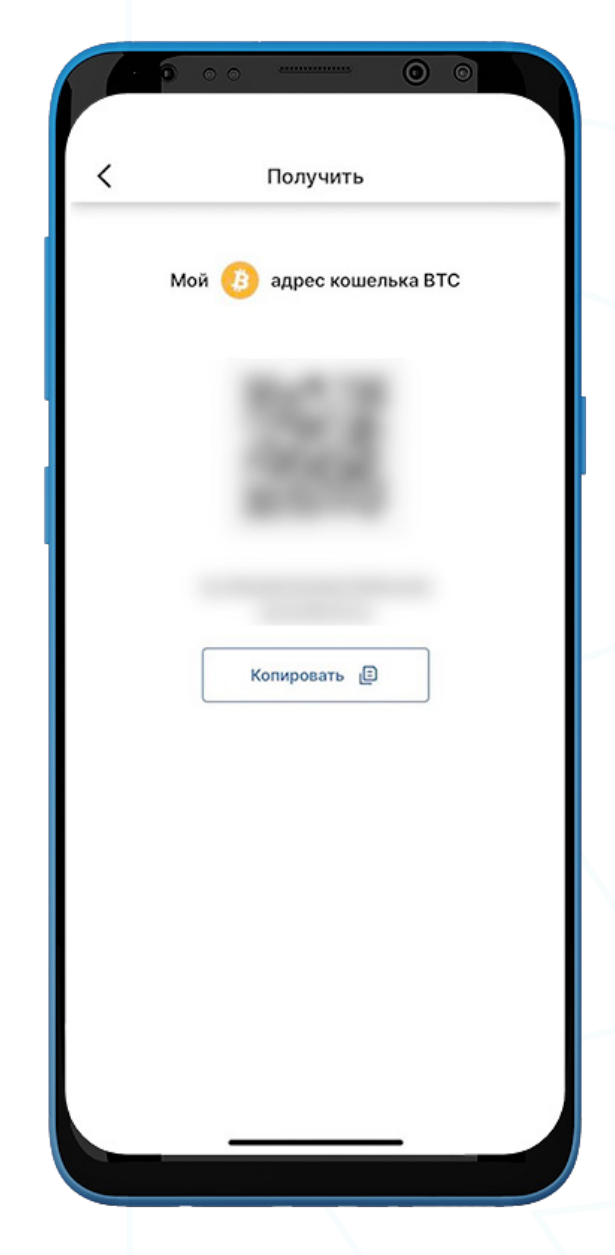

- 1. To receive BTC, go to the BTC wallet and select 'Receive'
- 2. Share the wallet address with the sender in one of two ways:
	- Copy the wallet address by selecting 'Copy'
	- Let the sender scan the QR code

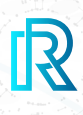

#### **v. История BTC транзакций**

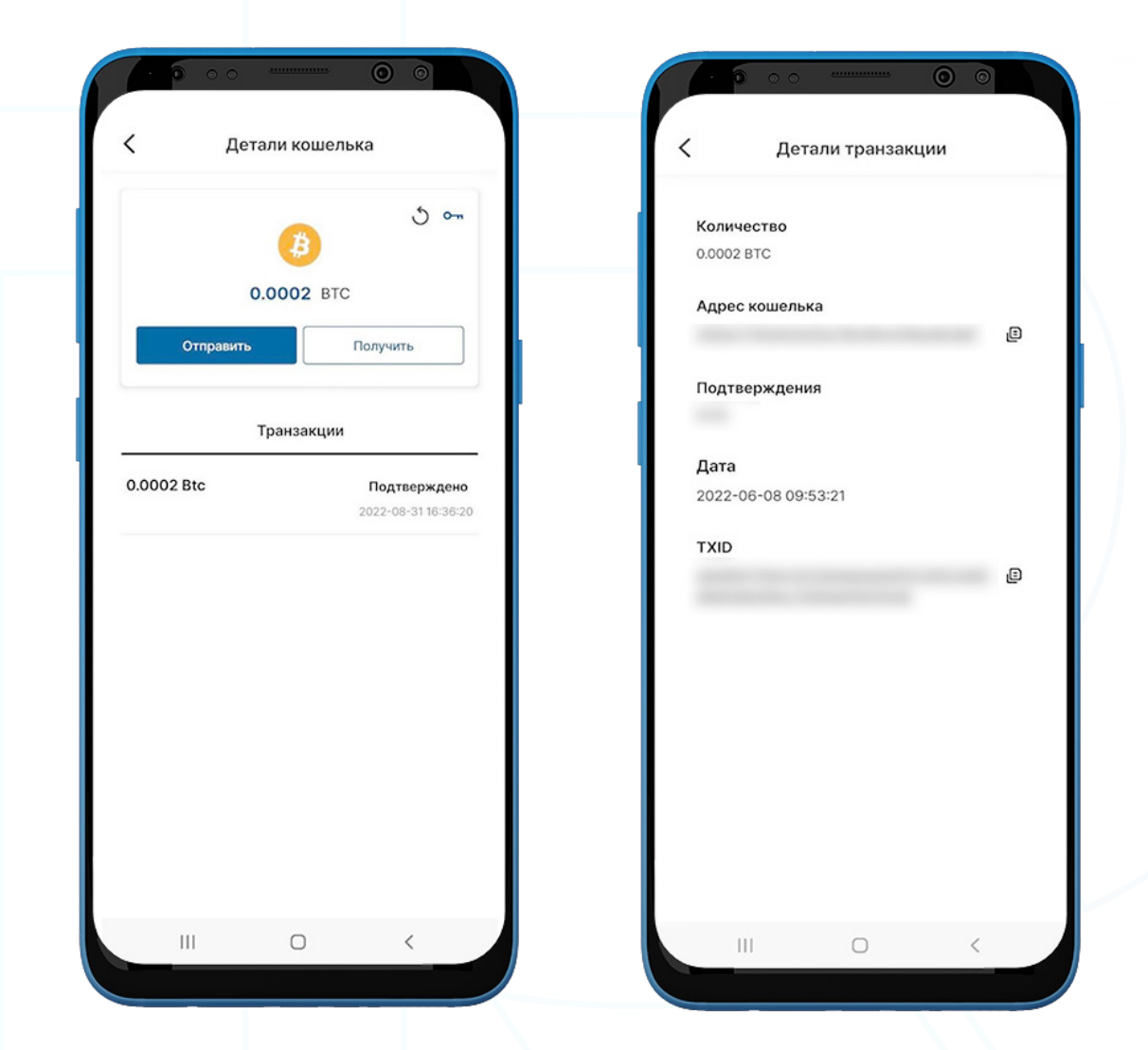

- 1. Транзакции на экране BTC кошелька показывают следующее:
	- Отправленная или полученная сумма/неподтвержденное сообщение (если не подтверждено)
	- Время и дата транзакции
- 2. После выбора транзакции, детали транзакции отобразят следующее:
	- Количество
	- Адрес кошелька получателя
	- Подтверждения
	- Дата
	- TXID
- 3. Нажмите на значок копирования рядом с адресами (отправитель/получатель/TXID), чтобы легко скопировать.

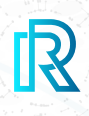

### **e. ABBC кошелек**

#### **i. Создать ABBC кошелек**

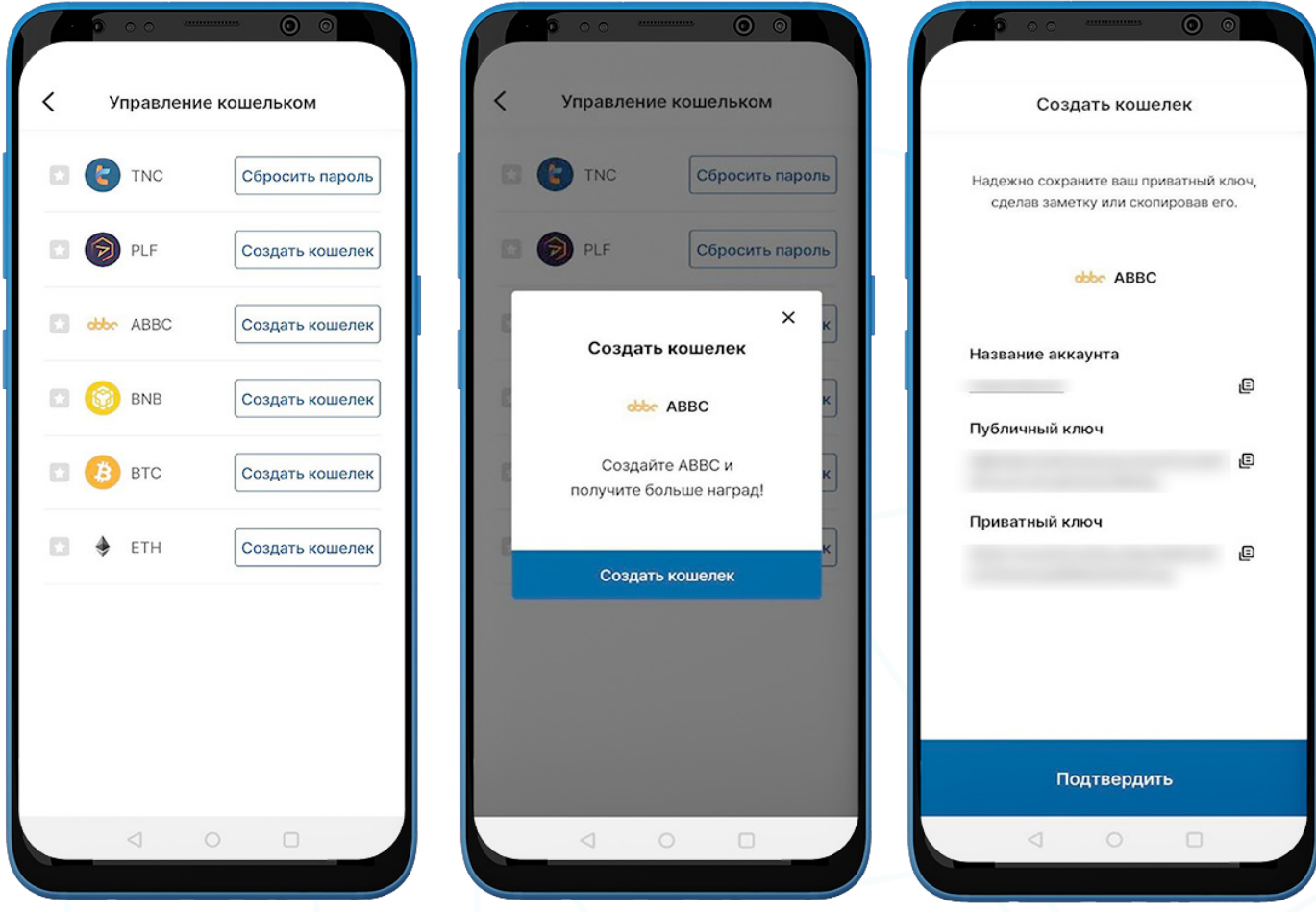

- 1. Для того чтобы создать кошелек ABBC, перейдите на страницу "Кошелек" в строке меню и выберите "Мои награды".
- 2. Нажмите кнопку "Управление кошельком" в правом верхнем углу.
- 3. Выберите "Создать кошелек".
- 4. Храните приватный ключ в безопасном месте, скопировав или записав его, поскольку приватный ключ ABBC невозможно получить, если вы его забудете.

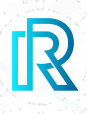

#### **ii. Импортировать ABBC кошелек**

Вы также можете импортировать существующий кошелек ABBC.

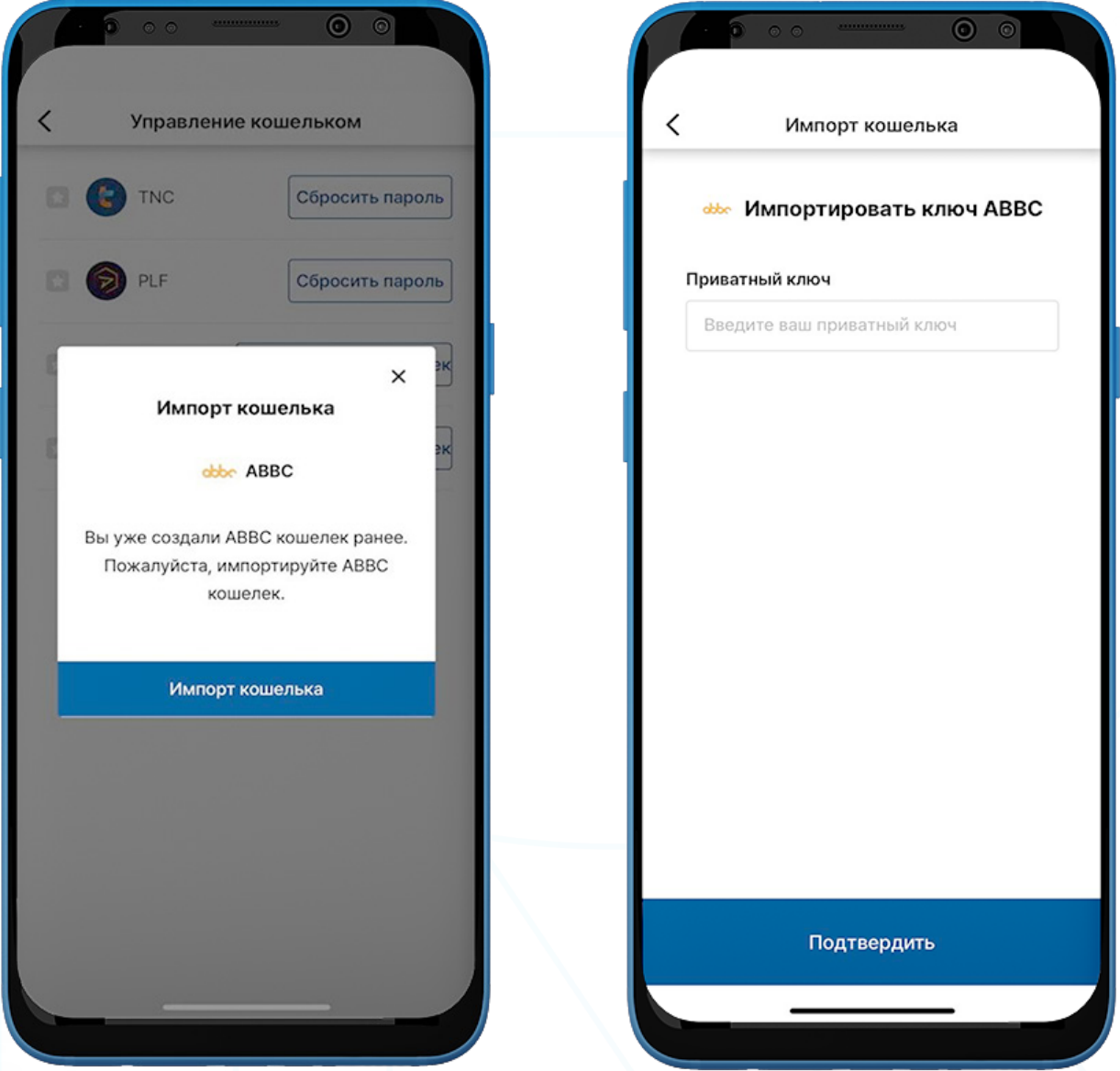

- 1. Для того чтобы импортировать кошелек ABBC, перейдите на страницу "Кошелек" в строке меню и выберите "Мои награды".
- 2. Нажмите кнопку "Управление кошельком" в правом верхнем углу.
- 3. Выберите "Импортировать кошелек".
- 4. Введите приватный ключ кошелька ABBC и нажмите "Подтвердить".
- 5. Создайте 6-значный пасскод кошелька.

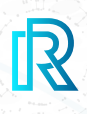

#### **iii. Управление ресурсами**

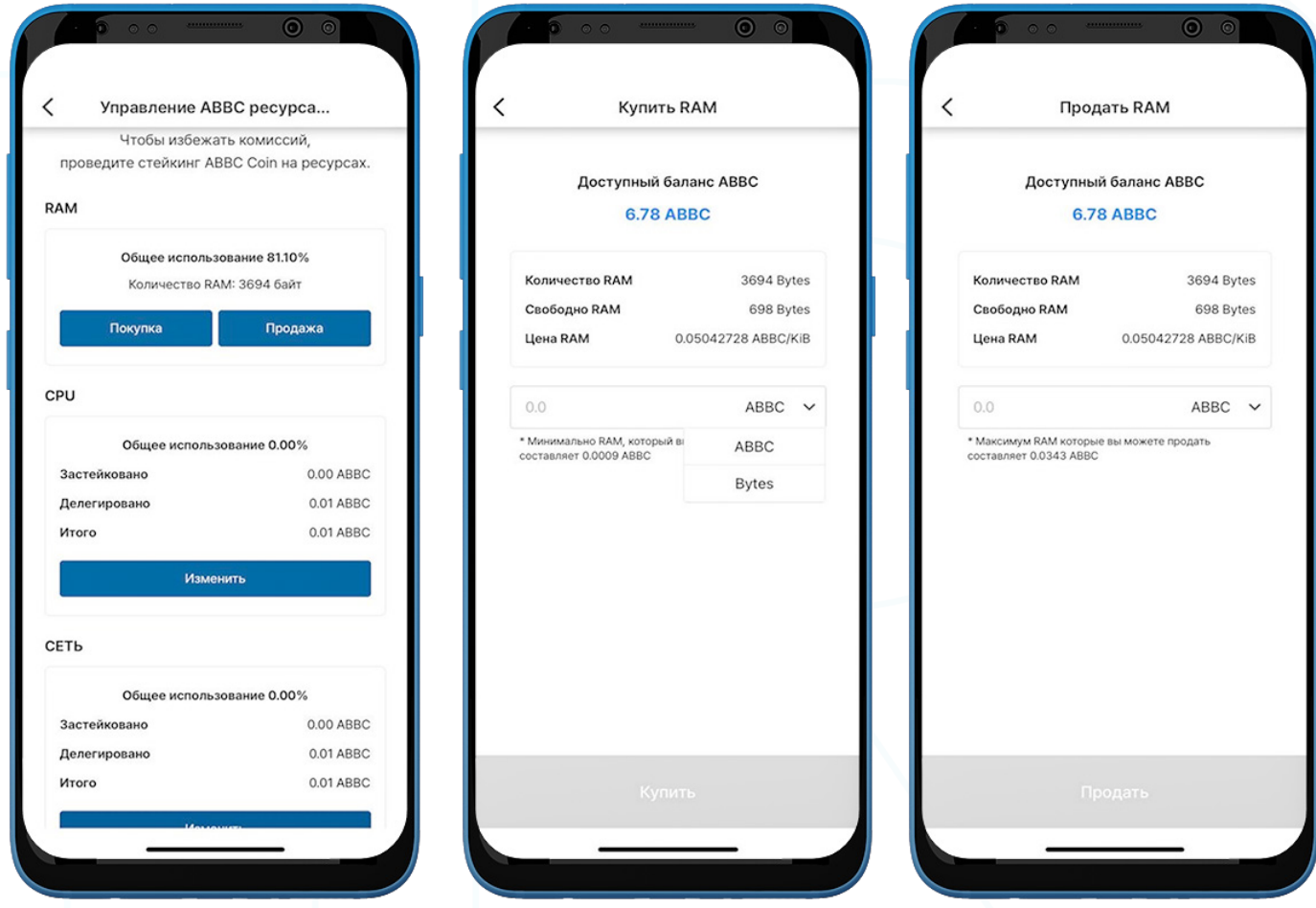

- 1. Для переноса ABBC у вас должны быть Ресурсы.
- 2. Нажмите "Ресурсы" в левом углу экрана кошелька ABBC, чтобы перейти к "Управлению ресурсами ABBC".
- 3. Существует три типа ресурсов: RAM, CPU и Network.
- 4. Выберите "Купить" или "Продать" в разделе RAM.
- 5. Введите желаемое количество ABBC или Bytes и выберите "Купить" или "Продать", чтобы продолжить.

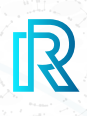

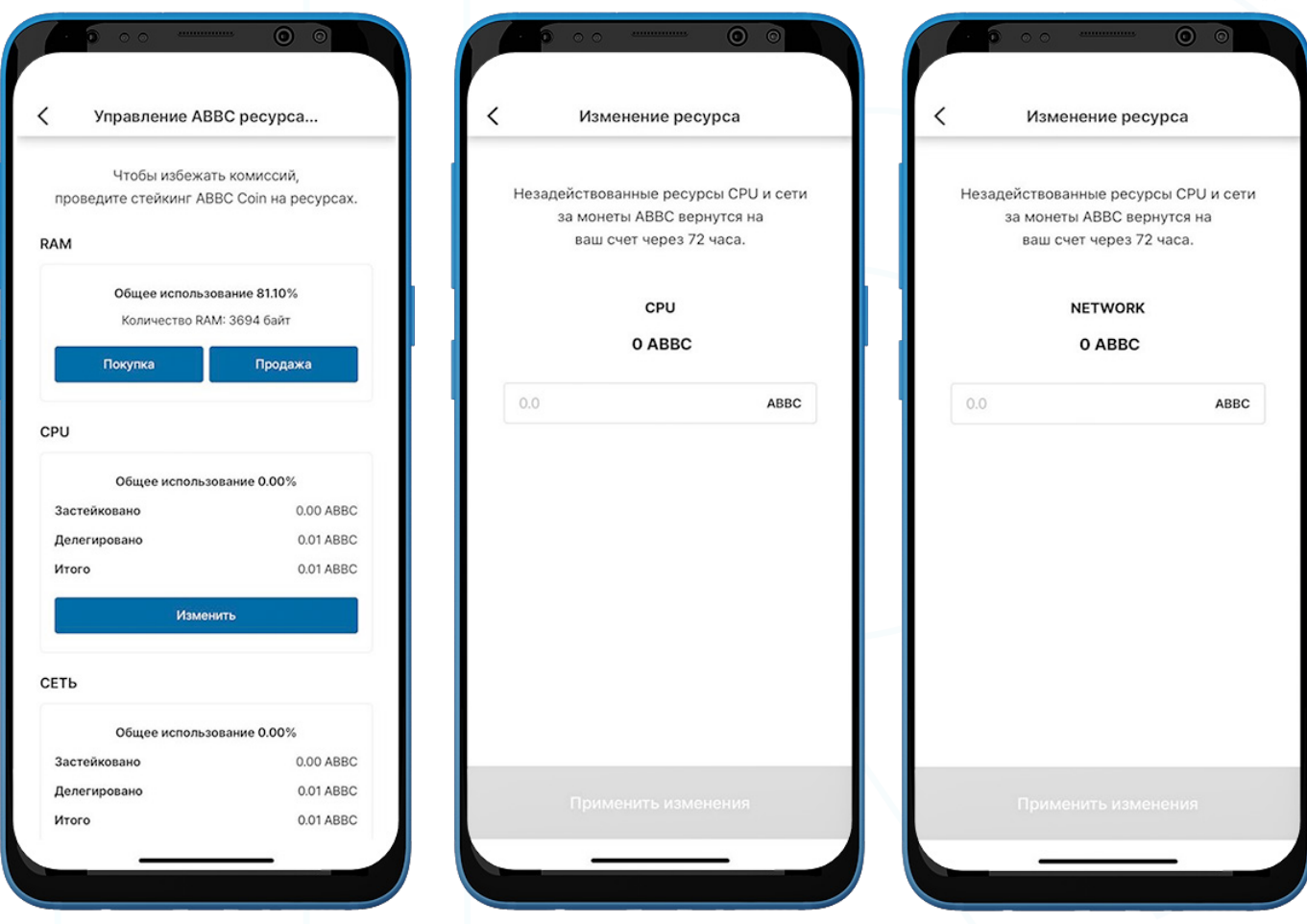

- 6. Нажмите "Изменить" в разделе CPU или Network, чтобы застейкать/отменить стейкинг соответствующего ресурса.
- 7. Введите желаемую сумму ABBC ставки и выберите "Применить изменения".

 Примечание: Незадействованные ресурсы ЦП и сети будут возвращены в баланс в течении 72 часа

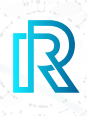

#### **iv. Отправить ABBC**

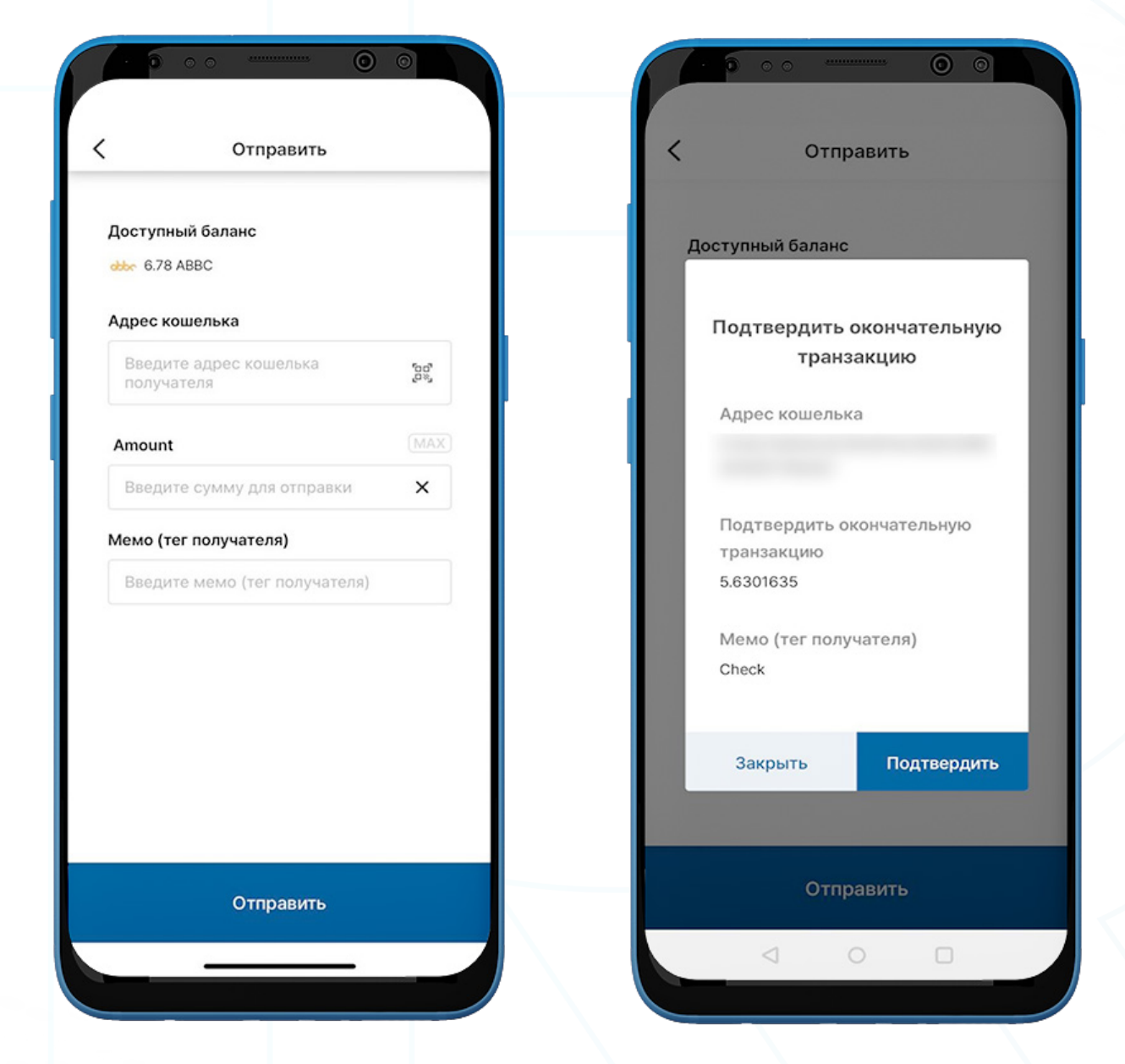

- 1. Чтобы отправить ABBC, перейдите в ABBC кошелек и нажмите "Отправить".
- 2. Заполните следующее:
	- Адрес кошелька получателя: адрес кошелька получателя можно ввести вручную или отсканировать, нажав на значок QR-кода.
	- Сумма ABBC: вы можете вручную ввести сумму для отправки.
	- Мемо (тег назначения): введите дополнительные примечания для получателя.
- 3. Нажмите "Отправить". Появится всплывающее окно для подтверждения транзакции. Выберите "Подтвердить".

# R

#### **v. Получить ABBC**

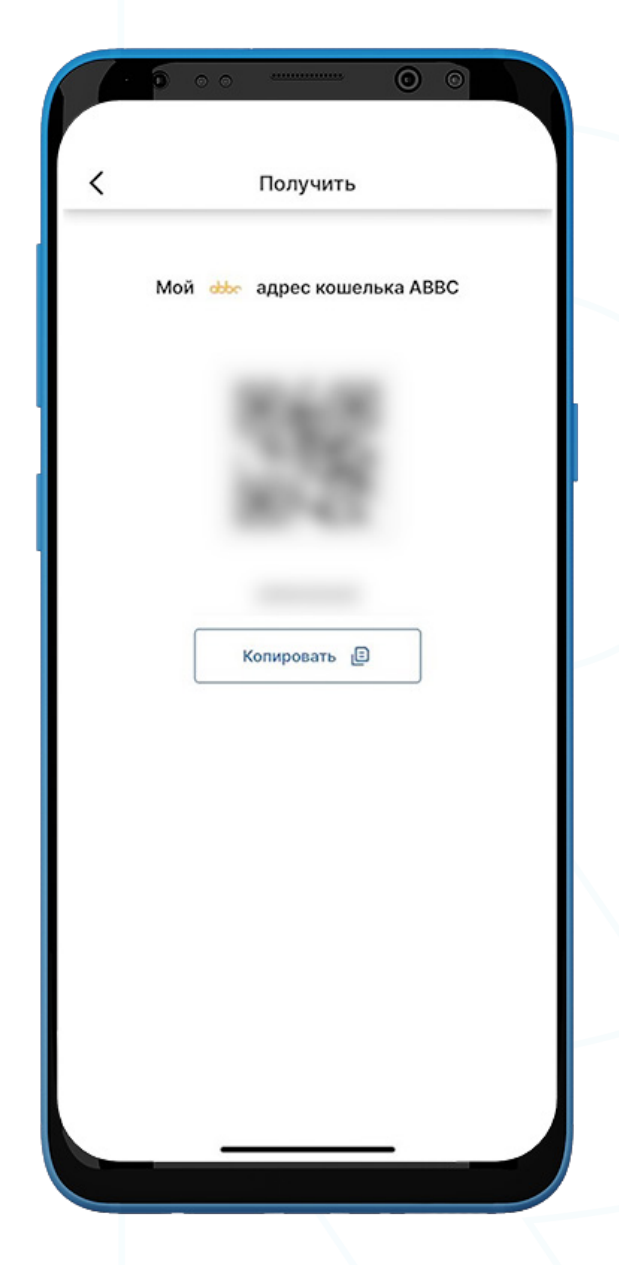

- 1. Для того чтобы получить ABBC, перейдите в **ABBC кошелек** и выберите"Получить".
- 2. Поделитесь адресом кошелька с отправителем одним из двух способов:
	- Скопируйте адрес кошелька, выбрав "Копировать"
	- Дайте отправителю отсканировать **QR-код**

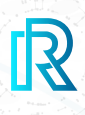

#### **vi. История ABBC транзакций**

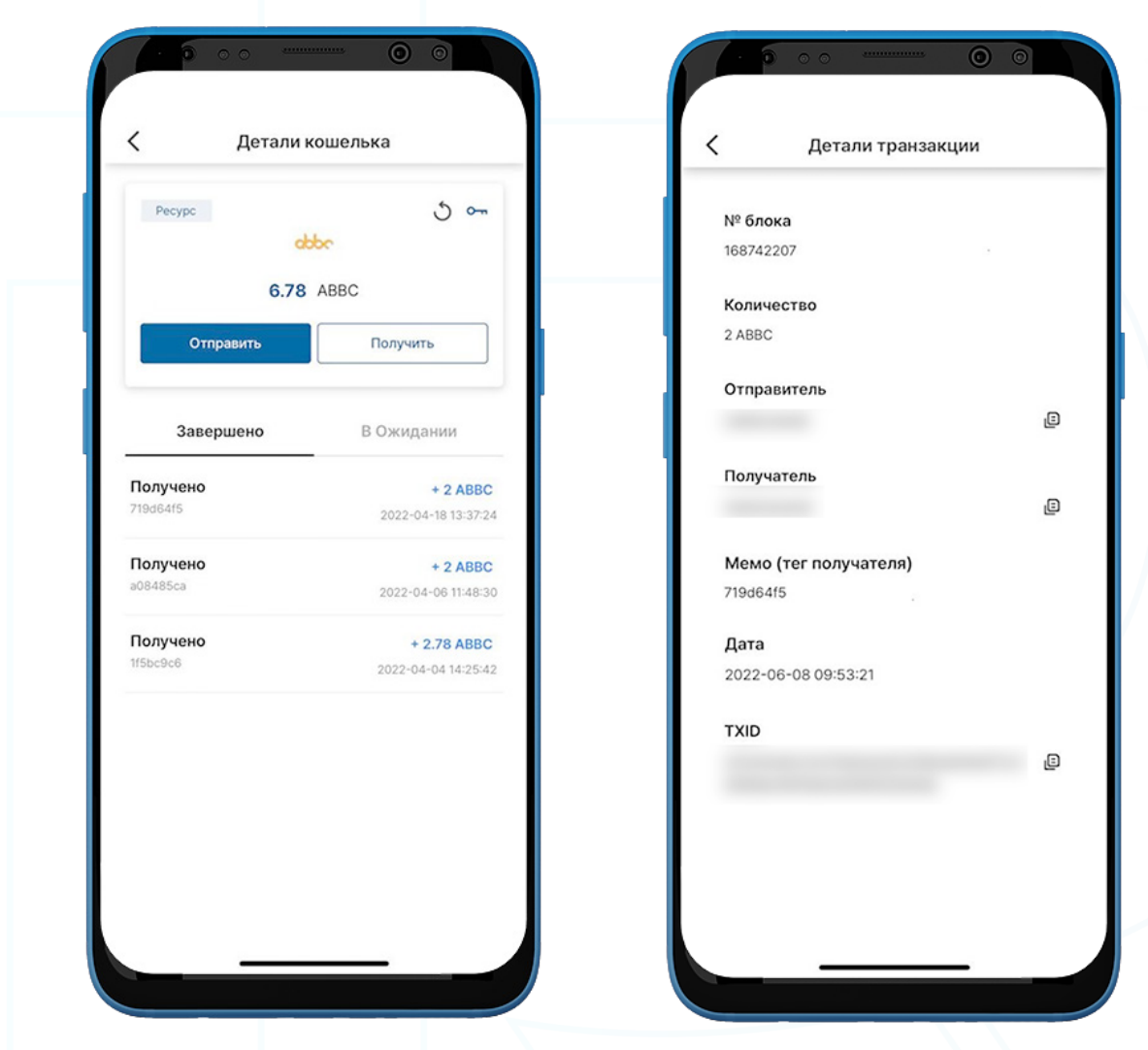

1. В истории транзакций ABBC кошелька на странице "Детали кошелька" на вкладке "Завершено" отображаются все завершенные транзакции, а на вкладке "В ожидании" показаны текущие транзакции в процессе.

Каждая транзакция будет показывать следующее:

- Мемо (тег назначения) отправлено или получено
- Сумма/дата и время транзакции
- 2. Upon clicking a transaction, the transaction details will show the following:
	- № блока
	- Количество
	- Адрес кошелька отправителя
	- Адрес кошелька получателя
	- Мемо (тег назначения)
	- Дата
	- TXID
- 3. Нажмите на значок копирования рядом с адресами (отправитель/получатель/ TXID), чтобы легко скопировать.

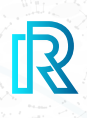

### **f. BNB Кошелек**

#### **i. Создать BNB кошелек**

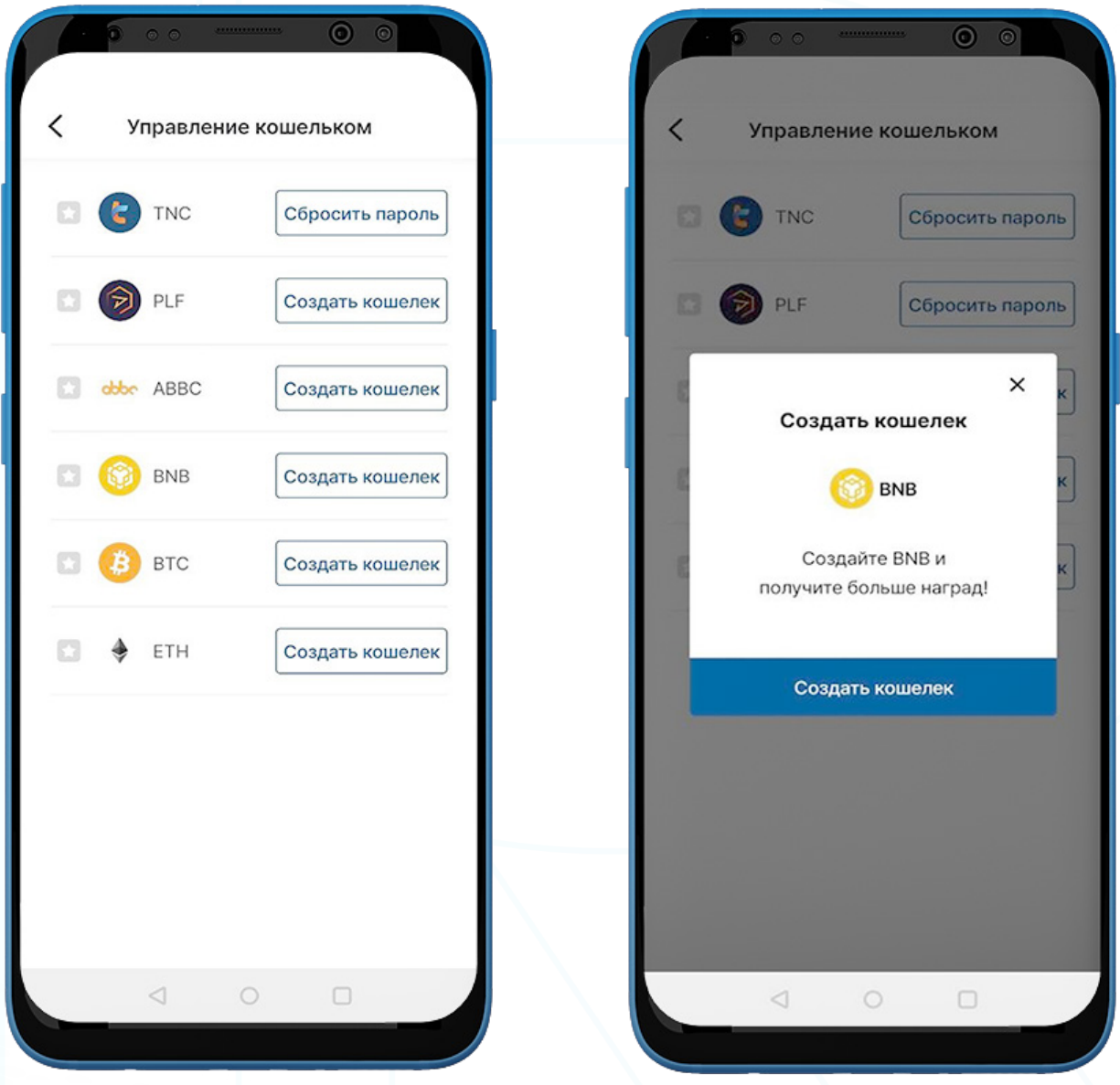

- 1. Для того чтобы создать кошелек BNB, перейдите на страницу "Кошелек" в строке меню и выберите "Мои вознаграждения".
- 2. Нажмите на кнопку "Управление кошельком" в правом верхнем углу.
- 3. Нажмите на "Создать кошелек".

- $\circ$  $\overline{\phantom{0}}$ Создать кошелек Создать кошелек Создать кошелек Надежно сохраните ваш приватный ключ, Создайте пассод кошелька BNB Создайте пассод кошелька BNB сделав заметку или скопировав его.  $\odot$  $\begin{array}{ccccccccccccccccc} 0 & 0 & 0 & 0 & 0 & 0 \end{array}$  $0 0 0 0$  $\circ$   $\circ$ **BNB** Пожалуйста, запомните свой пасскод. Введите пасскод кошелька еще раз Ваш пасскод будет надежно Публичный ключ сохранен в блокчейне. Обязательно сохраните копию. **D** Приватный ключ 旧  $\overline{1}$  $\overline{2}$ 3  $\overline{1}$  $\overline{2}$  $\overline{3}$  $\Delta$ 5 6  $\overline{4}$  $\overline{5}$ 6  $\overline{z}$ 8  $\circ$  $\overline{z}$  $\beta$  $\overline{9}$  $\circ$  $\leftarrow$  $\Omega$  $\leftarrow$ Подтвердить  $\triangleleft$  $\Box$  $\triangleleft$  $\Box$  $\Box$
- 4. Создайте 6-значный пасскод и сохраните пасскод BNB кошелька в безопасном месте (например, напишите на бумаге, сделайте снимок экрана и т. д.), так как его нельзя будет восстановить или сбросить, если он забыт.
- 5. Храните приватный ключ в безопасном месте, скопировав его или сделав заметку, так как приватный ключ BNB невозможно восстановить, если он забыт.

Примечание: После создания кошелька BNB кошельки STRM и GSTRM будут созданы автоматически.

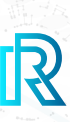

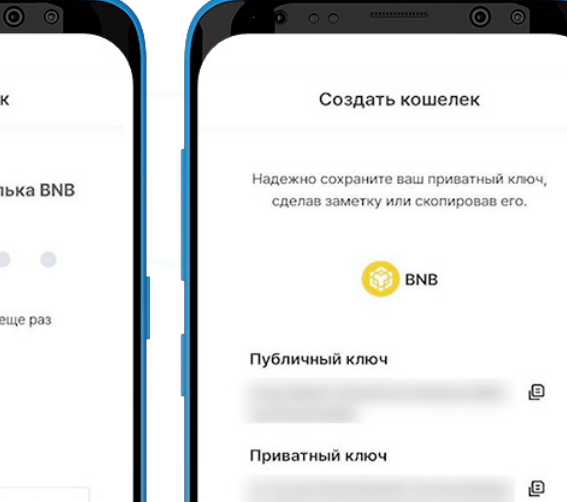

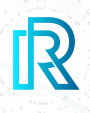

#### **ii. Импортировать BNB кошелек**

Вы также можете импортировать существующий кошелек BNB.

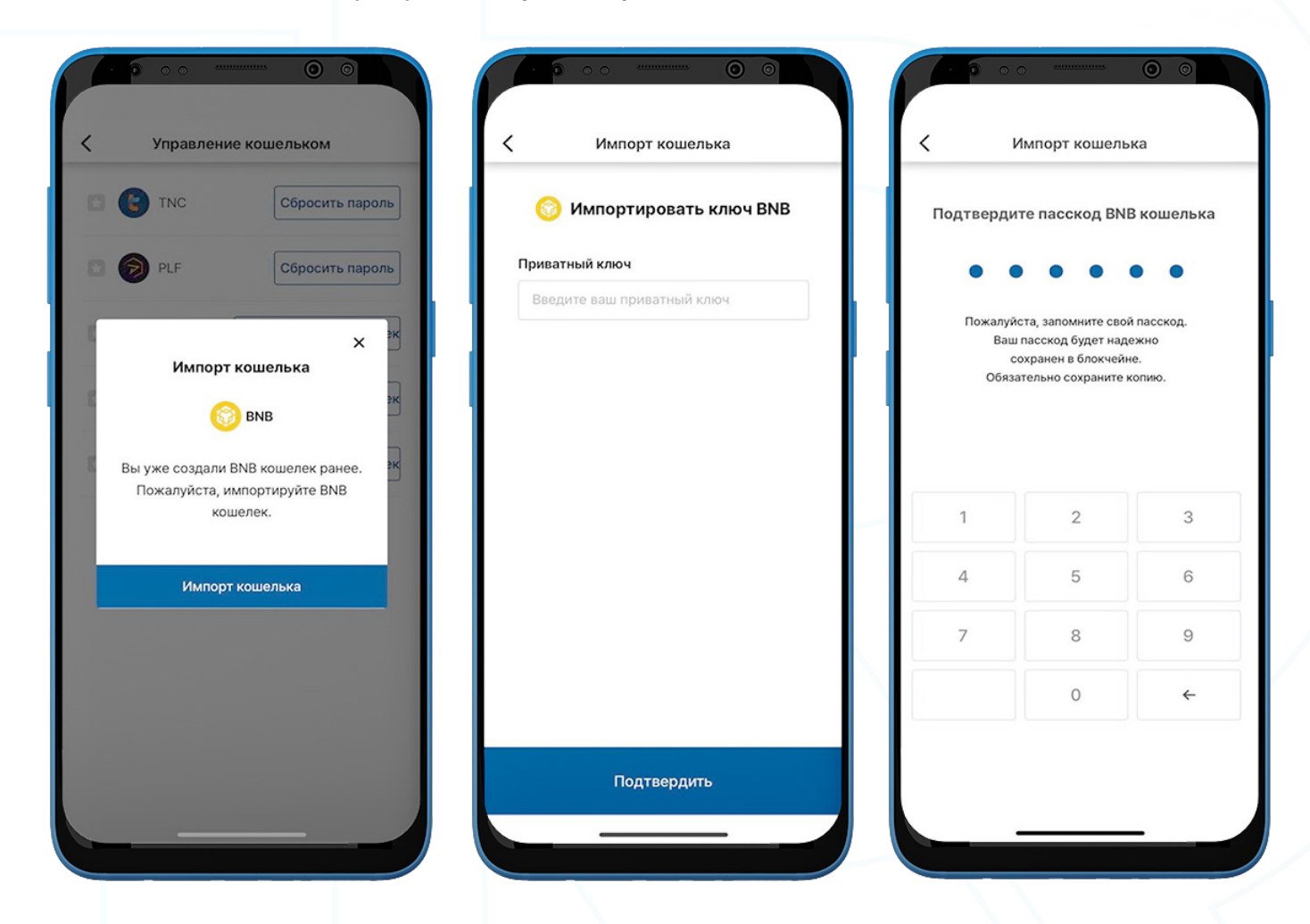

- 1. Чтобы импортировать кошелек BNB, перейдите на страницу "Кошелек" в строке меню и выберите "Мои награды".
- 2. Нажмите кнопку "Управление кошельком" в правом верхнем углу.
- 3. Выберите "Импортировать кошелек".
- 4. Введите приватный ключ BNB кошелька, созданный ранее, и нажмите "Подтвердить".
- 5. Создайте 6-значный код доступа к кошельку.

#### **iii. Отправить BNB**

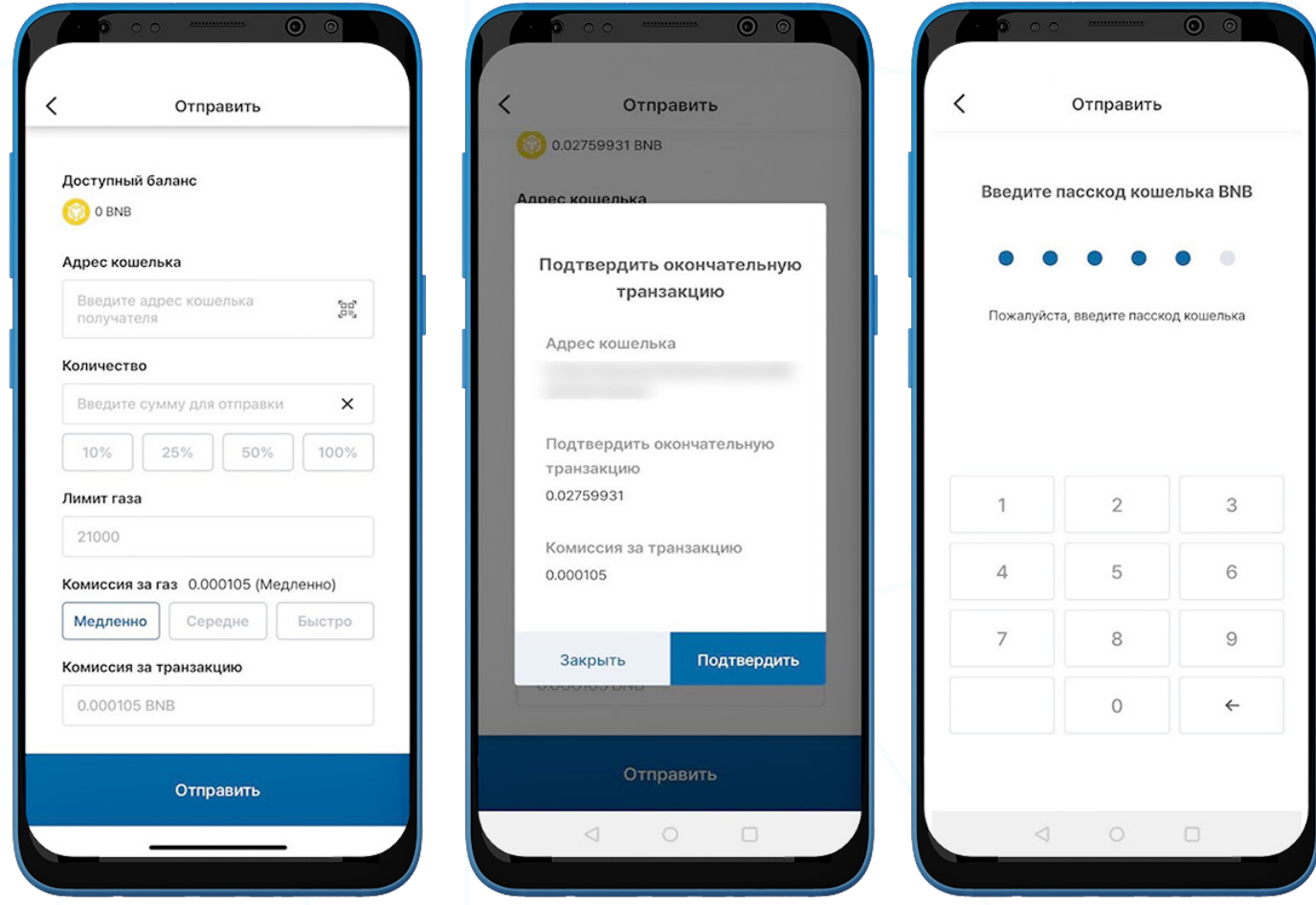

- 1. Чтобы отправить BNB, перейдите в BNB кошелек и нажмите "Отправить".
- 2. Заполните следующее:
	- Адрес кошелька получателя: адрес кошелька получателя можно ввести вручную или отсканировать, нажав на значок QR-кода.
	- Сумма BNB: вы можете вручную ввести сумму для отправки.
	- Лимит газа: всегда устанавливается на 21000.
	- Цена газа: у вас есть 3 варианта: переведите счетчик на медленный, средний или быстрый режим в зависимости от того, насколько быстрой вы хотите, чтобы транзакция была. Чем быстрее транзакция, тем выше цена на газ.
	- **Комиссия за транзакцию**: Комиссия за транзакцию для BNB определяется ценой газа и лимитом газа, установленным во время совершения транзакции.
- 3. Нажмите "Отправить". Появится всплывающее окно для подтверждения транзакции. Нажмите "Подтвердить".
- 4. Выберите пасскод BNB кошелька, чтобы завершить транзакцию.

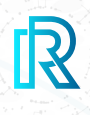

#### **iv. Получить BNB**

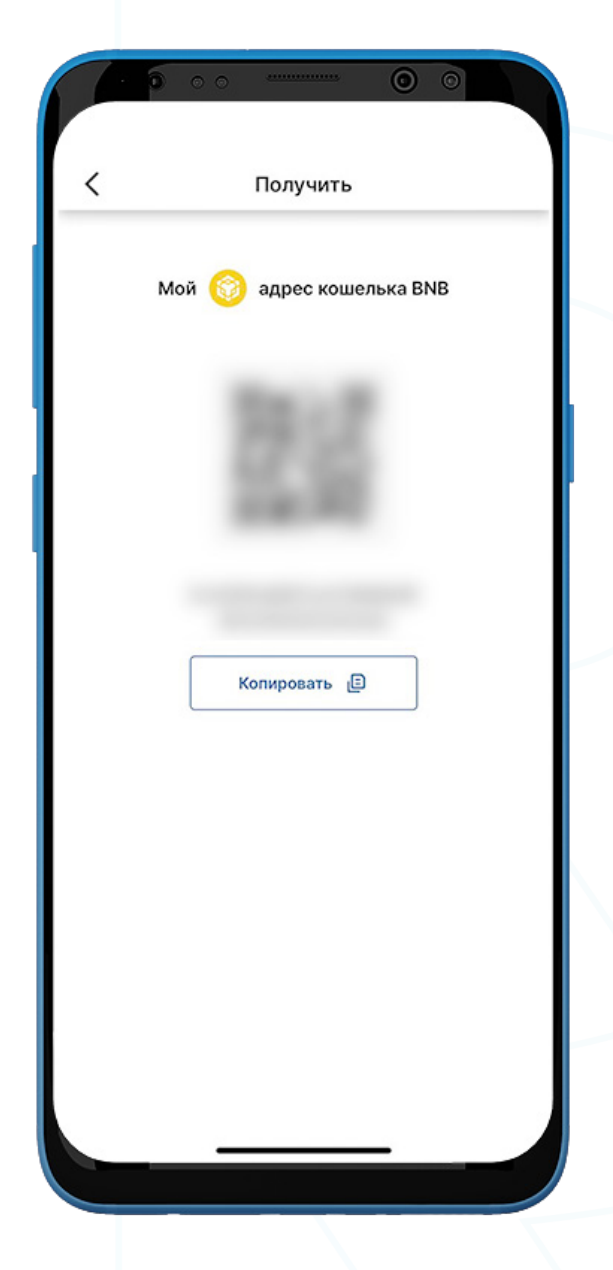

- 1. Для того чтобы получить BNB, перейдите в BNB кошелек и выберите "Получить".
- 2. Поделитесь адресом кошелька с отправителем двумя способами:
	- Скопируйте адрес кошелька, нажав на значок "Копировать"
	- Дайте отправителю отсканировать **QR-код**

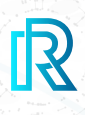

#### **v. История BNB транзакций**

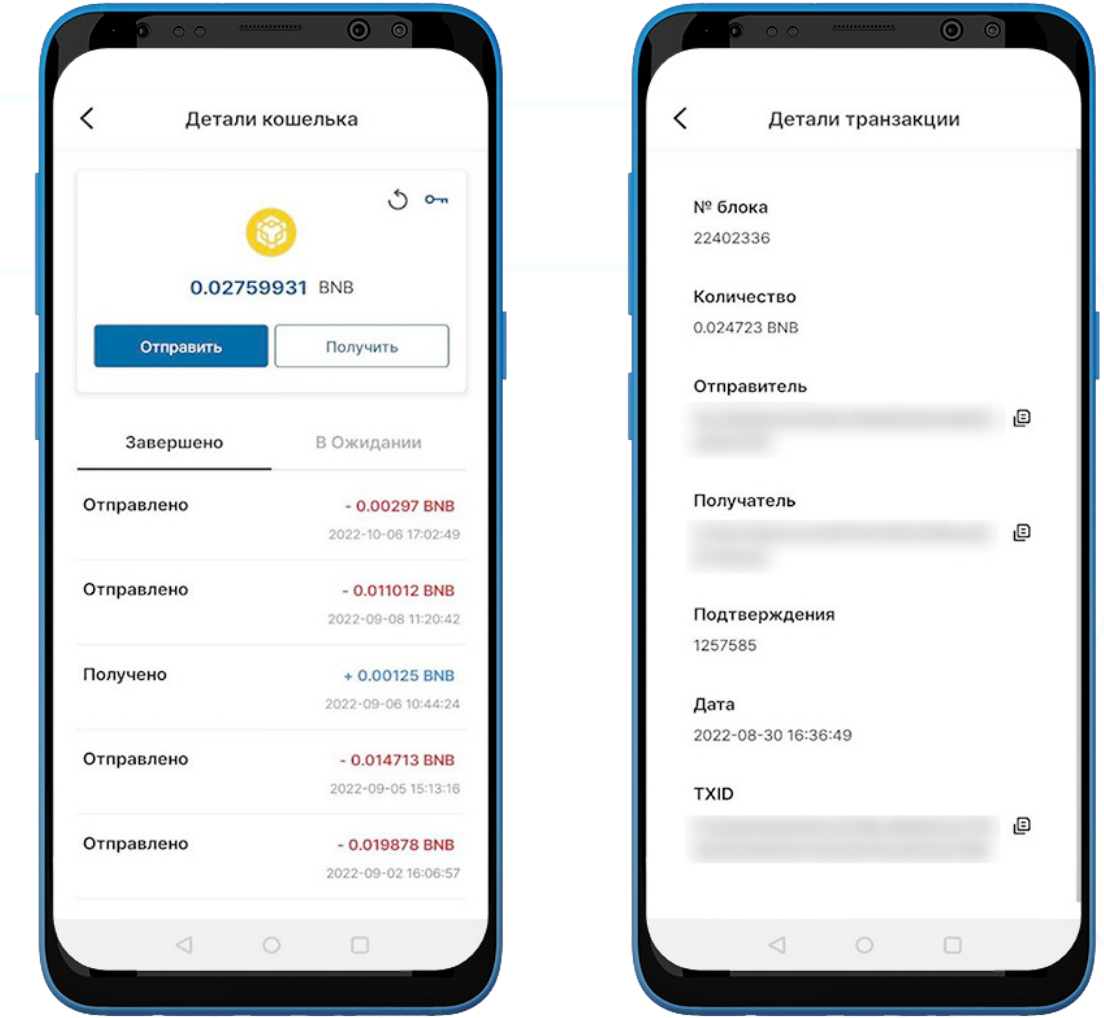

1. В истории транзакций BNB кошелька на странице "Детали кошелька" на вкладке "Завершено" отображаются все завершенные транзакции, а на вкладке "В ожидании" показаны текущие транзакции в процессе.

Каждая транзакция будет показывать следующее:

- Мемо (тег назначения) отправлено или получено<br>• Сумма/дата и время транзакции
- Сумма/дата и время транзакции
- 2. После выбора на транзакцию детали транзакции отобразят следующее:
	- № блока
	- Количество
	- Адрес кошелька отправителя
	- Адрес кошелька получателя
	- Мемо (тег назначения)
	- Дата
	- TXID
- 3. Нажмите на значок копирования рядом с адресами (отправитель/получатель/ TXID), чтобы легко скопировать.

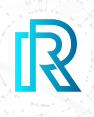

### **g. STRM Кошелек**

#### **i. Отправить STRM**

Примечание: После создания BNB кошелька, кошельки STRM и GSTRM будут созданы автоматически.

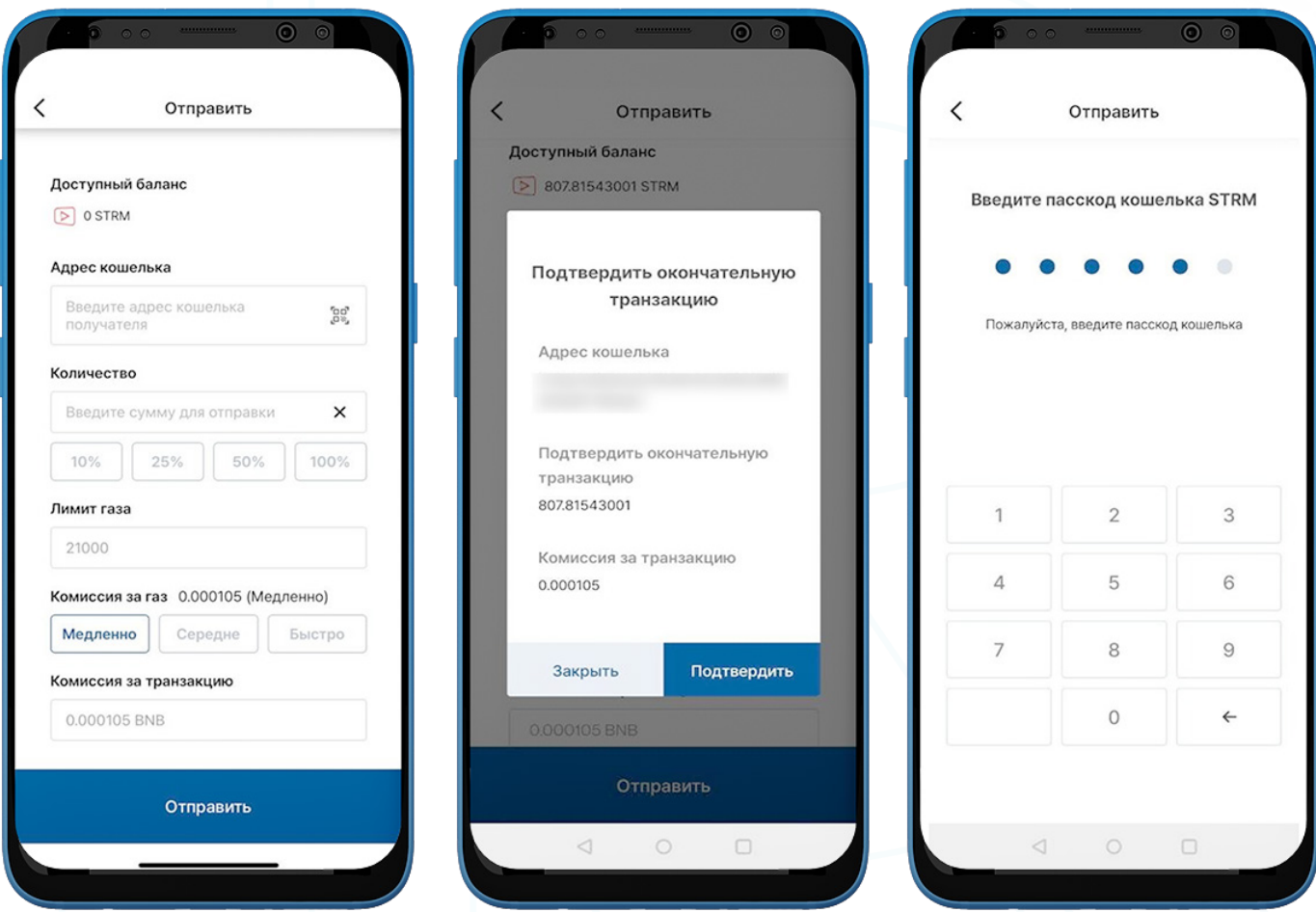

- 1. Чтобы отправить STRM, перейдите в STRM кошелек и нажмите "Отправить".
- 2. Заполните следующее:
	- Адрес кошелька получателя: адрес кошелька получателя можно ввести вручную или отсканировать, нажав на значок QR-кода.
	- Сумма STRM: вы можете вручную ввести сумму для отправки.
	- Лимит газа: всегда устанавливается на 21000.
	- Цена газа: у вас есть 3 варианта: переведите счетчик на медленный, средний или быстрый режим в зависимости от того, насколько быстрой вы хотите, чтобы транзакция была. Чем быстрее транзакция, тем выше цена на газ.
	- Комиссия за транзакцию: Комиссия за транзакцию для BNB определяется ценой газа и лимитом газа, установленным во время совершения транзакции.
	- Нажмите "Отправить". Появится всплывающее окно для подтверждения транзакции. Нажмите "Подтвердить".
	- Выберите пасскод BNB кошелька, чтобы завершить транзакцию..
- 3. Нажмите "Отправить". Появится всплывающее окно для подтверждения транзакции. Нажмите "Подтвердить".
- 4. Введите пасскод кошелька STRM, чтобы завершить транзакцию.

# **IR**

#### **ii. Получить STRM**

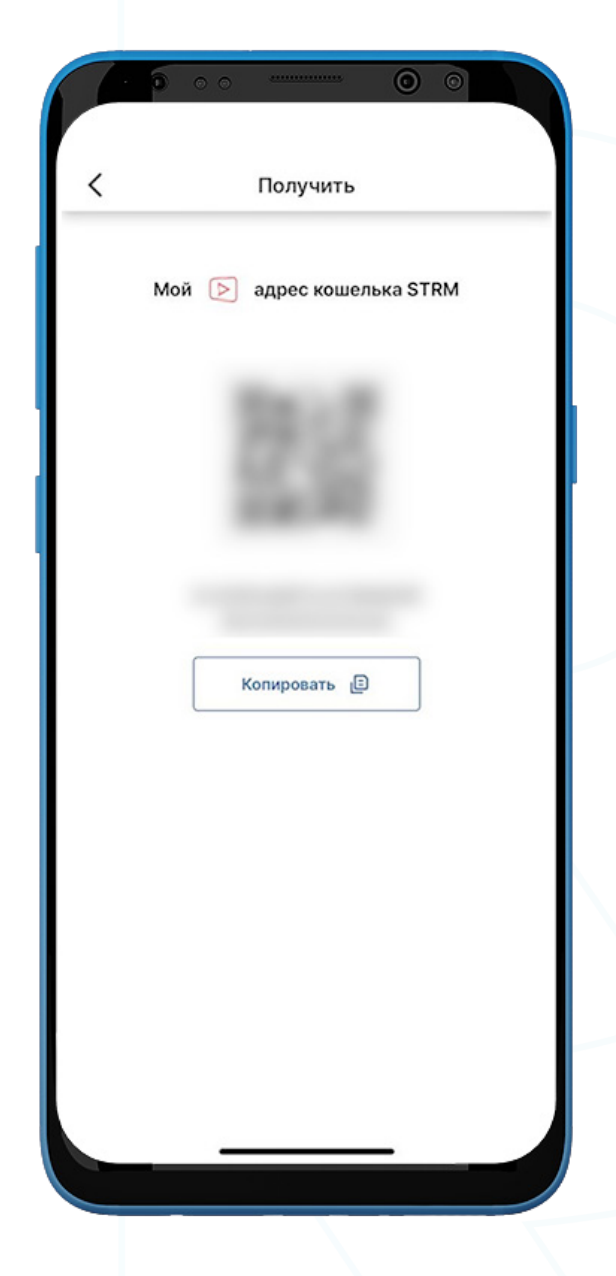

- 1. Для того чтобы получить STRM, перейдите в STRM кошелек и выберите "Получить".
- 2. Share the wallet address with the sender in two ways:
	- Скопируйте адрес кошелька, выбрав "Копировать"
	- Дайте отправителю отсканировать **QR-код**

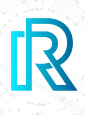

88

#### **iii. История STRM транзакций**

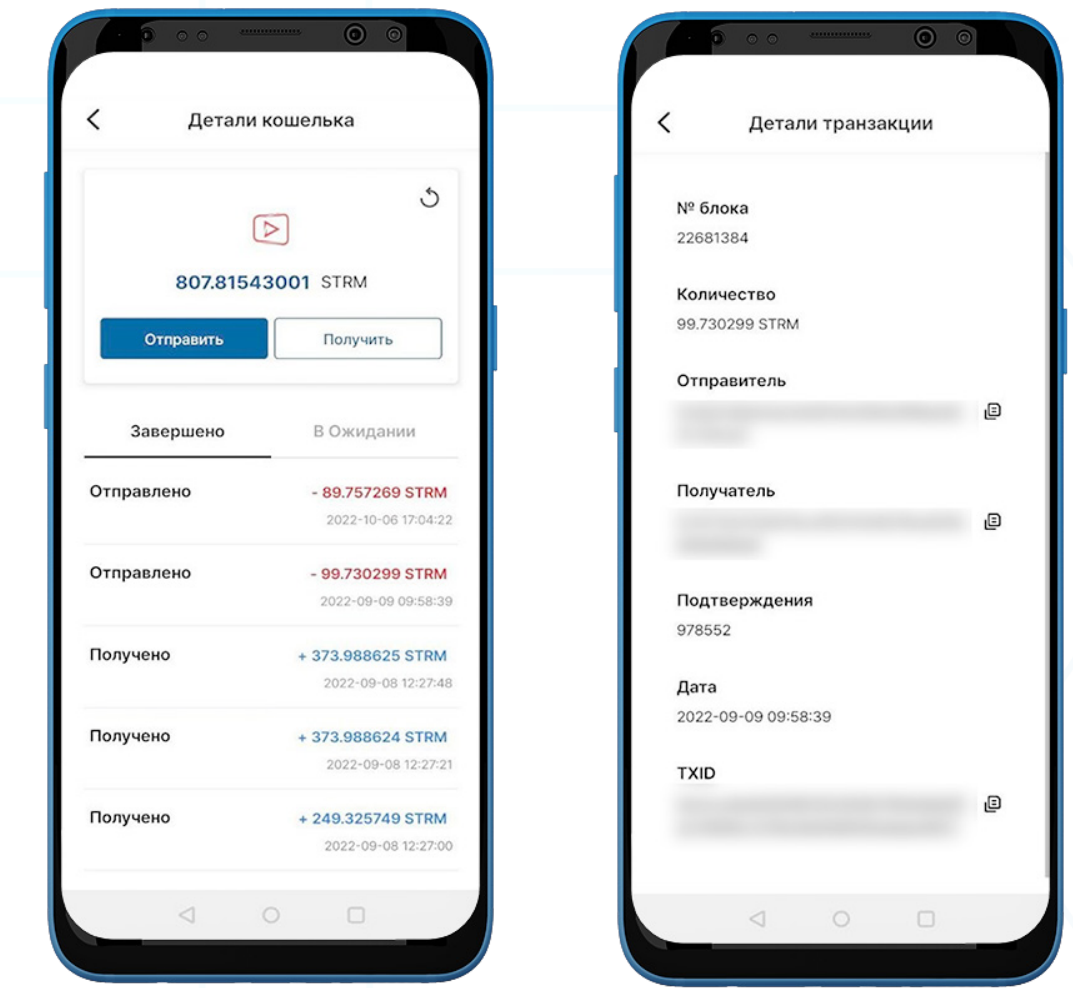

1. В истории транзакций STRM кошелька на странице "Детали кошелька" на вкладке "Завершено" отображаются все завершенные транзакции, а на вкладке "В ожидании" показаны текущие транзакции в процессе.

Каждая транзакция будет показывать следующее:

- Мемо (тег назначения) отправлено или получено
- Сумма/дата и время транзакции
- 2. После выбора на транзакцию детали транзакции отобразят следующее:
	- № блока
	- Количество
	- Адрес кошелька отправителя
	- Адрес кошелька получателя
	- Мемо (тег назначения)
	- Дата
	- TXID
- 3. Нажмите на значок копирования рядом с адресами (отправитель/получатель/ TXID), чтобы легко скопировать

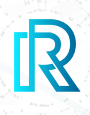

### **h. GSTRM Кошелек**

#### **i. Отправить GSTRM**

Примечание: После создания BNB кошелька, кошельки STRM и GSTRM будут созданы автоматически

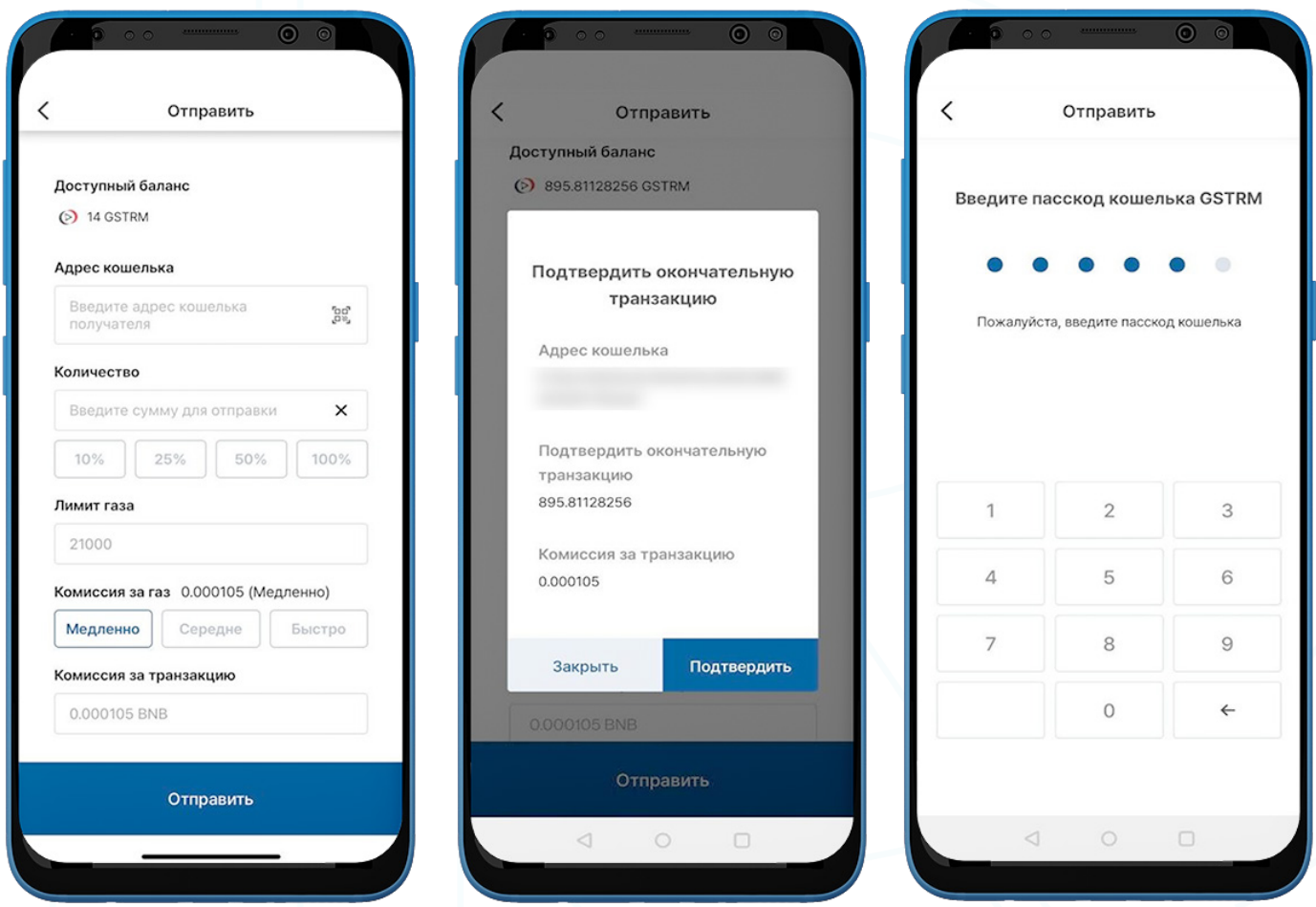

- 1. После создания BNB кошелька, кошельки STRM и GSTRM будут созданы автоматически.
- 2. Заполните следующее:
	- Адрес кошелька получателя: адрес кошелька получателя можно ввести вручную или отсканировать, нажав на значок QR-кода.
	- Сумма GSTRM: вы можете вручную ввести сумму для отправки.
	- Лимит газа: всегда устанавливается на 21000.
	- Цена газа: у вас есть 3 варианта: переведите счетчик на медленный, средний или быстрый режим в зависимости от того, насколько быстрой вы хотите, чтобы транзакция была. Чем быстрее транзакция, тем выше цена на газ.
	- **Комиссия за транзакцию:** Комиссия за транзакцию для BNB определяется ценой газа и лимитом газа, установленным во время совершения транзакции.
	- Нажмите "Отправить". Появится всплывающее окно для подтверждения транзакции. Нажмите "Подтвердить".
	- Выберите пасскод BNB кошелька, чтобы завершить транзакцию.
- 3. Нажмите "Отправить". Появится всплывающее окно для подтверждения транзакции. Нажмите "Подтвердить".
- 4. Введите пасскод кошелька STRM, чтобы завершить транзакцию.

#### **ii. Получить GSTRM**

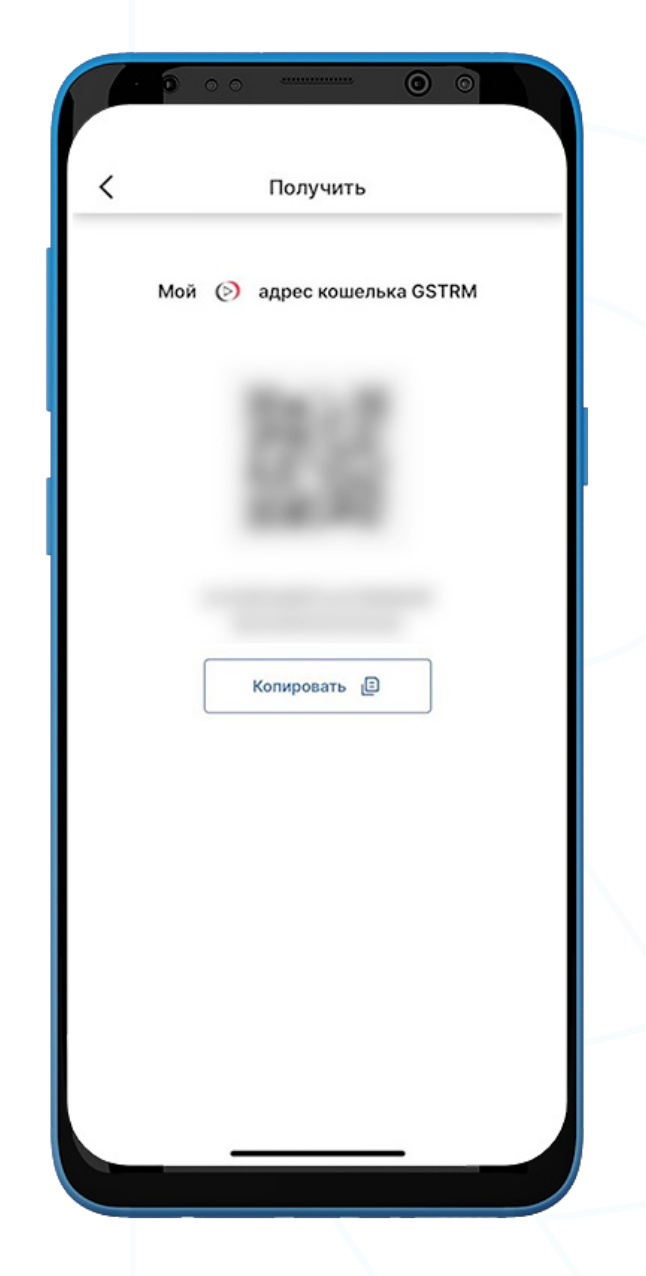

- 1. Для того чтобы получить GSTRM, перейдите в кошелек GSTRM и выберите "Получить".
	- Поделитесь адресом кошелька с отправителем одним из двух способов:
	- Скопируйте адрес кошелька, выбрав "Копировать"
	- Дайте отправителю отсканировать **QR-код**

IR

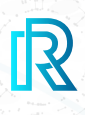

 $\odot$ 

回

G.

#### **iii. История GSTRM транзакций**

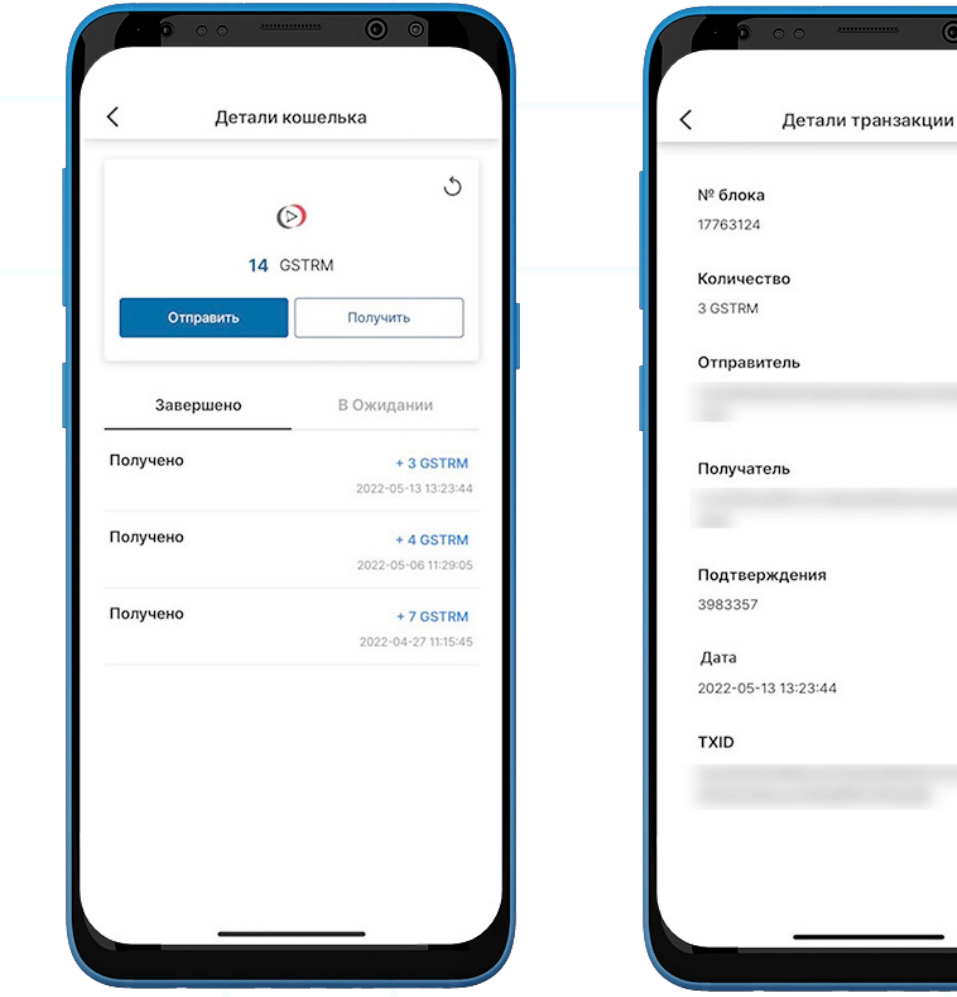

1. В истории транзакций GSTRM кошелька на странице "Детали кошелька" на вкладке "Завершено" отображаются все завершенные транзакции, а на вкладке "В ожидании" показаны текущие транзакции в процессе..

Каждая транзакция будет показывать следующее:

- Мемо (тег назначения) отправлено или получено
- Сумма/дата и время транзакции
- 2. После выбора на транзакцию детали транзакции отобразят следующее:
	- № блока
	- Количество
	- Адрес кошелька отправителя
	- Адрес кошелька получателя
	- Мемо (тег назначения)
	- Дата
	- TXID
- 3. Нажмите на значок копирования рядом с адресами (отправитель/получатель/ TXID), чтобы легко скопировать.